TOC BOTZ **CUSTOM BOT BUILDING GUIDE** 

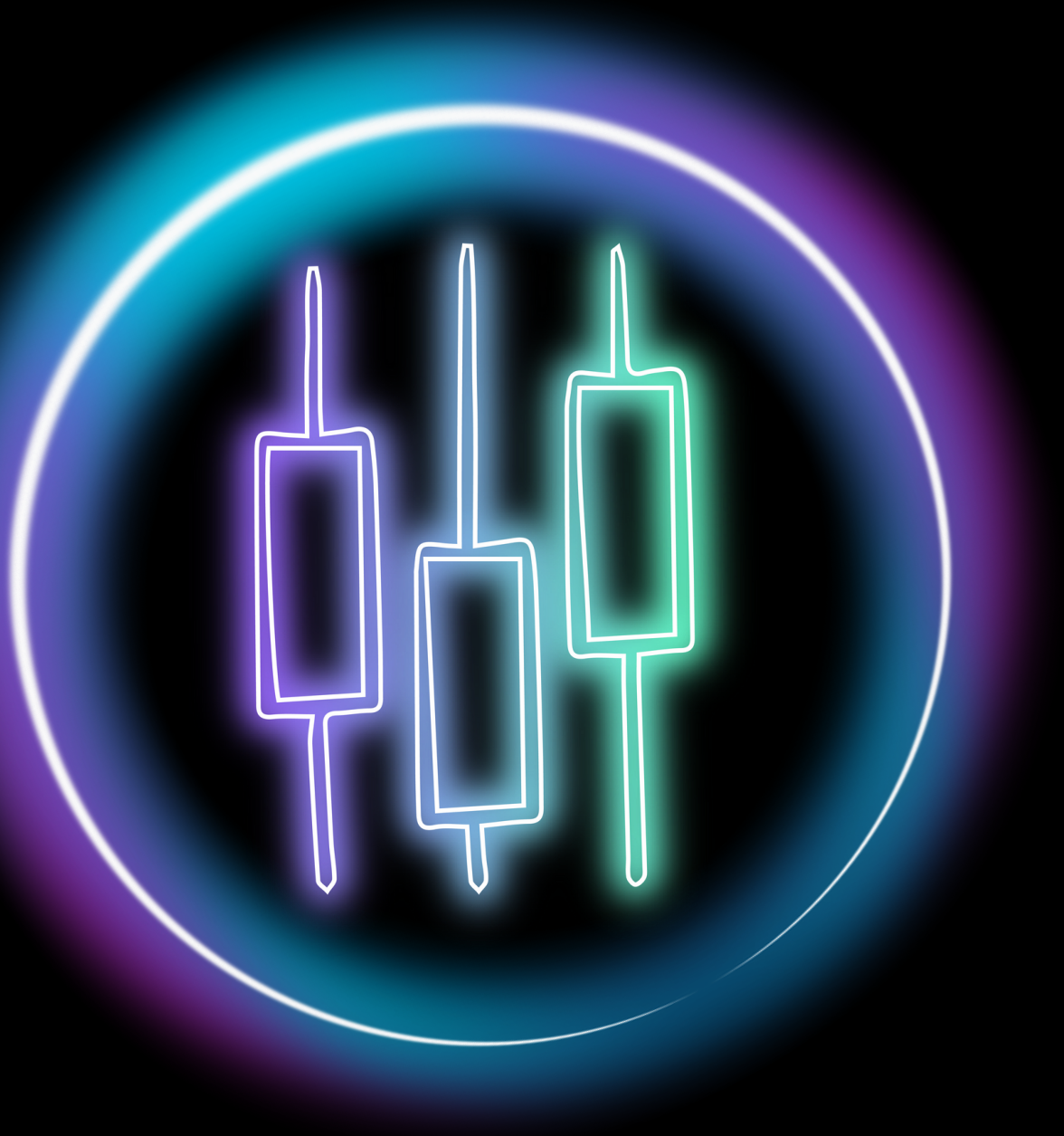

# **OVERVIEW OF ESSENTIALS**

**Top bar** - Access many common functions here including Add Rule and Open Strategy

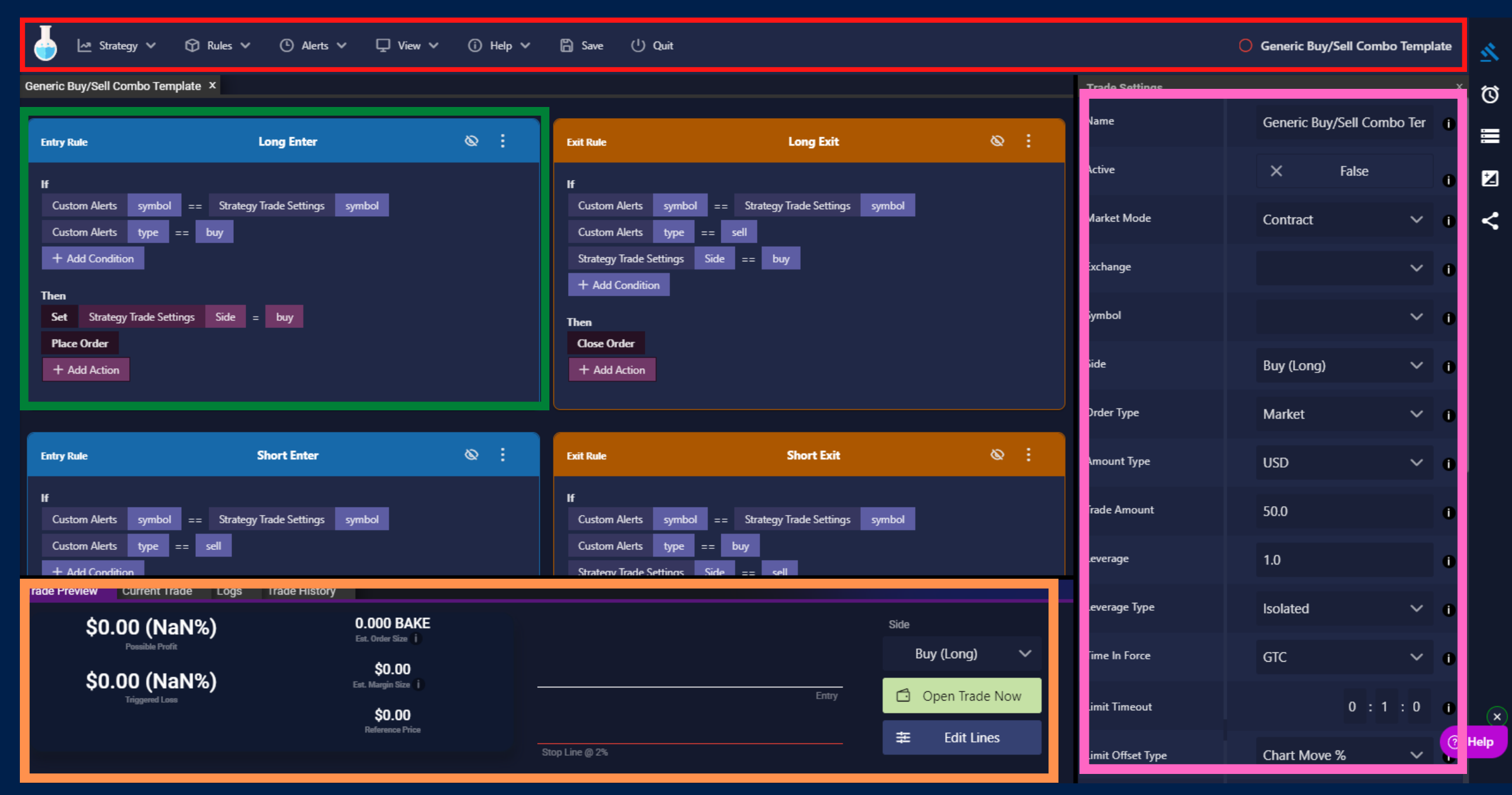

#### **Bottom Tabs**

Trade Preview & Current Trade Logs & Trade History

**Rules pane** Create Custom Logic Blue & Orange Rules Conditions & Actions

**Sidebar** Trade Settings Alerts Variables Lines Share

# **TOP BAR BREAKDOWN**

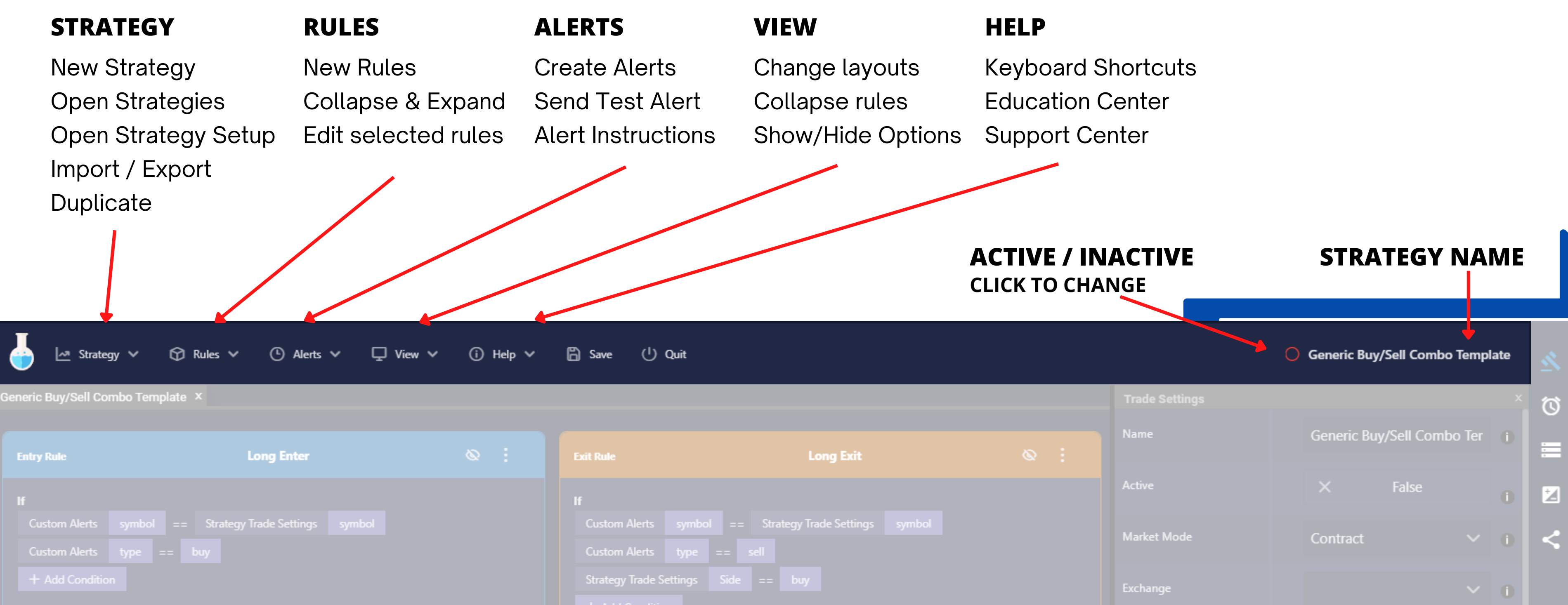

**Then** 

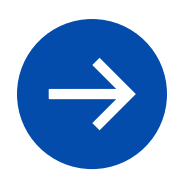

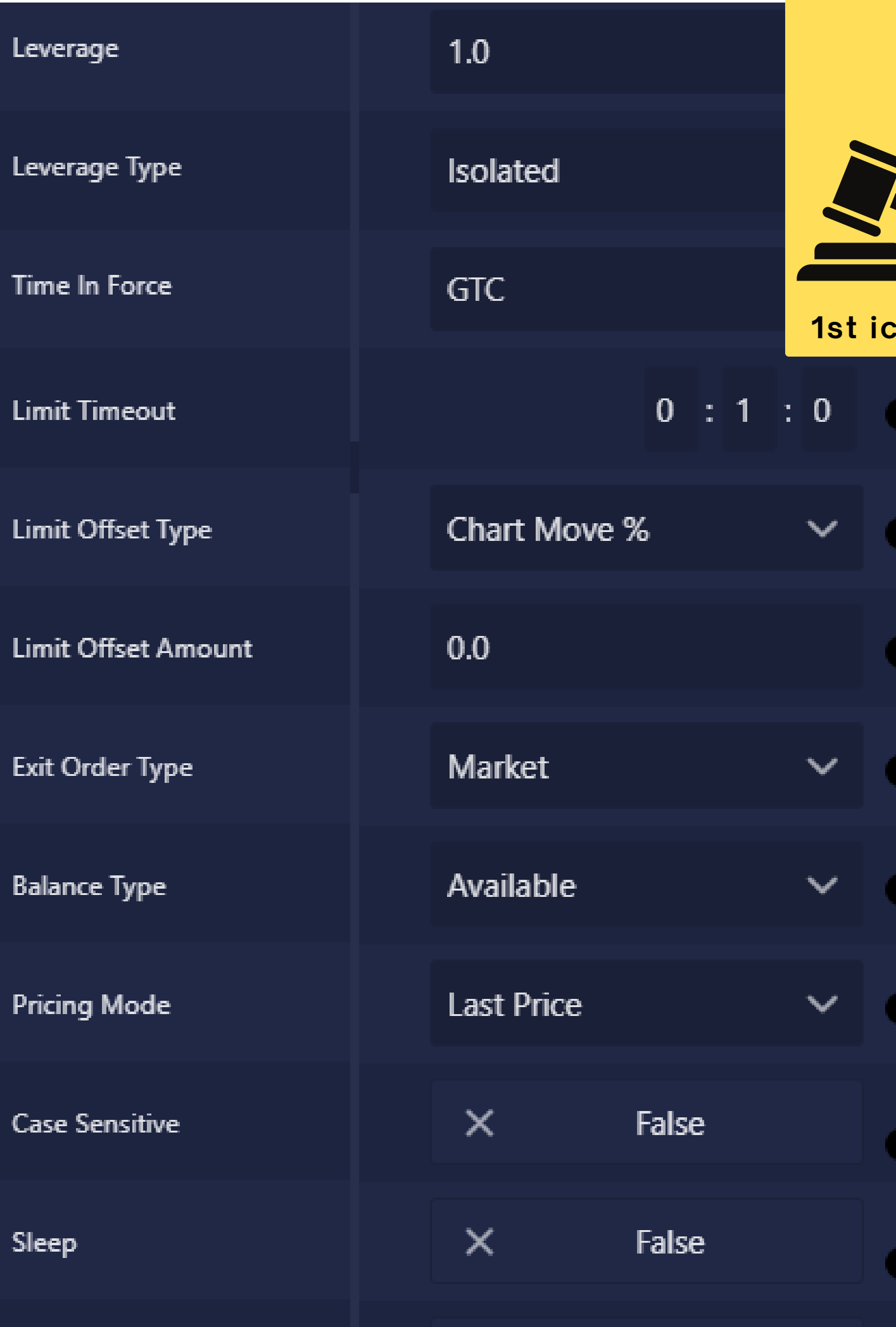

### **BUILDER SIDEBAR: TRADE SETTINGS**

GTC - Good till Cancel - stays open until timeout o Immediate or Cancel - Fill or partially fill right away

- 
- **Time in Force**
	-
	- - or get cancelled
	- canceled
	-
- 
- 

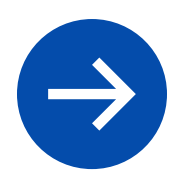

o Post Only - Post as a maker order, better fees **will not** get filled immediately.

Fill or Kill - Fill entire position right away or get

**Order Type** - Set to Limit If you want to place Limit orders remember a few things:

**Limit Timeout** - How long a Limit order will stay open

before canceling. **Format is Hours : Minutes : Seconds Limit Offset-** Offset or set the price of the trade.

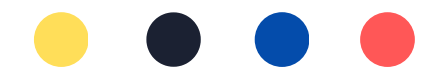

#### **Notes about Limit Orders**

**1st icon from top**

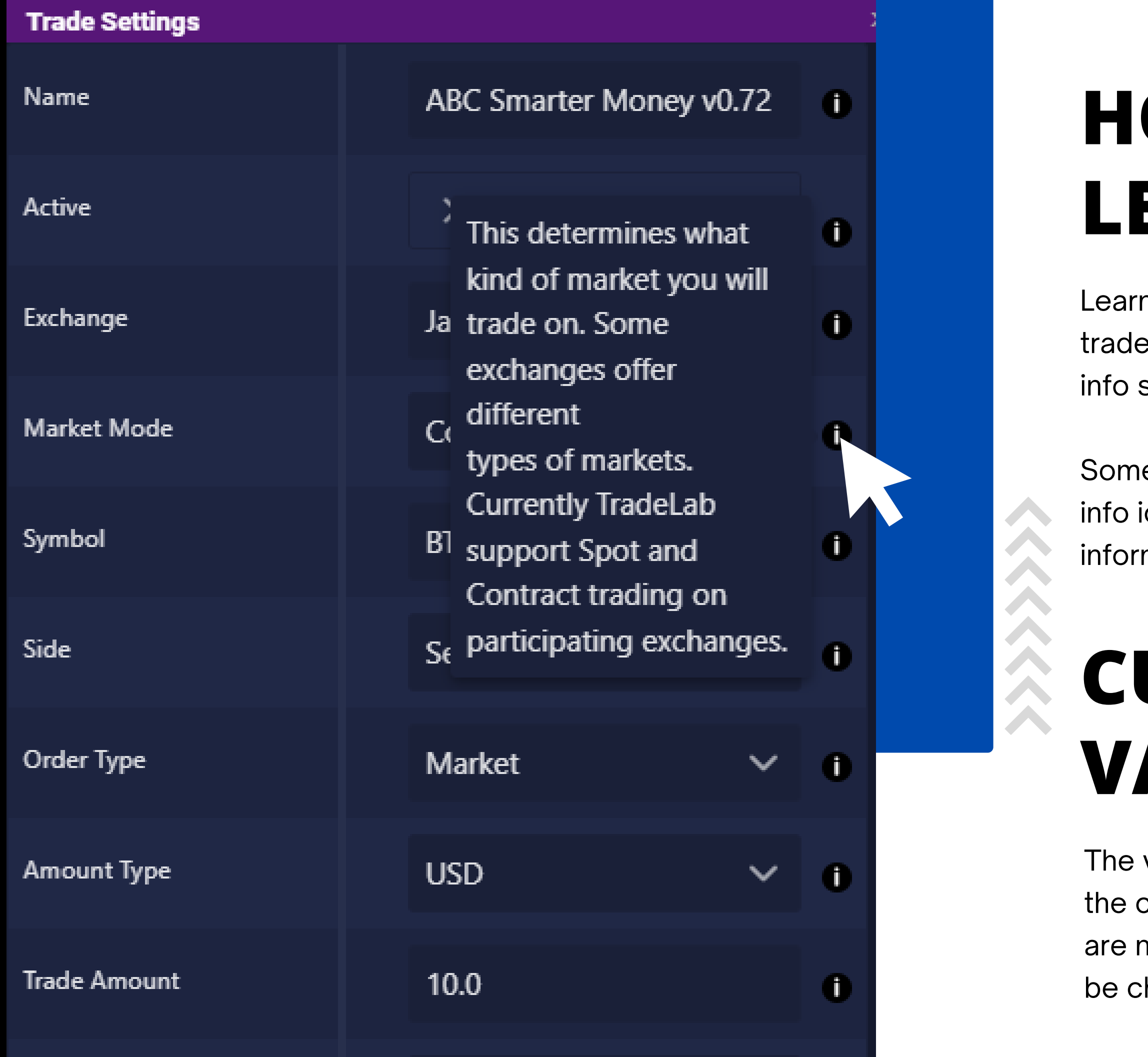

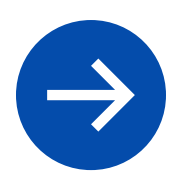

# **HOVER TO LEARN MORE**

n more about each of the options in settings by hovering over the black symbol.

e options allow you to click on an con to open a popup with more mation.

# **CURRENT VALUES**

values shown in Trade Settings are current values of the strategy. These not defaults, instead these values will hanged by your rules.

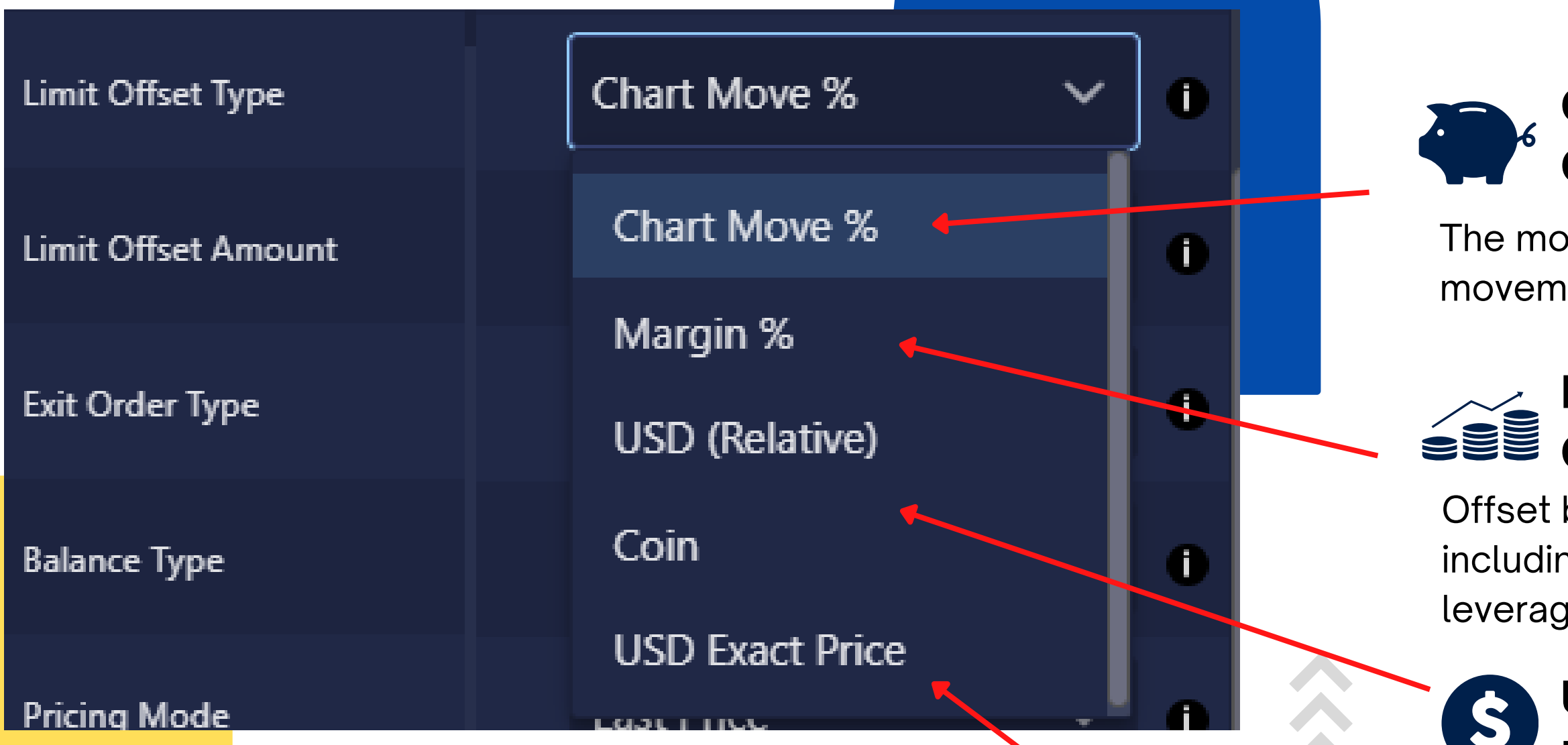

### **OFFSET + TYPE +1 USD OR +1% CHART MOVE +1 USD OR +1% PROFIT GAINED**

# **OFFSET PRICE TYPES**

#### **Offset Chart Movement**

#### **Relative Offsets USD & Coin**

#### **Offset Profit/Loss Based**

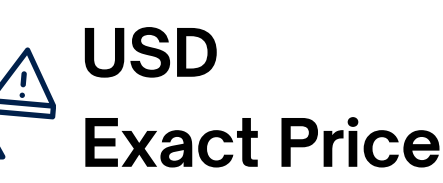

The most basic offset, 1% chart movement means 1% movement on the chart. 1% of the price up or down

Fixed offset based on an exact USD or Coin amount. 0.05 coin would be equal to 5% chart move in most cases.

Offset based on how much you would make including leverage. So 1% Margin offset with 2x leverage would only need 0.5% chart move.

Set the price directly with no offset. Override the default price Tacbotz normally would use and directly insert a price. This is usually used in combination with alerts and rules, dynamically filling the Limit Offset Amount with the desired price.

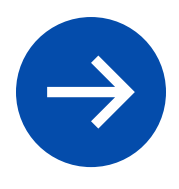

Similar to Amount Types, anytime you enter a price into Tacbotz, it comes with a type selection. You can select the type that makes the most sense to you, there are no wrong answers.

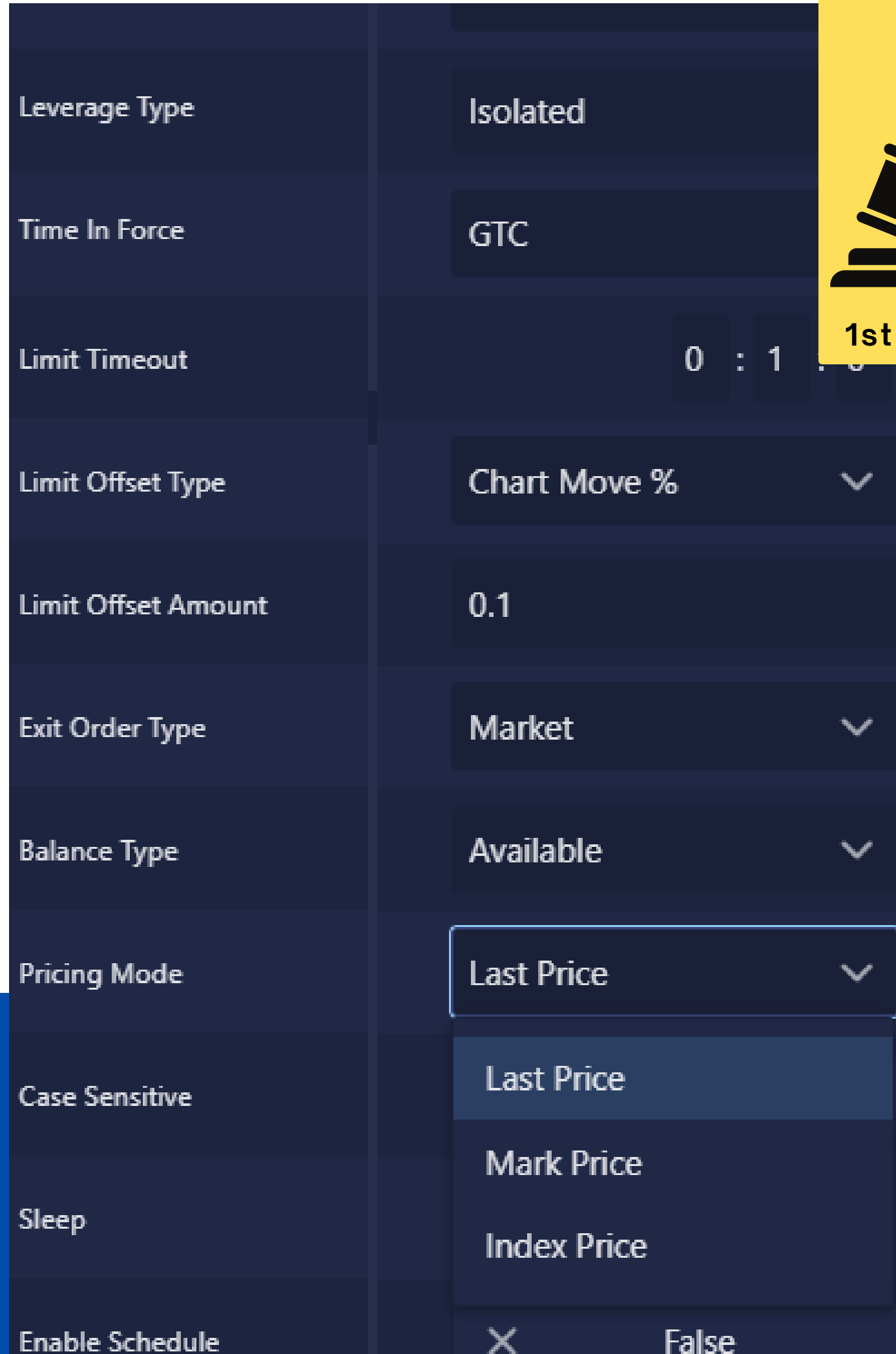

### **BUILDER SIDEBAR: TRADE SETTINGS**

 $i$  **con from top** 

Œ

T

Œ

n

n

n

**Limit Offset Type** - USD Exact Price **Limit Offset Amount** - 12945 If you want to enter a trade at \$12,945, do this:

- 
- 

#### **How to specify an Exact Entry Price**

- 
- **Limit Offset Amount** 0.1

**Limit Offset Type** - Chart Move % Tacbotz always defaults to placing the order at the Last Traded Price according to the exchange. This gets you right into the action. If you want to offset this by say 0.1% you could do that with these settings

There is also options if needed to adjust which price we use. See Pricing Mode

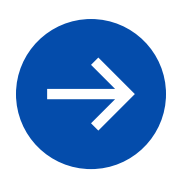

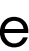

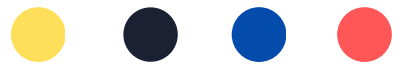

#### **How to place a trade just above the current price**

### **BUILDER SIDEBAR: ALERTS**

Whether your alerts are being sent from TradingView or some other source - Tacbotz has you covered.

The Alerts Sidebar allows you to create alerts via our alert builder which will help you create the alert message you need, which will make creating rules easy!

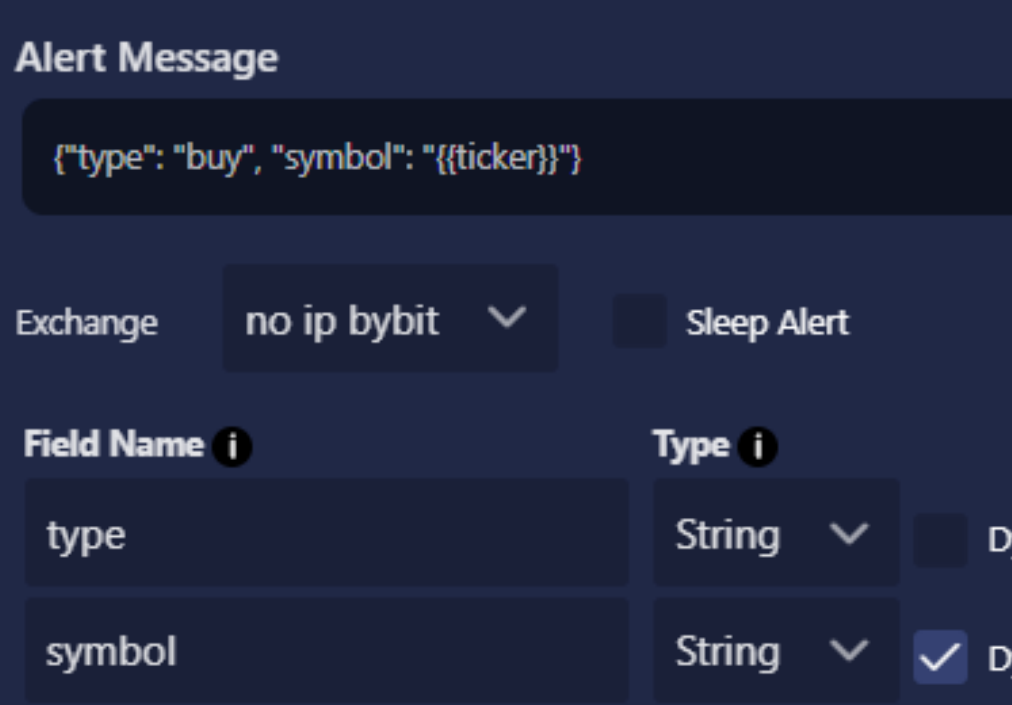

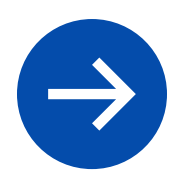

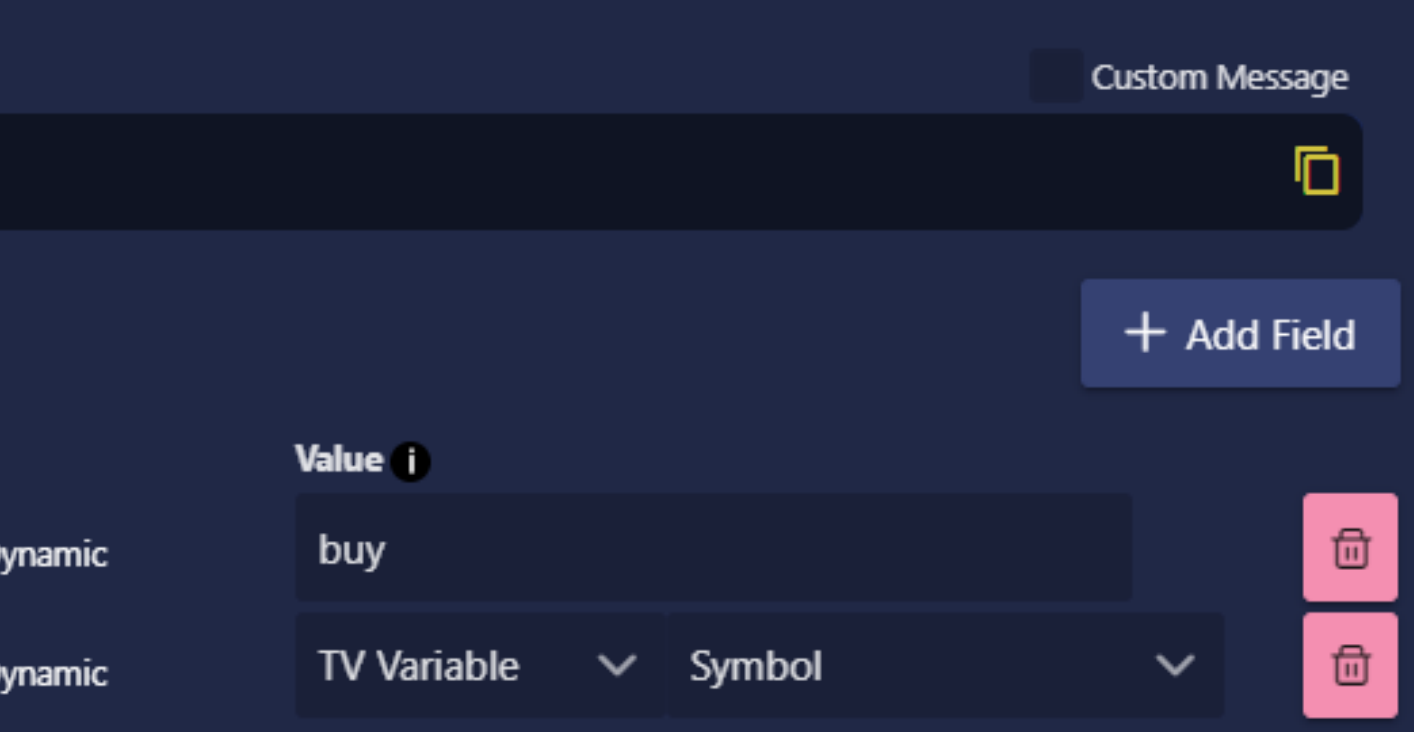

#### **Create & Edit Alerts with help from the Alert Builder**

**2nd icon from top**

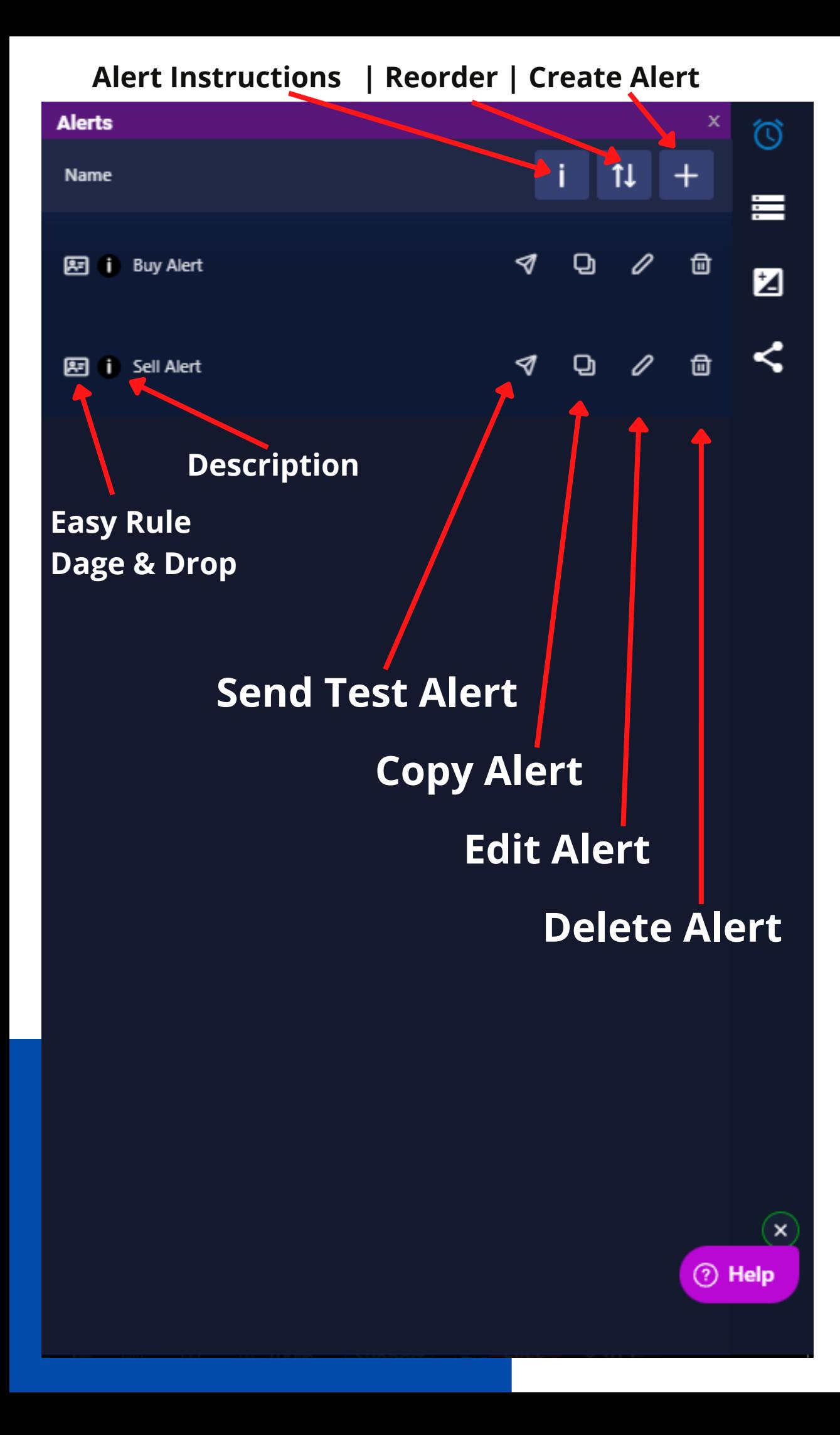

One common problem with bots is not knowing what alerts to send and what should be in the alert message. Tacbotz's alert builder lets you build your alert allowing you to include any data you want. You can also dynamically link data from places like TradingView.

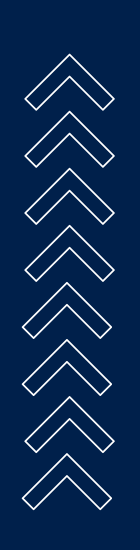

After creating your alert using this builder, Tacbotz will automatically generate an instruction page using the information you entered. The instructions make it easy for you or anyone else to setup the alerts you need for this strategy

#### **Alert Builder** Alert Name **Hull Suite Green** Instructions 1 Create a new TradingView Alert for Hull Suite Condition 1 Hull Suite > Hull Trending Up Options in **Once Per Bar Close** Alert Template TraderIQ Scalper **Alert Message** {"type": "hull green", "symbol": "{{ticker}}", "interval": "1m"} Exchange Jake Bybit Test  $\vee$ **Field Name** type symbol

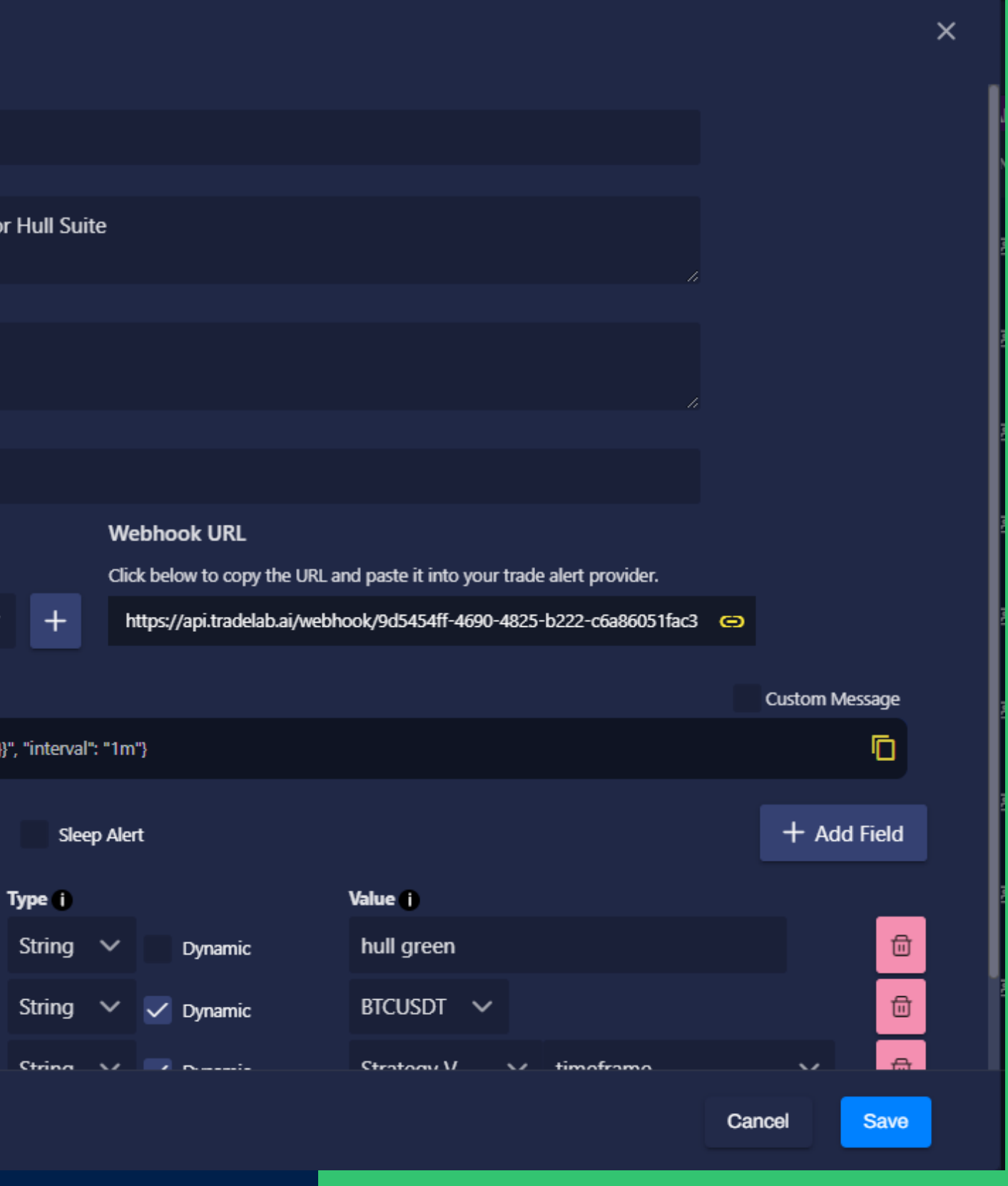

### **BUILD ANY ALERT WITH THE ALERT BUILDER**

### **We'll build the message for you**

- Alert Name
	- Can be anything you want
- Instructions
	- Write instructions for how this alert should be setup. These will be viewable by people who copy this strategy.
- Condition
	- o This is meant to match TradingView's Create Alert popup. Type in whatever you selected in the top dropdown on TradingView's popup.
- Options
	- o This is meant to match TradingView's Create Alert popup. Type in whatever you selected in the Options section of the TradingView popup.
- Alert Template
	- The webhook/alert-template to use for this alert. Multiple alerts and strategies can use the same alert template.

#### **Alert Builder** Alert Name **Hull Suite Green** Instructions 1 Create a new TradingView Alert for Hull Suite Condition 1 Hull Suite > Hull Trending Up Options 1 Once Per Bar Close Alert Template TraderIQ Scalper **Alert Message** {"type": "hull green", "symbol": "{{ticker}}", "interval": "1m"} Jake Bybit Test  $\vee$ Exchange **Field Name** type symbol inton<sub>ia</sub>l

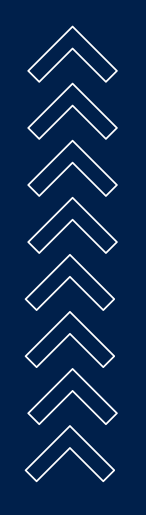

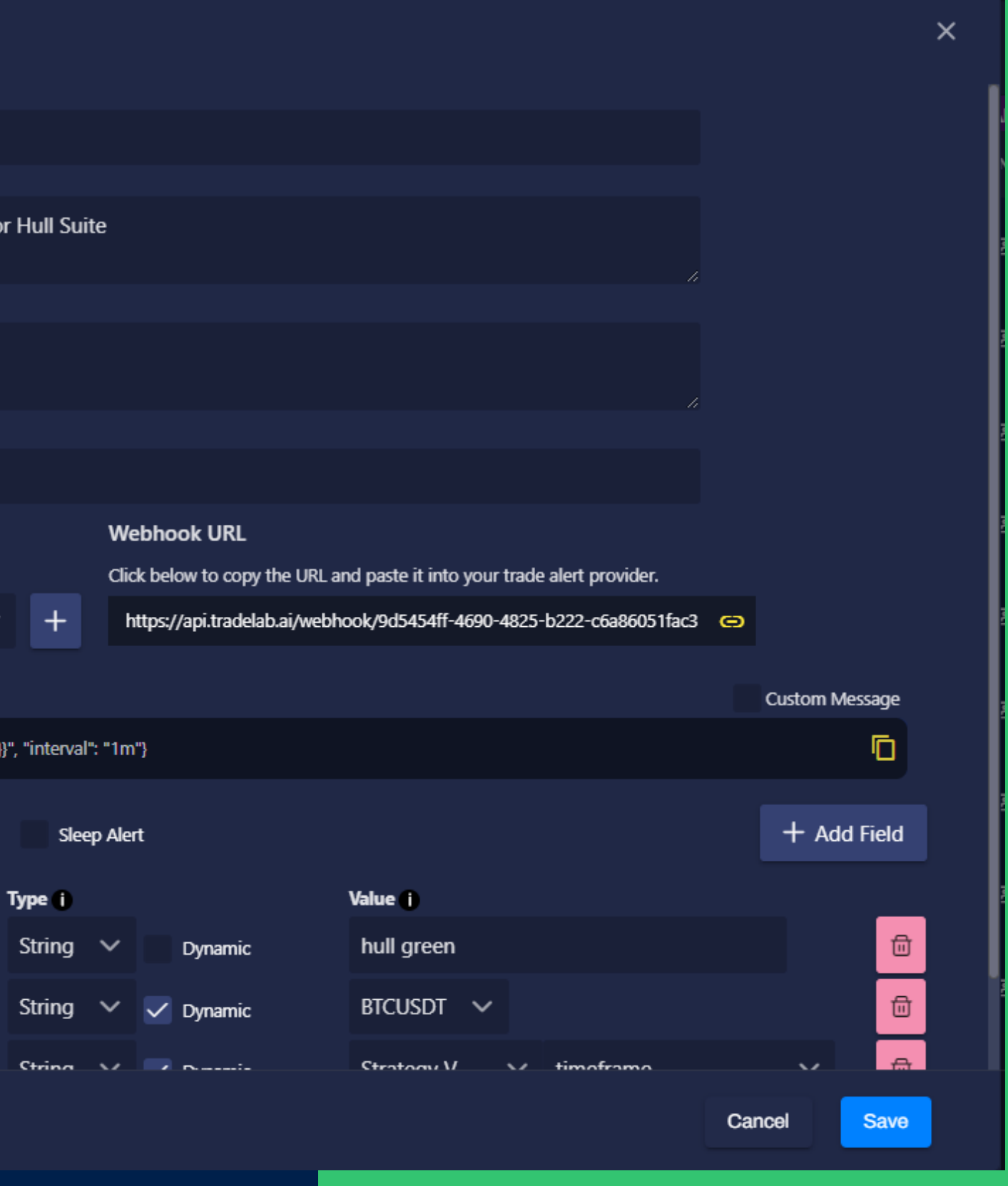

# **ALERT BUILDER ANATOMY**

The bottom part of the Alert Builder is a list of fields.

Alert Fields are basically "parts of an alert" Each part/field has a name, a type, and a value.

For example if we were to send RSI from tradingview, we would create a field by pressing Add Field We could name it "RSI" and make it a Number type. Then we could give it a value.

Alert Fields can have fixed values or dynamic values. For our RSI example we might use TradingView to send us the dynamic value of an RSI indicator.

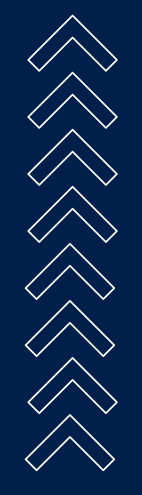

An alert can have any fields you want. There are NO mandatory fields, and no special names. You make whatever you need.

#### **Alert Builder** Jake Bybit Test  $\vee$ Exchange **Field Name 1** type marketPosition symbol entryPrice stop take1 take2 take3 take4 take1Amount take2Amount take3Amount balancePercentage leverage

#### **Sleep Alert**

#### + Add Field

 $\times$ 

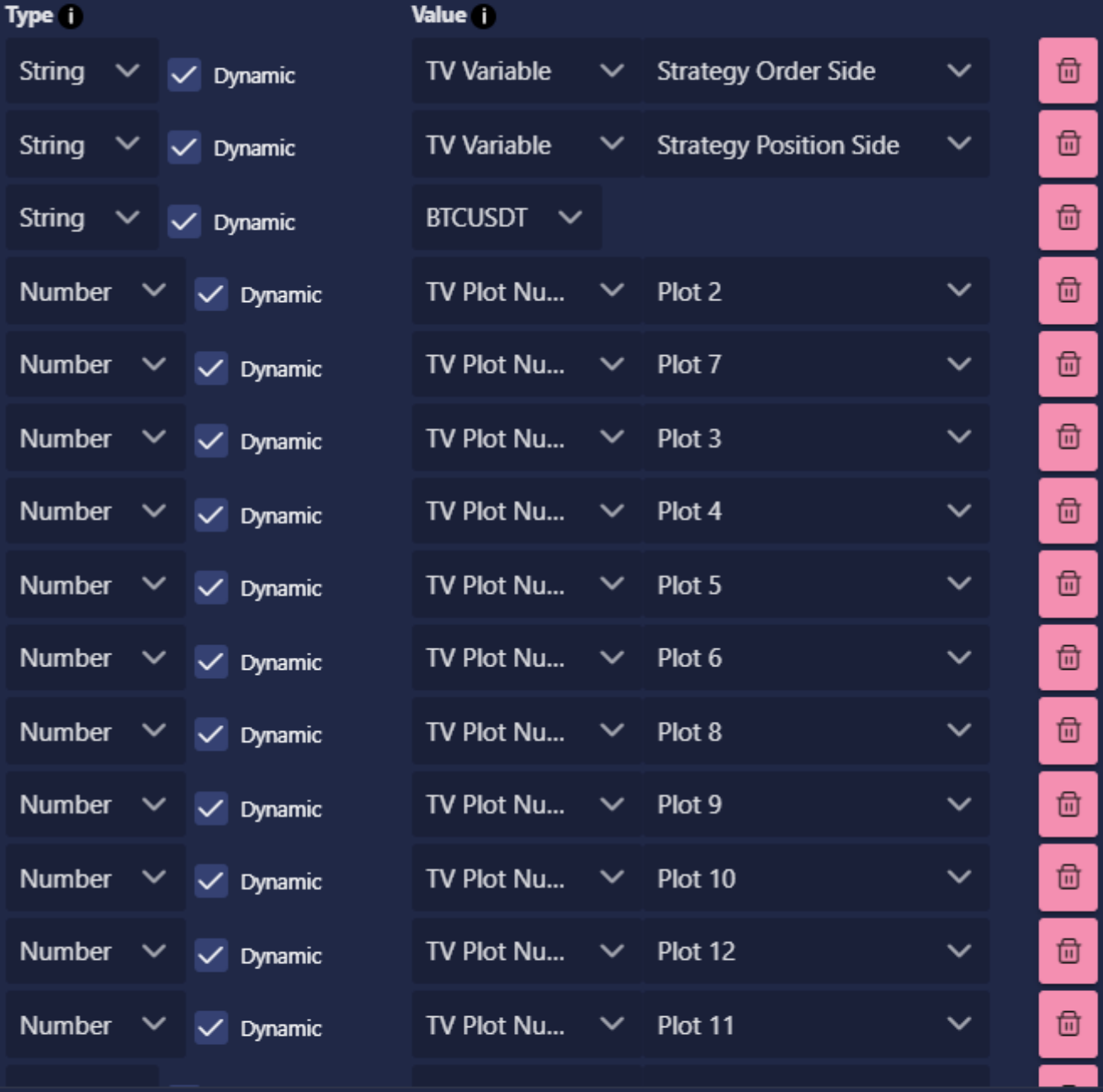

Cancel

Save

### **WHAT ARE ALERT FIELDS?**

### **String / Alphanumeric**

The value can be words, letters, numbers, spaces. Anything you want. Cannot do math.

# **ALERT FIELD TYPES**

#### **Number**

The value can be a number. Decimals and negatives are allowed. Can do math and greater-than less-than comparisons.

#### **True / False**

The value can be a number. Decimals and negatives are allowed. Can do math and greater-than less-than comparisons.

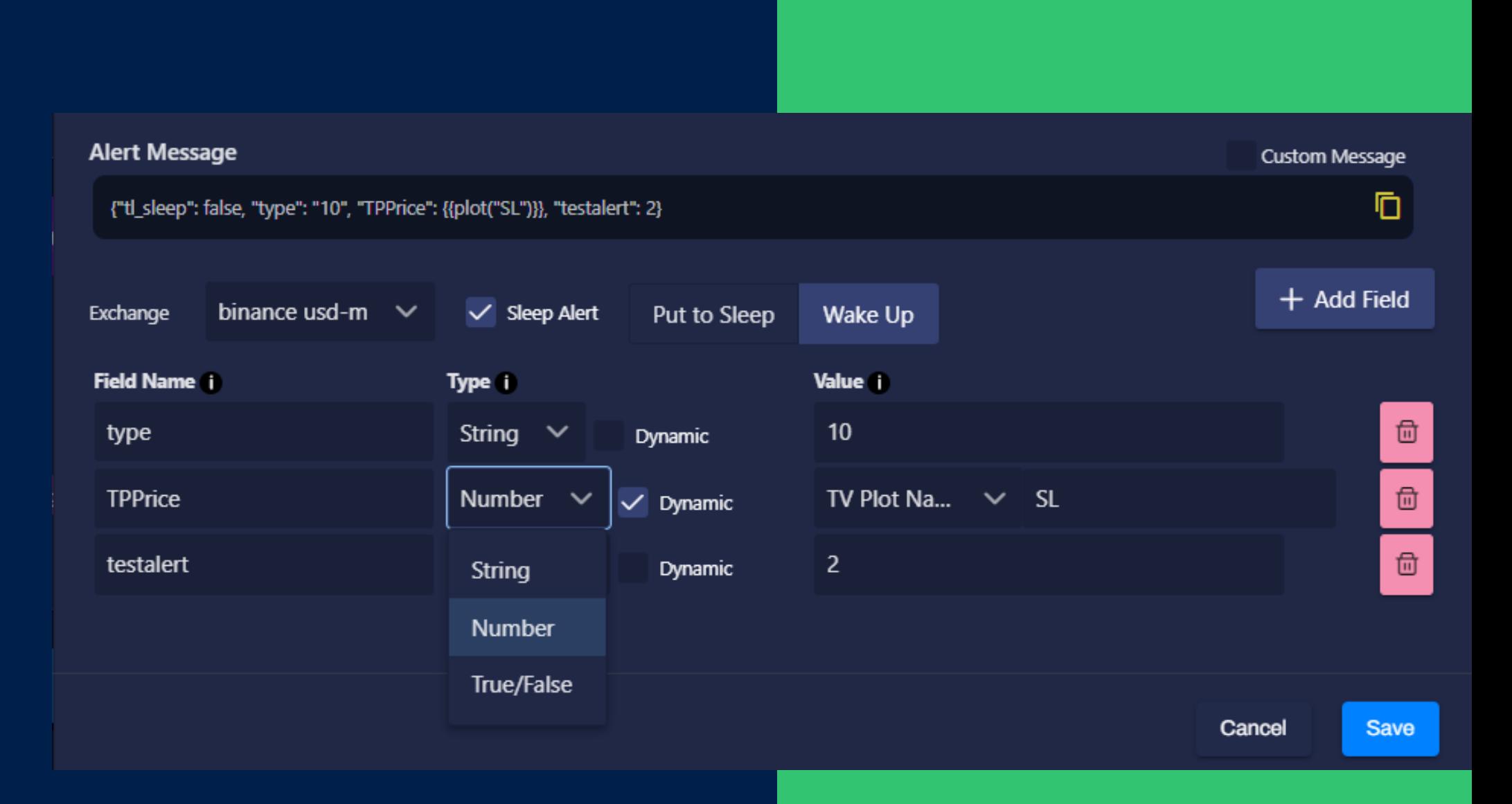

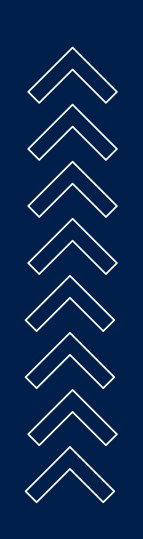

**Only fields which have matching types will show up in the Rule Field Selection popup.**

- Symbol
	- Type: String
	- Tells us what symbol this alert is for
- Type
	- Type: String
	- o Tells us what this alert is doing
	- Example: "buy" or "sell" or "dca" or "moneyflow up" might be good values

While there are no hard and fast rules on what you must name your alert fields - there are some recommended fields that are commonly used.

The examples on the right show very basic Buy and Sell alerts.

#### **Alert Message** {"symbol": "BAKEUSDT", "type": "buy"} Jake Bybit Test  $\vee$ Exchange **Field Name 11** symbol type

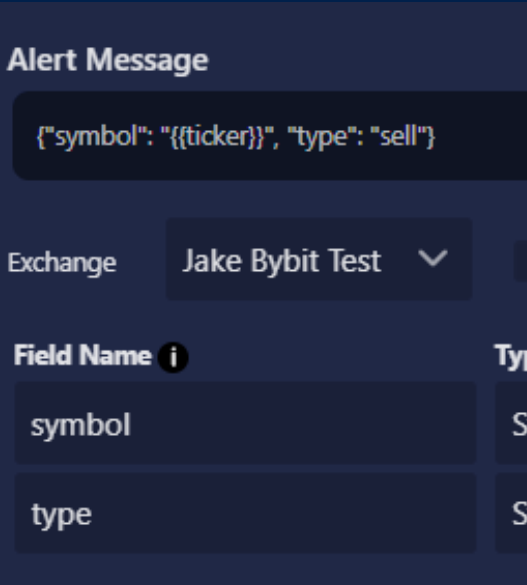

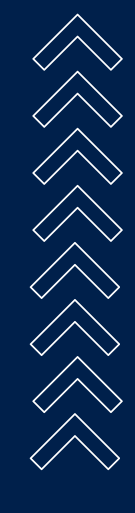

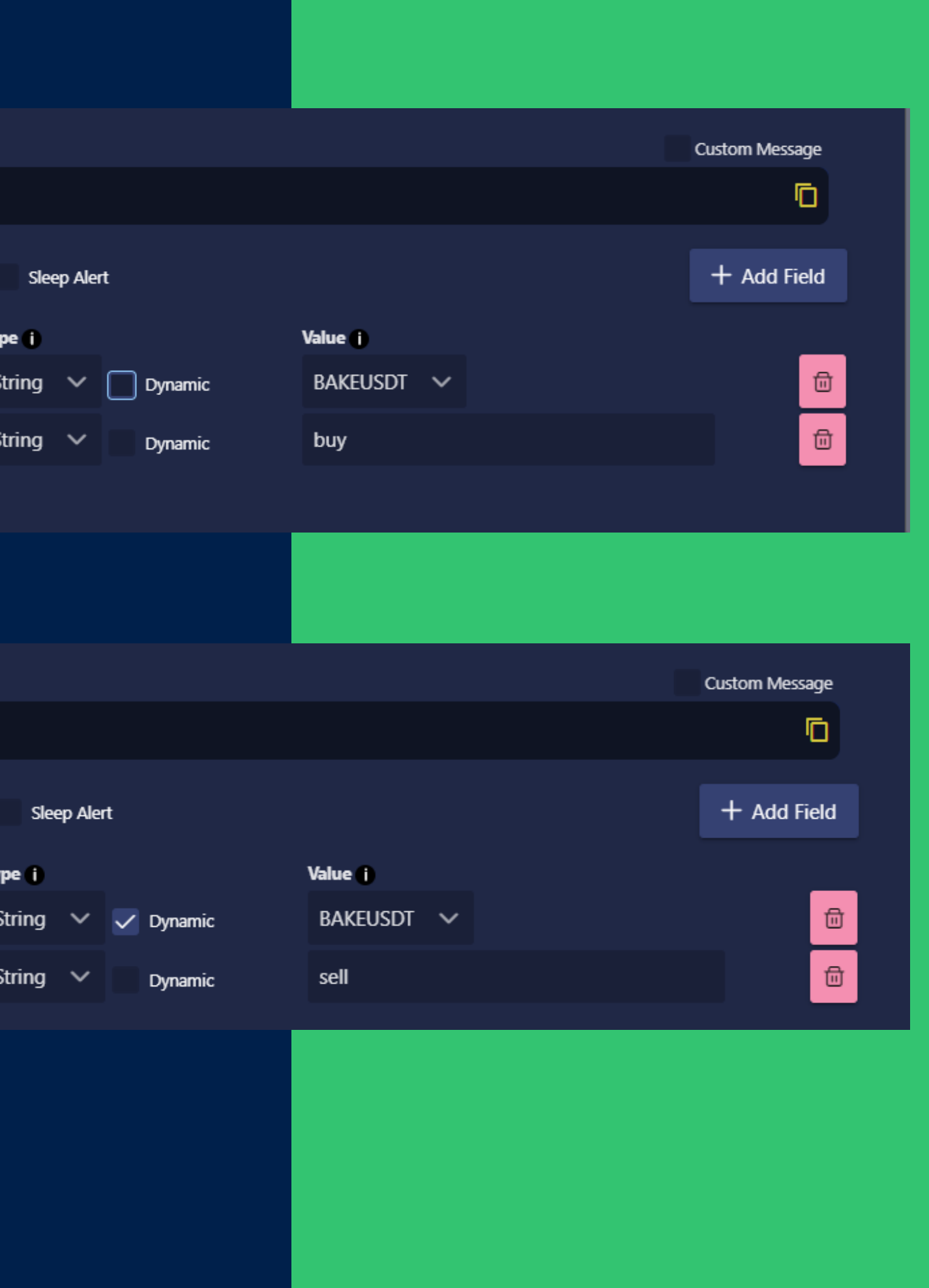

## **COMMON ALERT FIELDS**

Checking the Dynamic box will change the Value input into a dropdown which has several options:

### **DYNAMIC ALERT FIELDS**

#### **TV Plot By Name**

Select from a list of built-in TradingView variables provided by TradingView. [Click](https://www.tradingview.com/support/solutions/43000531021-how-to-use-a-variable-value-in-alert/) here for a full list

TradingView Data

Enter in a TradingView plot name. These can be found in the TradingView Datawindow

#### **TV Plot By Number**

For use with Strategies that placeholders like #take1#

Enter in a TradingView plot number. These can be found in the TradingView Datawindow

# 

Connect Strategy and Globa Variables to alerts. Variable be read-only.

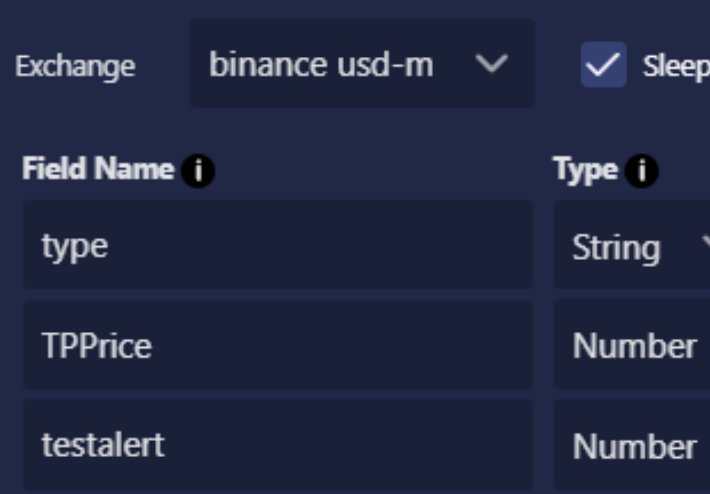

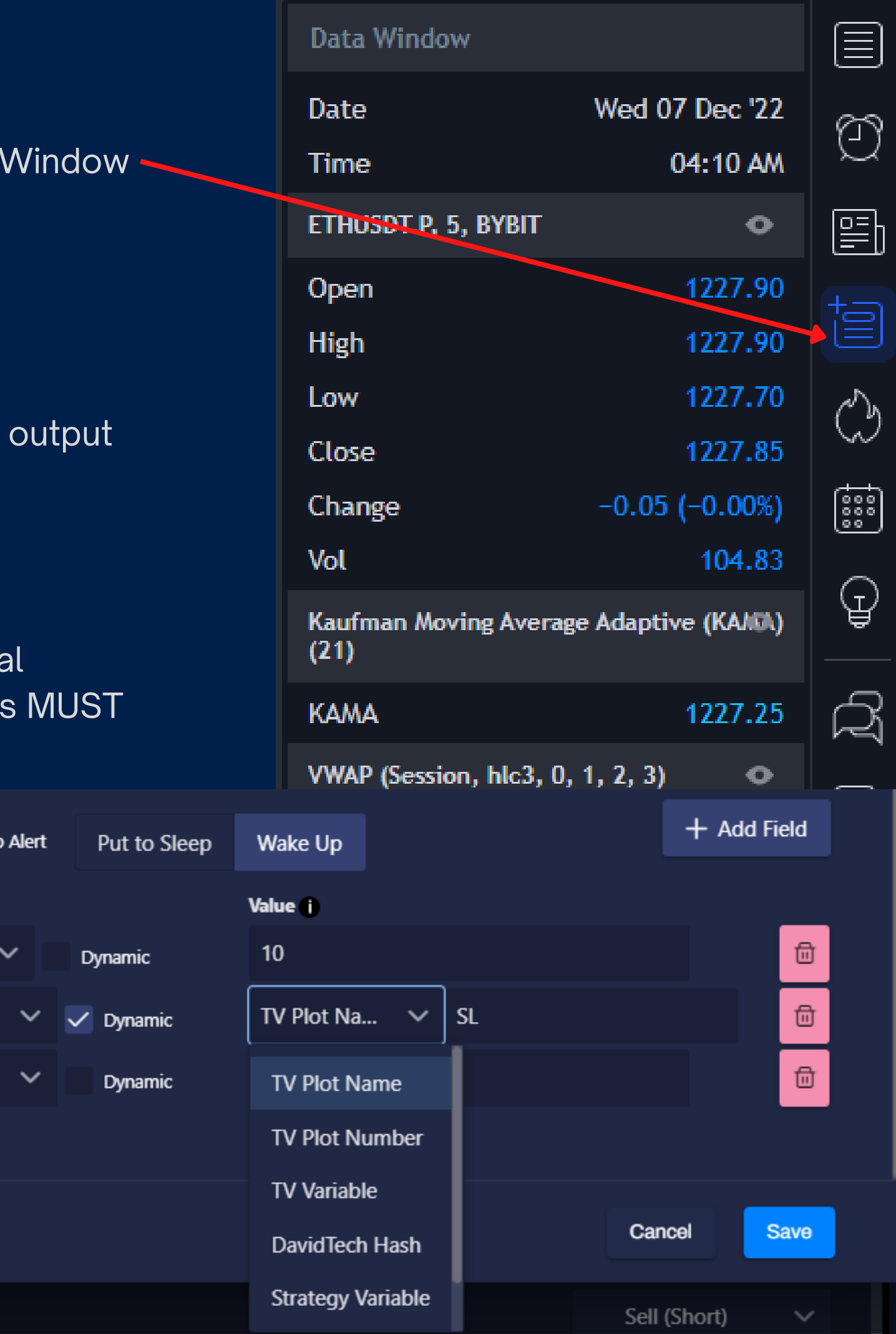

#### **TV Variable**

#### **DavidTech Hash**

#### **Variables**

Each Alert Template provides one webhook. Every alert must pick one Alert Template to be based on. When you want to send this alert you will send its message to the webhook url shown for this alert template.

Alert templates can be reused and multiple strategies can use the same alert template

#### Why have multiple alert templates?

Each alert template is a set of fields, if you have another alert that uses a totally separate set of fields, you might consider using a separate alert template for that. You might also make copies of the same alert template and rename them for organization purposes.

#### **Alert Builder** Alert Name **Hull Suite Green** Instructions 1 Create a new TradingView Alert for Hull Suite Condition 1 Hull Suite > Hull Trending Up Options 1 Once Per Bar Close Alert Template TraderIQ Scalper **Alert Message** {"type": "hull green", "symbol": "{{ticker}}", "interval": "1m"} Jake Bybit Test  $\vee$ Exchange **Field Name** type symbol

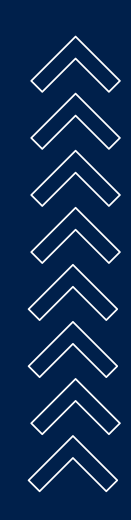

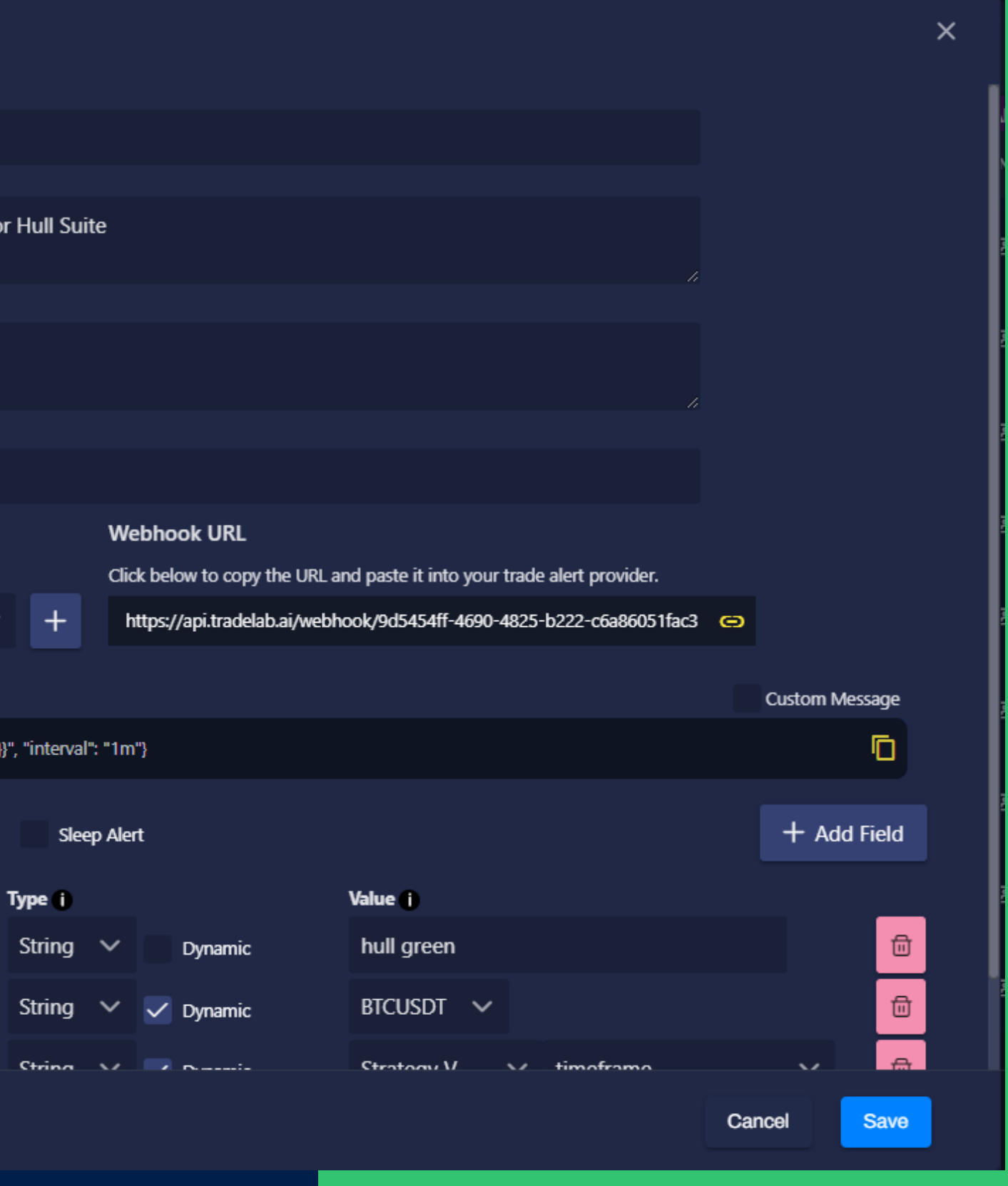

## **WHAT ARE ALERT TEMPLATES?**

Bots can be put to sleep, which is slightly different than being Inactive.

An inactive bot will not run any rules no matter what. A sleeping bot will run all the rules normally but if a rule tries to place an order, the Sleep function will prevent it.

You can make any alert put the box to sleep by checking the Sleep Alert checkbox and selecting Sleep. To wake a bot up, make another alert, check the checkbox and select Wake Up.

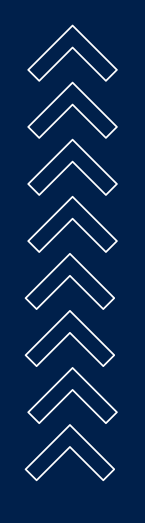

If a bot receives a sleep alert while in a trade, the current trade will be allowed to close, but no new trades will be allowed to open.

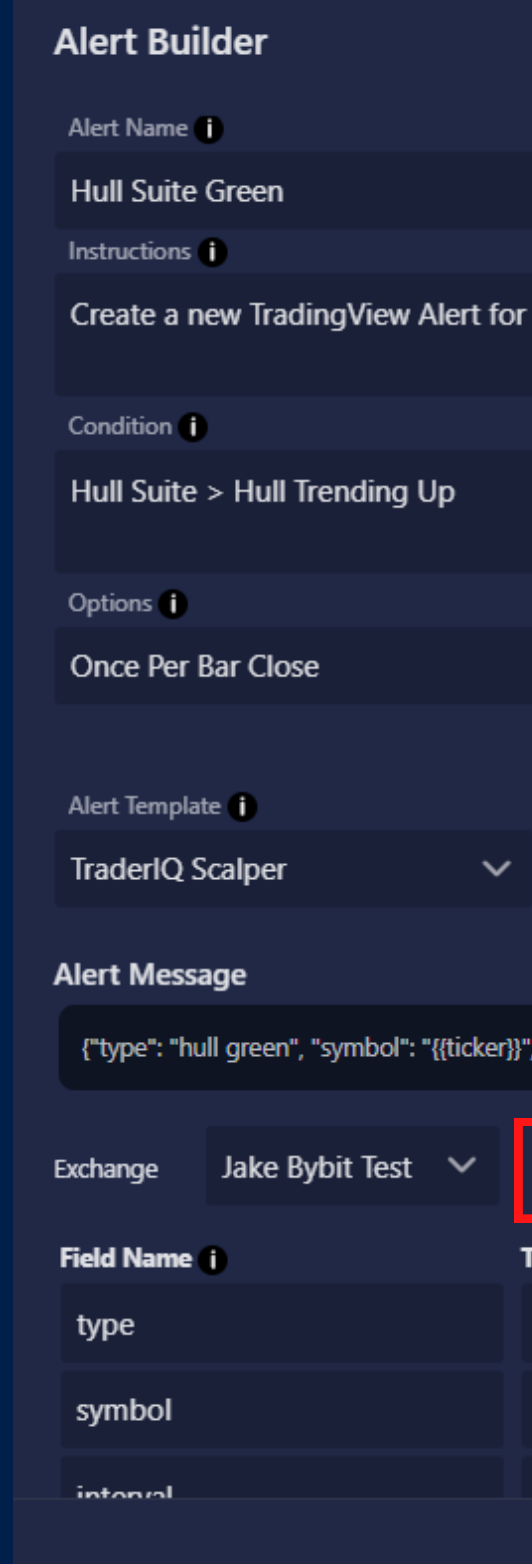

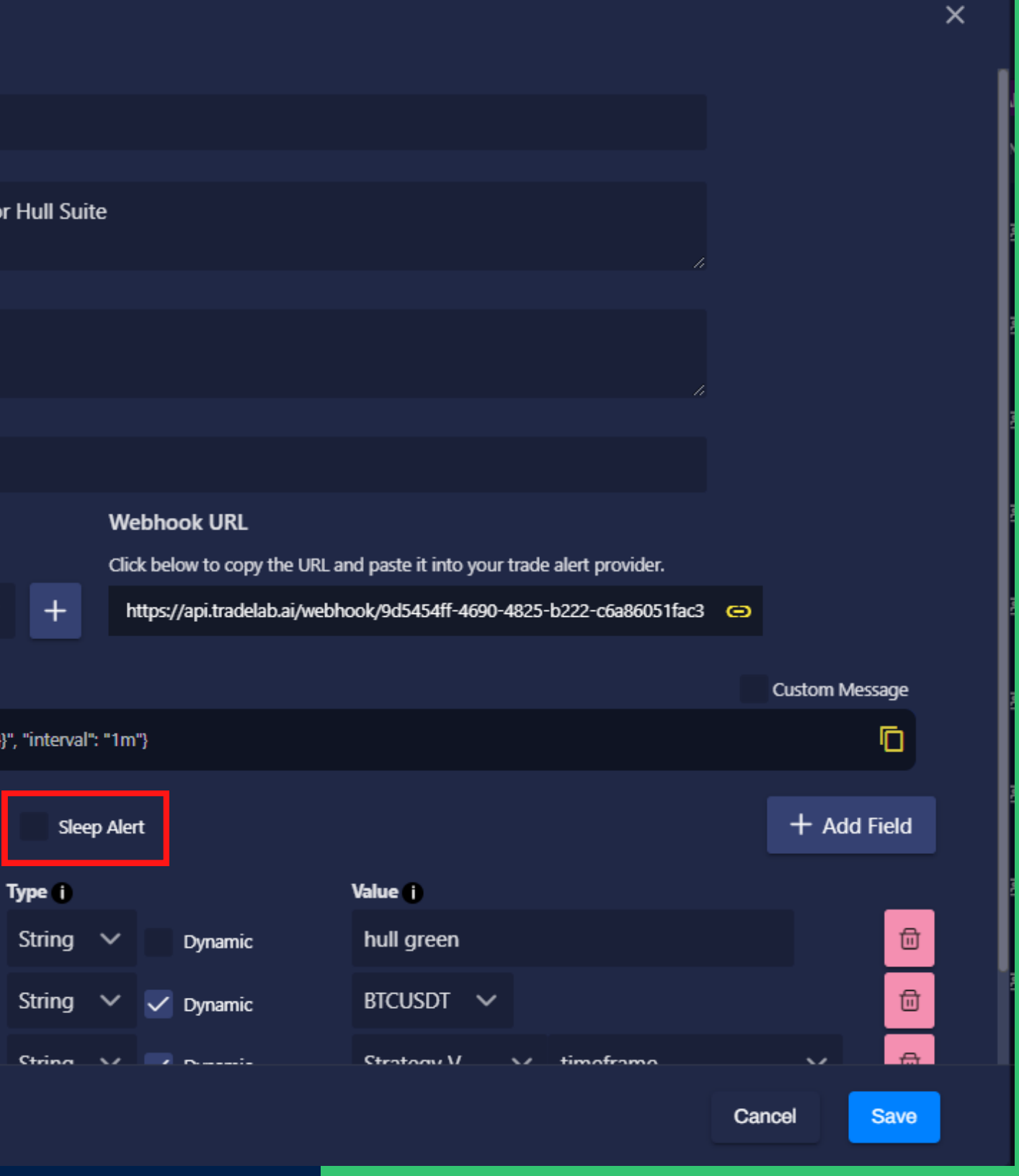

### **WHAT ARE SLEEP ALERTS?**

# **SENDING TEST ALERTS**

When you want to test your strategy instead of waiting for an alert to fire, you an send a test alert yourself using the Send Test Alert feature

#### **Fill out the Fields**

Each alert has its own send test alert buton which opens the send test alert popup. This popup shows the alert message that it will send along with a list of inputs giving you a chance to change any of the information if you need to.

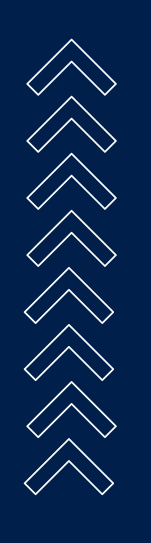

#### **Place Real Orders**

When sending a test alert you can choose whether or not to allow placement of real orders. If the test alert triggers an order to be placed, having this box unchecked will prevent a real order from sending and instead will present a notification saying it would have sent an order.

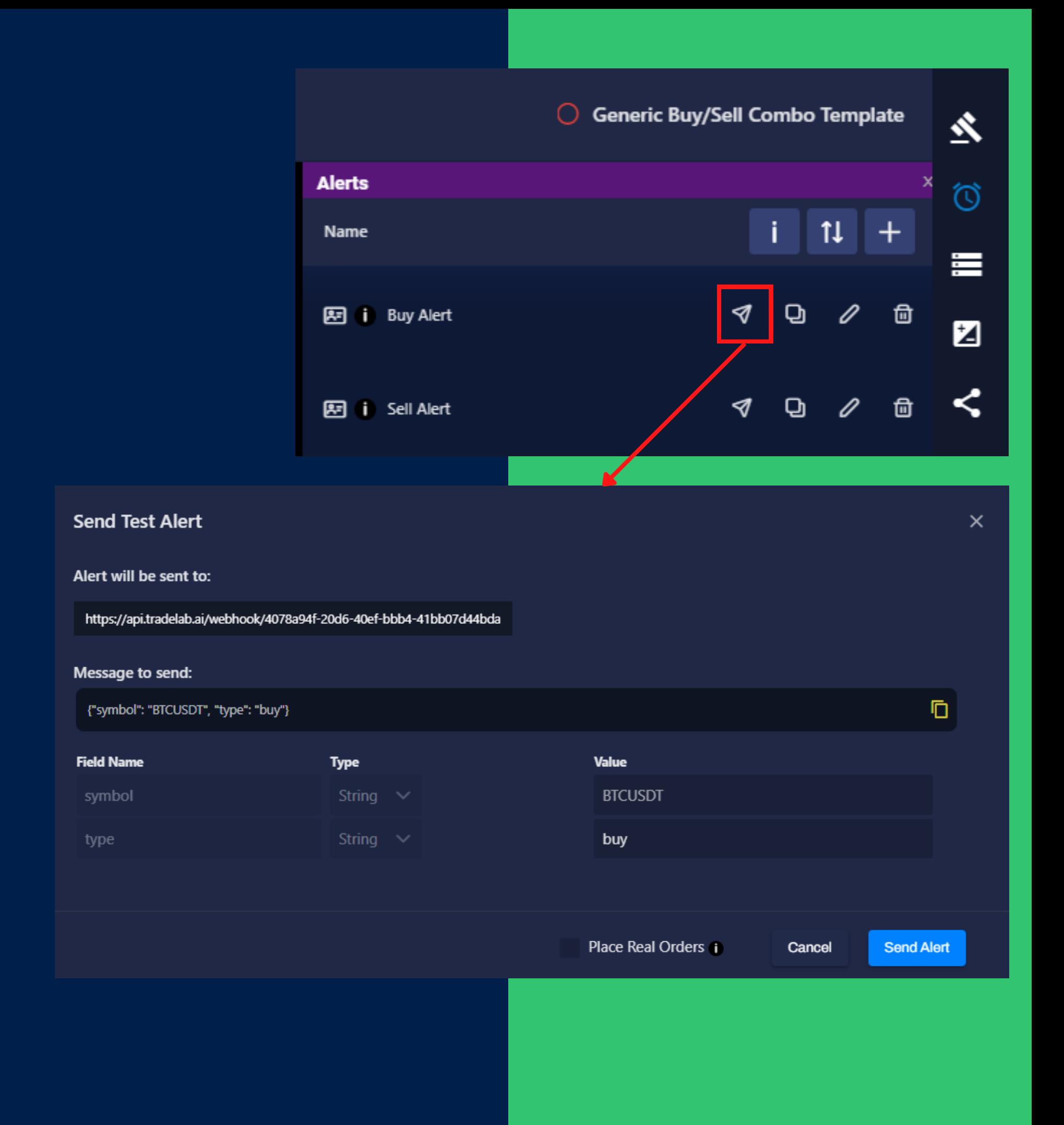

# **SENDING TEST ALERTS: TRADINGVIEW STRATEGIES**

#### **Single TradingView Strategy Alert**

A back-testable TradingView strategy can normally only send one alert message. While there are ways around this the simplest way is to send one alert message that contains special TradingView placeholders which get automatically filled by the backtester.

#### **Test Alert Fields with TV Strategies**

When sending test alerts for TradingView strategies with a single alert you will need to edit the field values via the input boxes.

#### **Long Entry:**

type = buy marketPosition = long positionSize > 0 contracts > 0

#### **Short Entry:**

type = sell marketPosition = short positionSize < 0 contracts > 0

#### **Long Exit:**

type = sell marketPosition = long positionSize = 0 contracts > 0

#### **Short Exit:**

type = buy marketPosition = short positionSize = 0 contracts > 0

**Send Test Alert** Alert will be sent to:

#### Message to send:

#### **Field Name** symbol type label marketPosition positionSize contracts

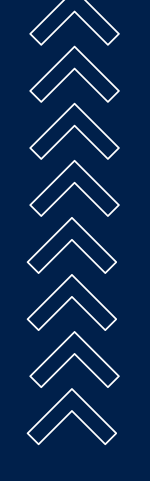

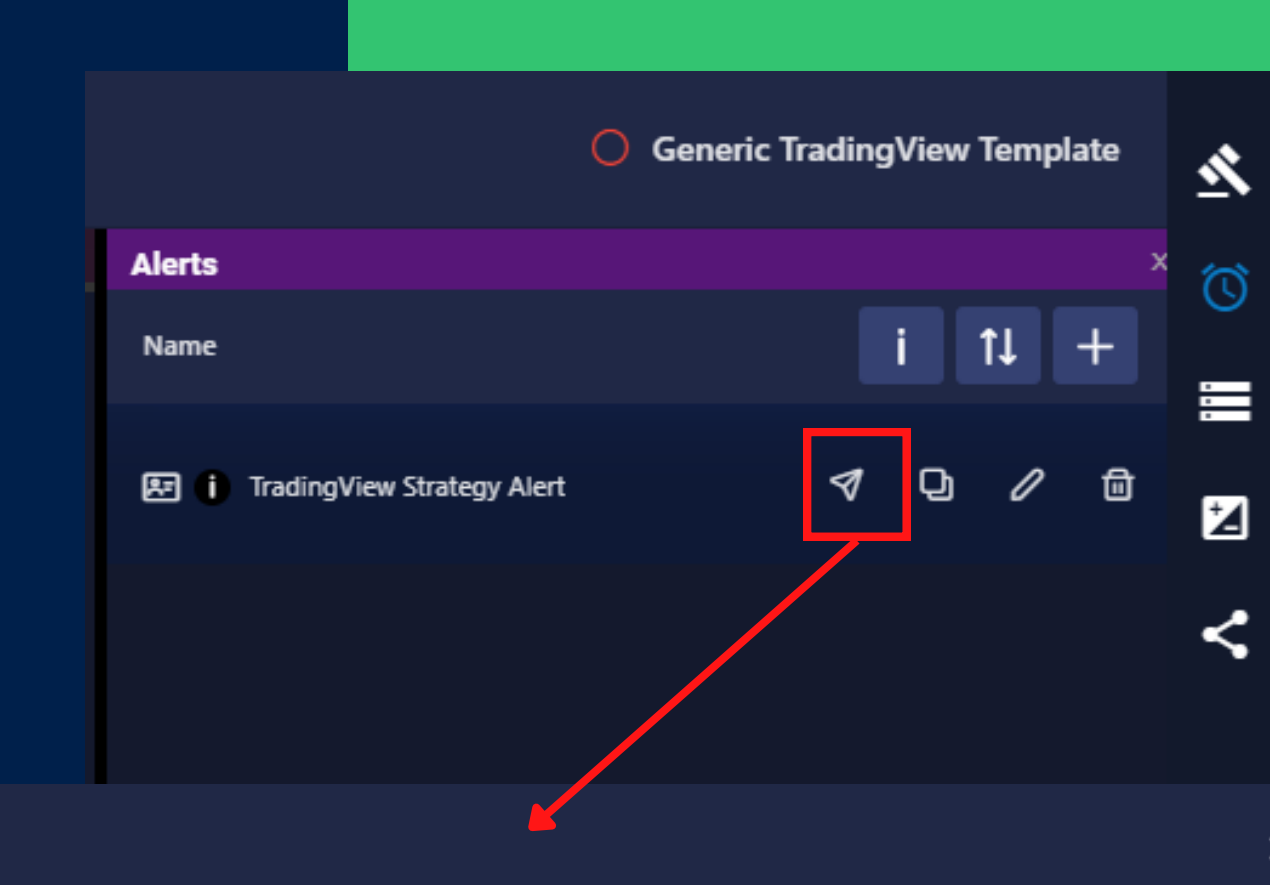

https://api.tradelab.ai/webhook/a9504713-0153-42ca-be4c-25bdae9a527d

Ō. {"symbol": "CRVUSD\_PERP", "type": "buy", "label": "Any Strategy Name Here", "marketPosition": "long' **Type** Value String  $\vee$ **CRVUSD PERP** String  $\vee$ buy String  $\vee$ Any Strategy Name Here String  $\vee$ long

> Number  $\vee$  $10.0<sub>1</sub>$ Number  $\sim$  $10.0<sub>1</sub>$

> > Place Real Orders

To view what the bot is doing whenever an alert comes in you can check the Alert History Page

### **VIEWING ALERT HISTORY**

#### **Raw Alert**

This very powerful troubleshooting tool shows you a list of strategies that ran rules for this alert. Under each strategy title is a list of rules that ran. Clicking on a rule will open it, allowing review of the conditions and actions, explaining why a rule passed or failed and what it did.

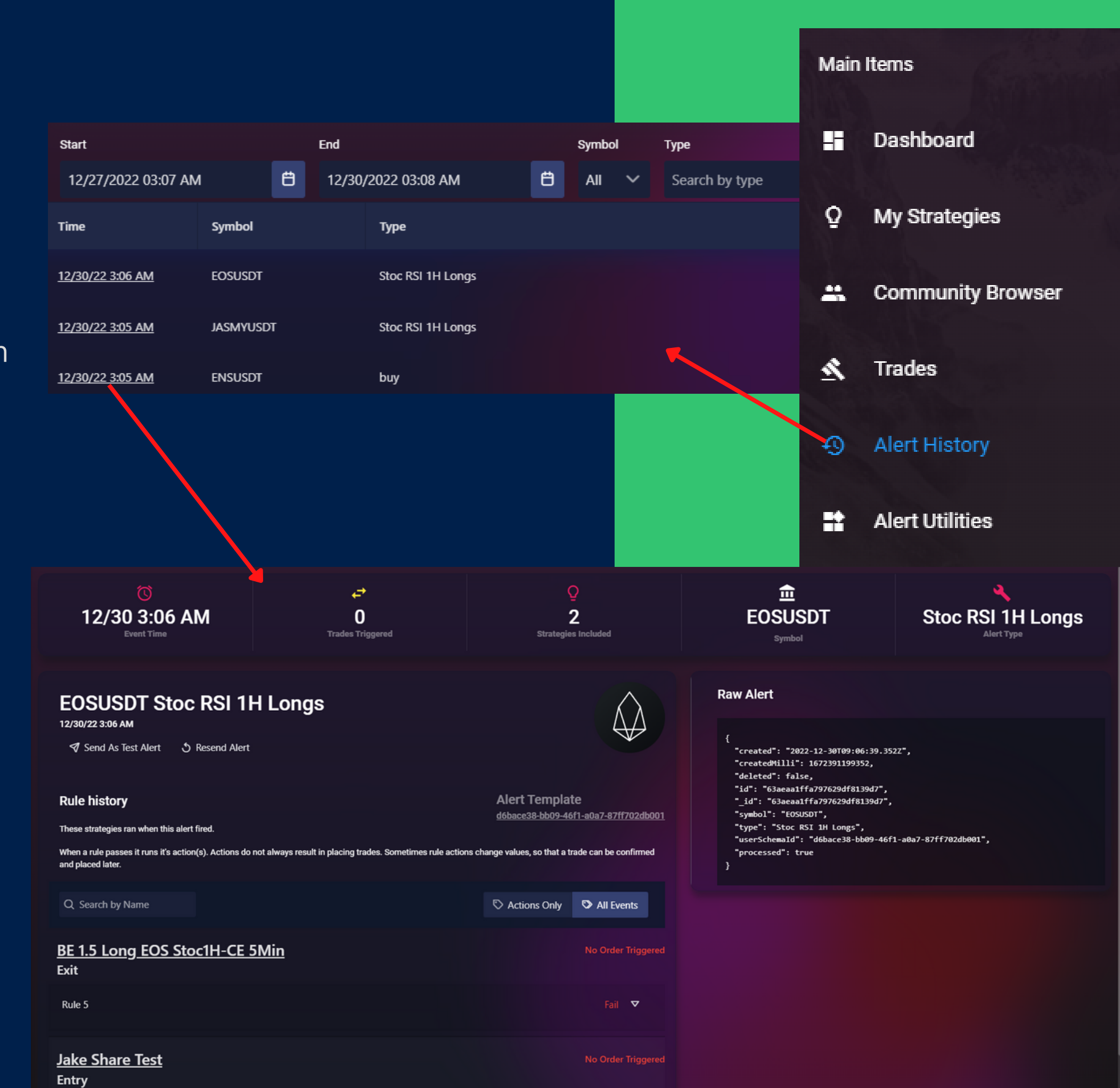

View the exact data that the bot processed. This data is in JSON allowing us to clearly see the field names and values as we have done while building our alert.

#### **Rule History**

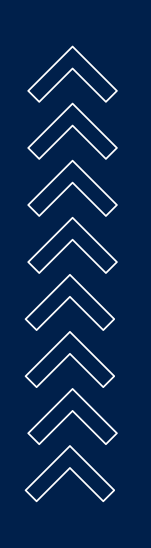

# **ALERT TROUBLESHOOTING**

#### **Reading Conditions**

A condition will pass if the reality statement is true. The expectation describes what fields are being compared.

The example on the right shows a condition which failed because 0.15 is equal to 0.15 and we wanted it to be not equal.

The expectation tells us that we were looking for the storage/strategy-variable "Take Line" to be not equal to 0.15. Knowing which rule and which condition is failing will allow us to check and fix the problem.

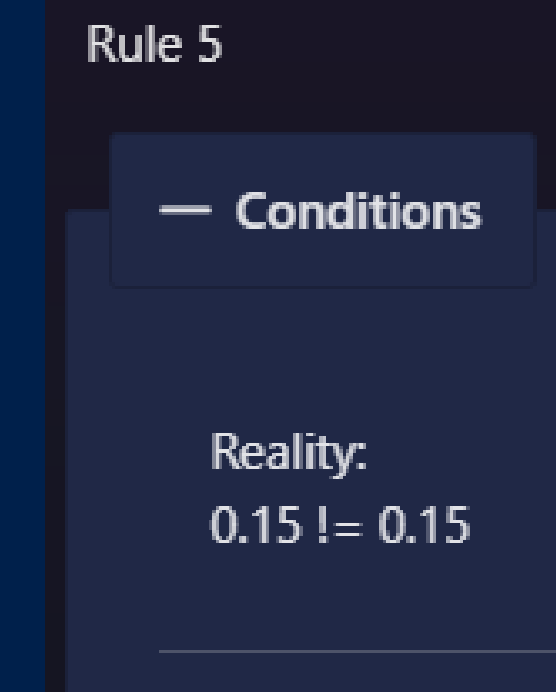

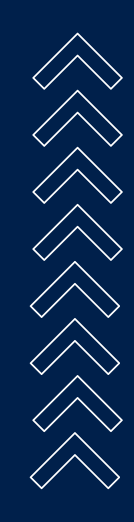

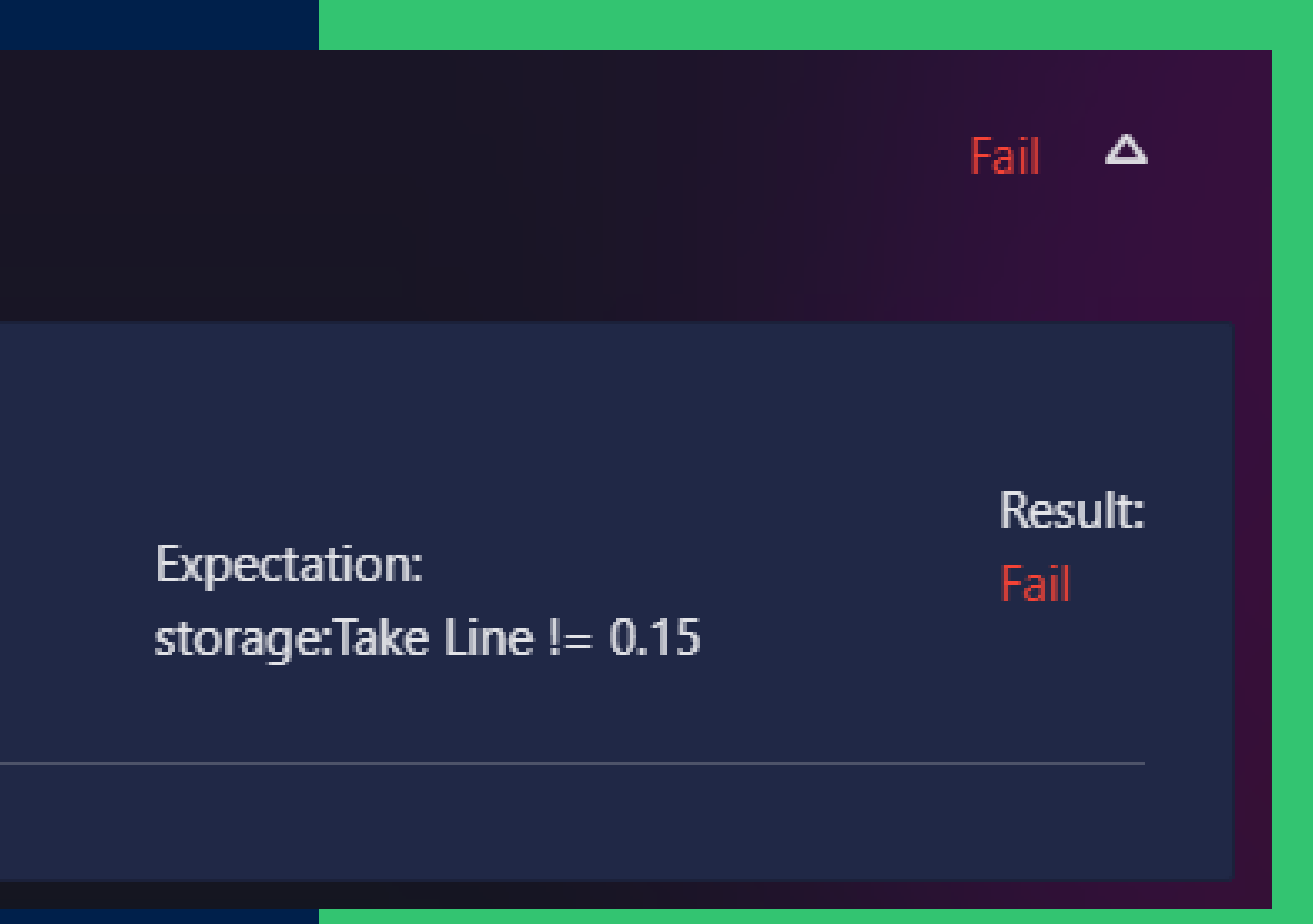

#### **Global Heartbeats**

Every Strategy has the option to be sent heartbeat alerts at a pre-defined interval. This can be changed via the Heartbeat Speed option in Trade Settings.

Alerts that Tacbotz fires automatically to keep your rules running. This allows you to keep checking things like if your lines have been hit, or if a confirmation has expired. Any rule that DOES NOT have a **Custom Alerts** *condition* has a chance to pass when a heartbeat alert is fired.

Blue rules will run on 1 minute alerts Orange rules will run on 1 minute and 15 second alerts. Heartbeats can be turned off which means no alerts will run except the ones you send.

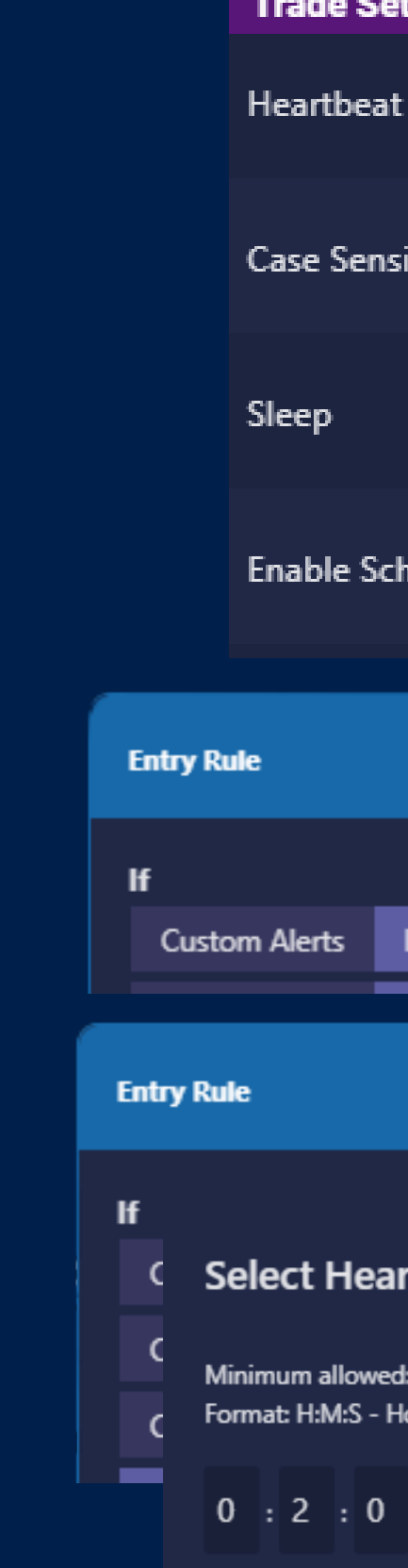

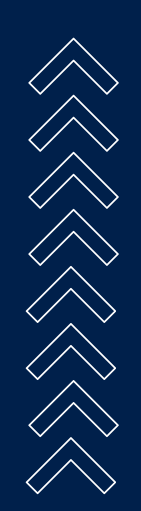

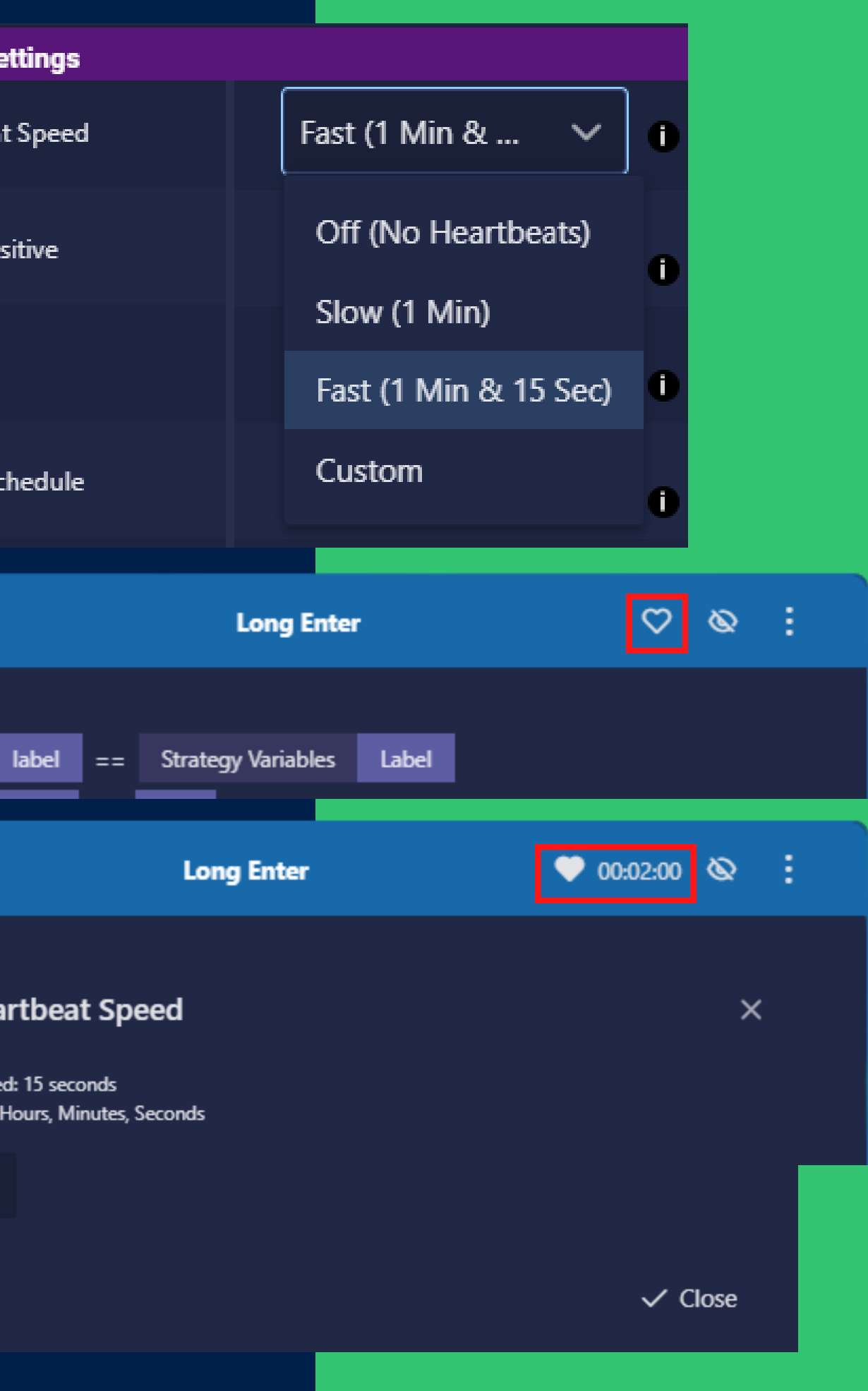

# **HEARTBEAT ALERTS**

#### **What are Heartbeats?**

#### **Fast Rules**

IIf you want to run one of your rules faster, or if only one of your rules needs a heartbeat, you can set a special heartbeat timer on a rule itself by clicking the heart icon on the rule. This will set a custom time for that rule.

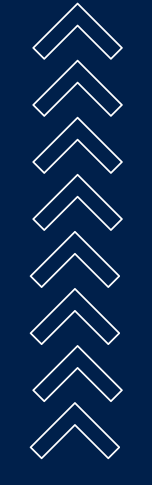

Fast rules will run a blank alert much like the heartbeats, so no rules with Custom Alert conditions will pass.

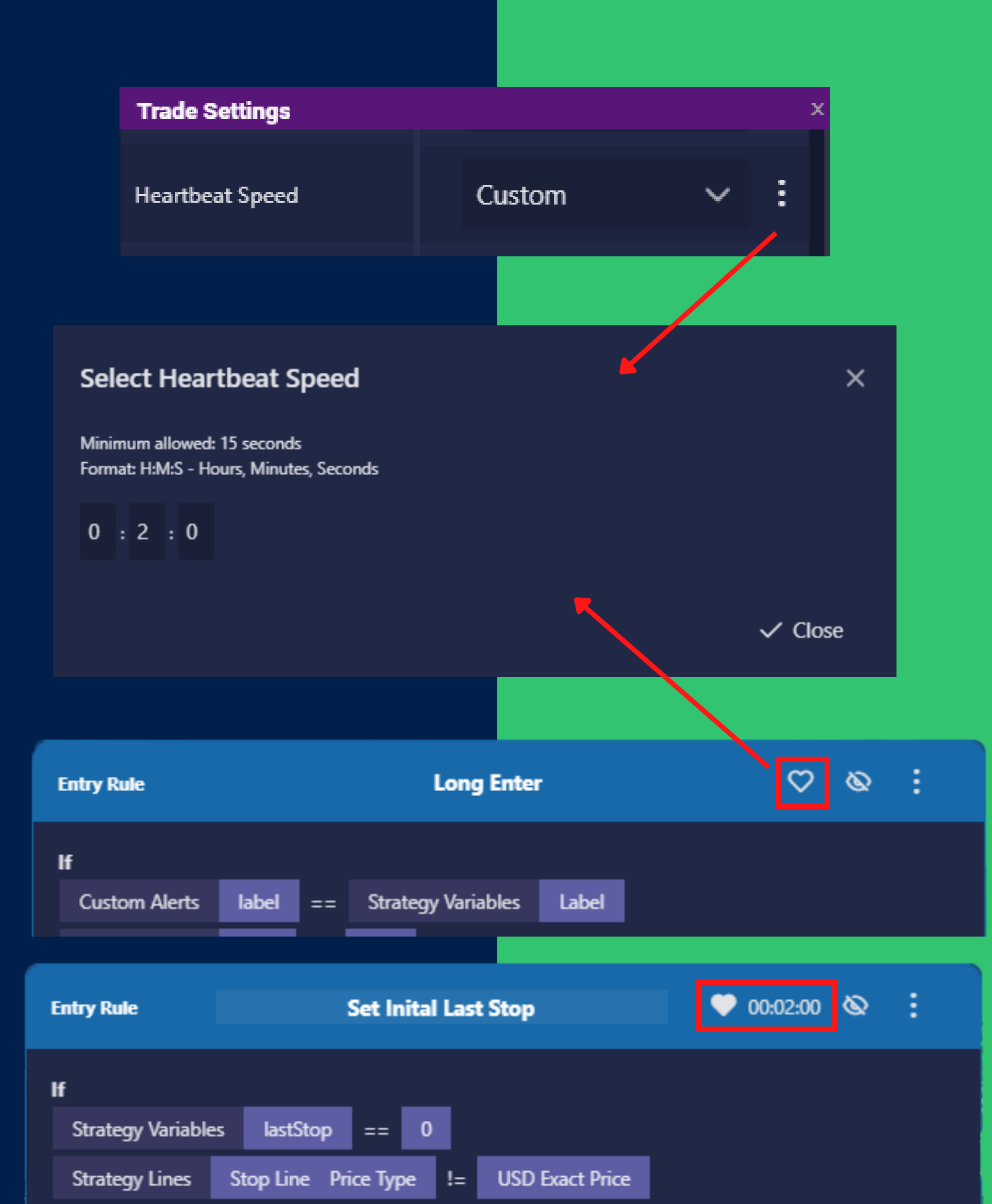

To run ALL of your rules at a time interval that you specify, select Heartbeat Speed: Custom. Then click on the three dots to open a popup where you can set the delay. Typing in 2 minutes here will make a heatbeat fire for all my active rules every two minutes.

# **FAST RULES & CUSTOM HEARTBEATS**

#### **Custom Heartbeats**

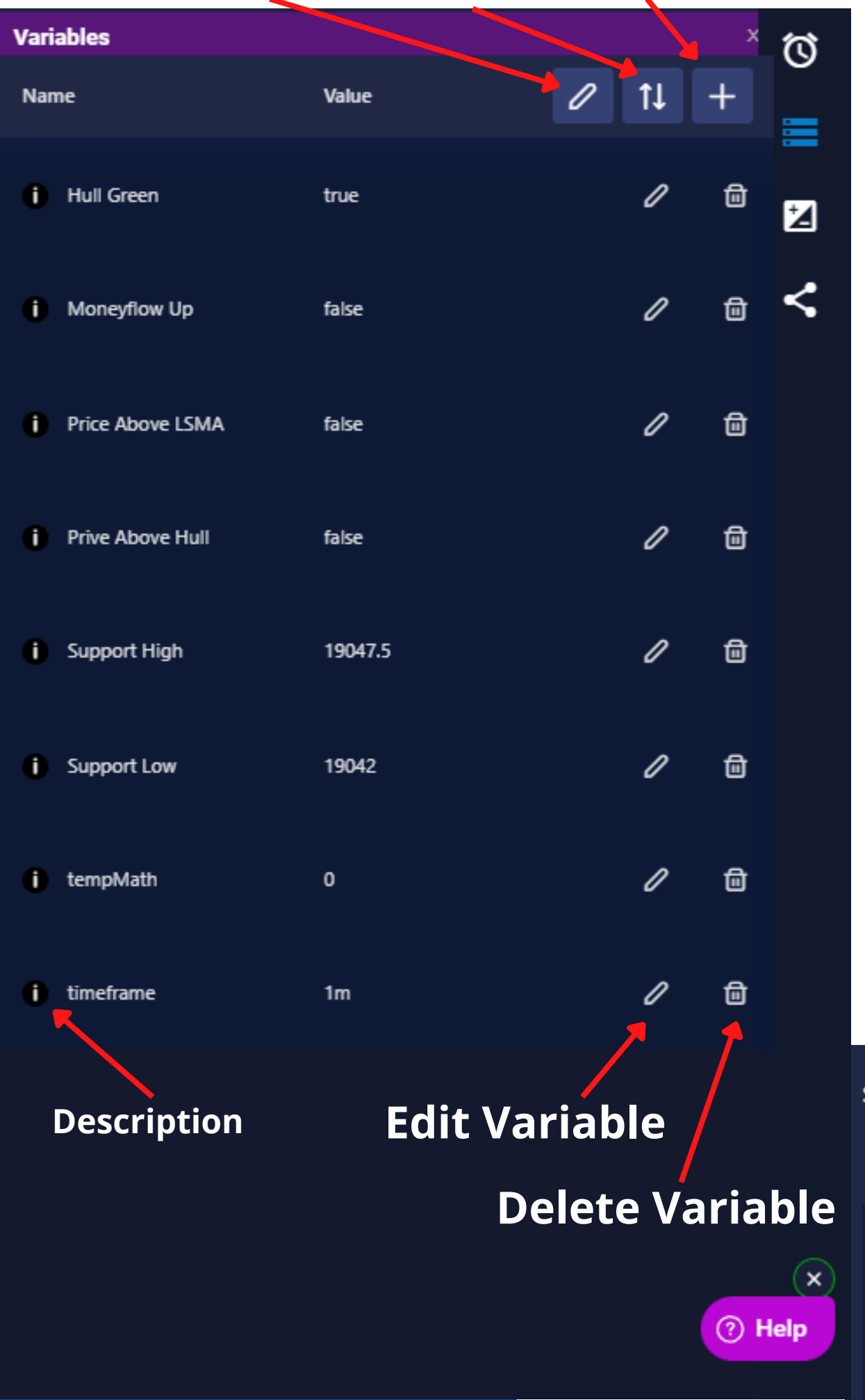

**Advanced Edit | Reorder | Create Variable**

### **BUILDER SIDEBAR: VARIABLES**

Variables are like the bots memory - they allow it to remember information over time. You can create variables in three type: **Alphanumeric, Number & True/False.**

You can use these variables in your rules and alerts.

The Advanced Edit button at the top allows for more detailed editing of variables

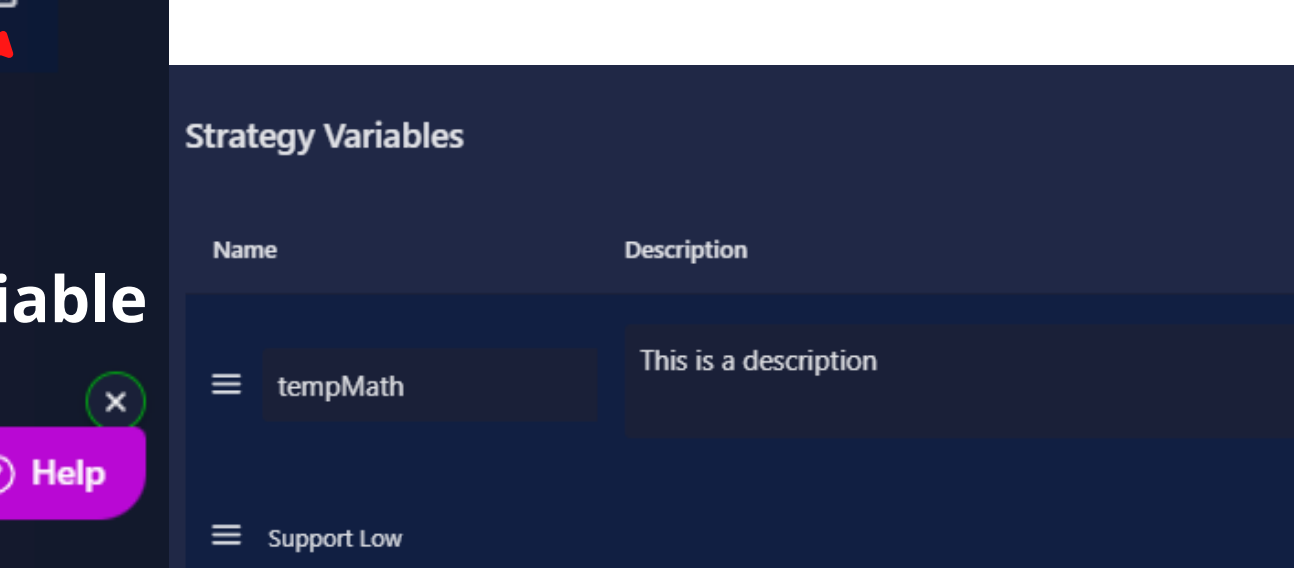

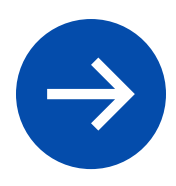

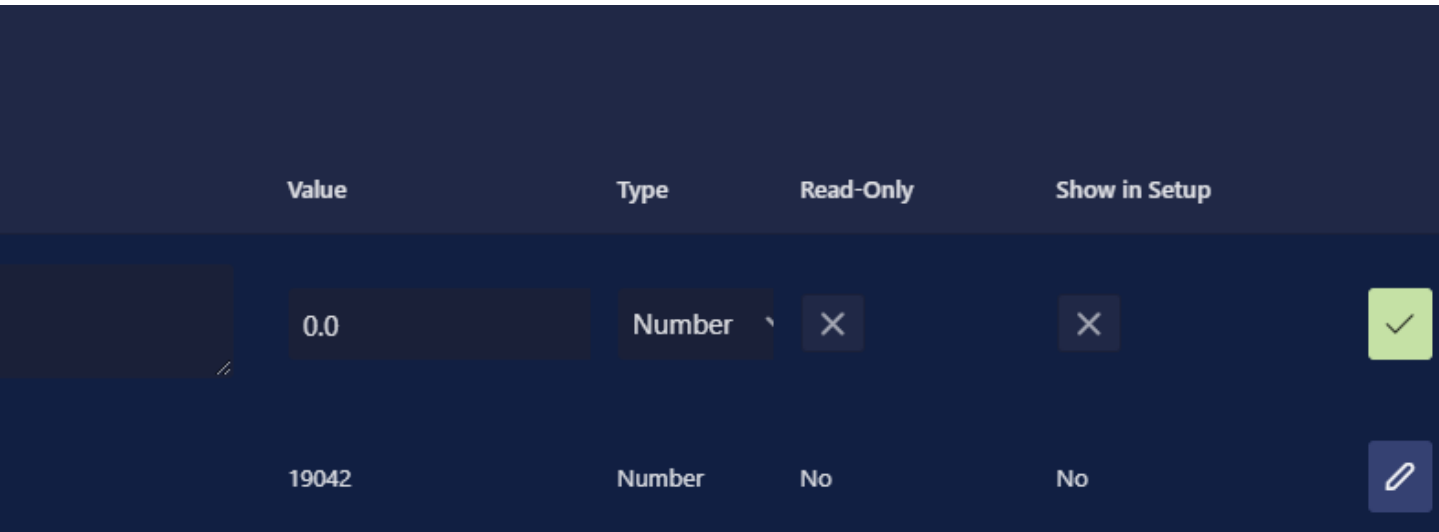

#### **Remember & Store information from past Alerts**

**3rd icon from top**

#### **Alphanumeric**

Letters, numbers, spaces. The value of these variables can be anything. Cannot do math.

**True/False**

Only True or False. Cannot

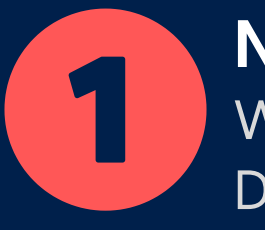

do math.

### **TYPES OF VARIABLES**

### **Variables Exist in Two Places:**

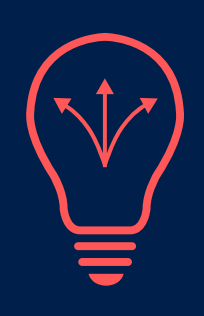

#### **Number**

Whole Numbers, Negatives, Decimals. Can do math.

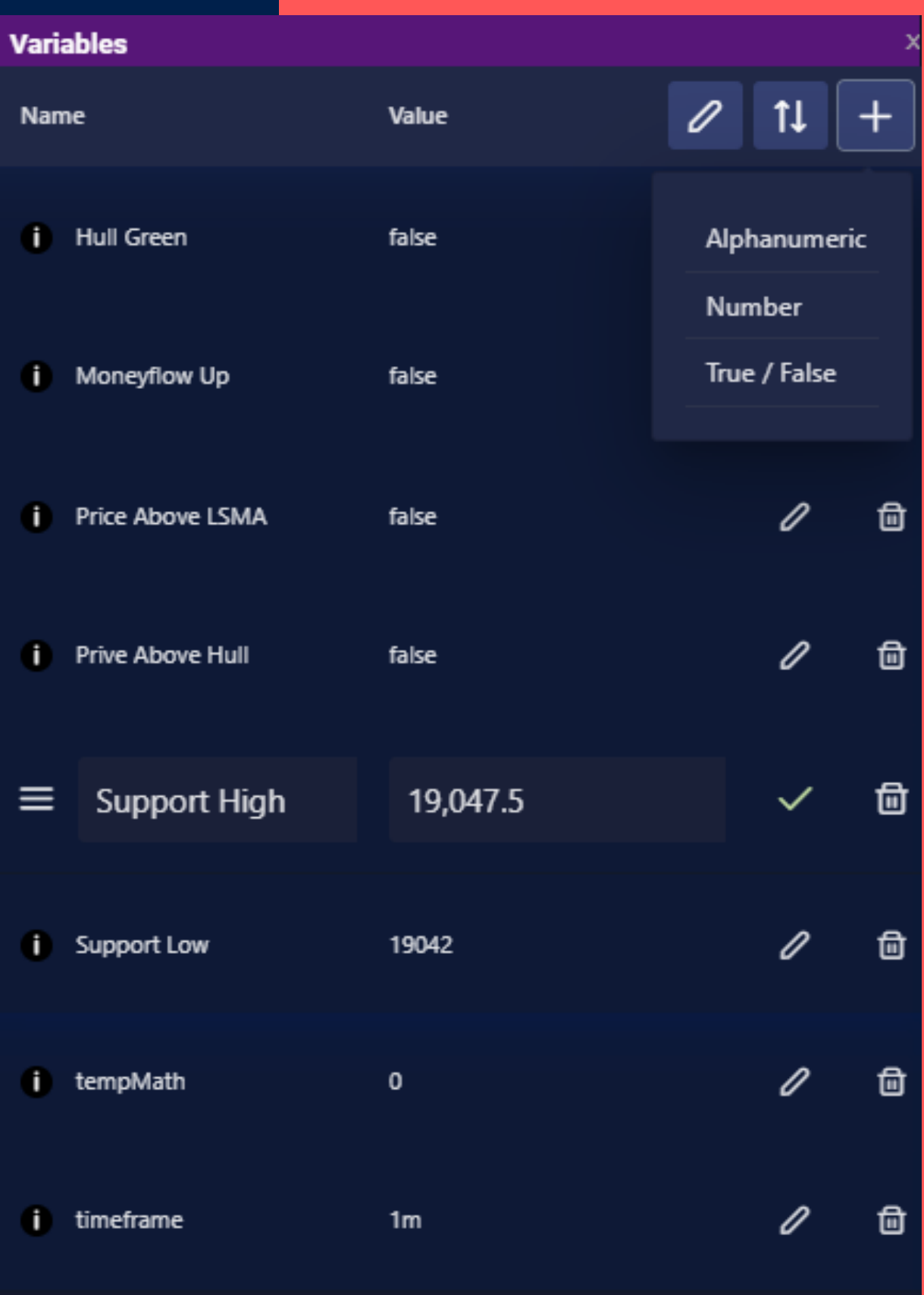

**Strategy Variables** Each copy of a strategy gets its own set of variables. They can all have different values for the same variable.

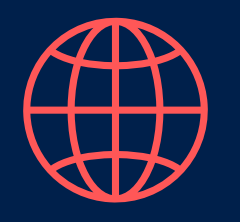

#### **Global Variables**

All strategies share the same set of global variables. If one strategy changes a variable, all other strategies will see that change.

### **Variables Come in Three Types:**

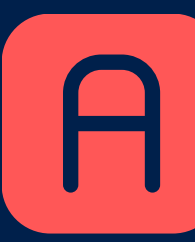

**SERVICES** 

**Remember Past Alerts**

Use variables to save information from past alerts so they can be compared later

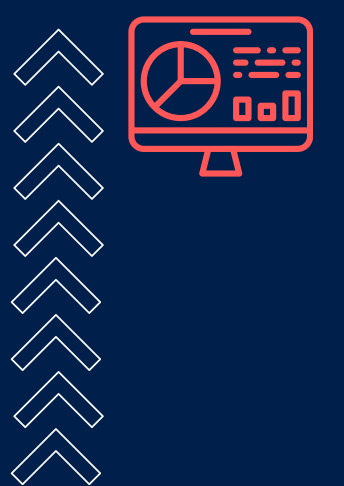

**Track Statistics** Keep track of what you care about with your own custom statistics.

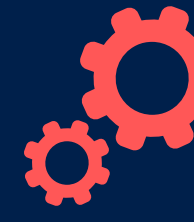

### **VARIABLES MAKE YOUR BOT POWERFUL**

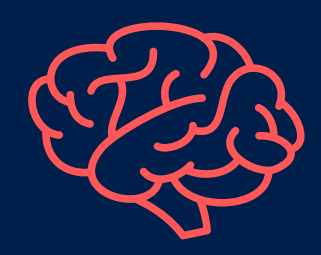

**Variables Have Many Uses:** Save and remember information over time

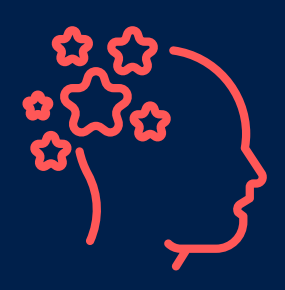

Strategies can talk to each other using Global Variables. One bot can send another bot a message by changing a variable

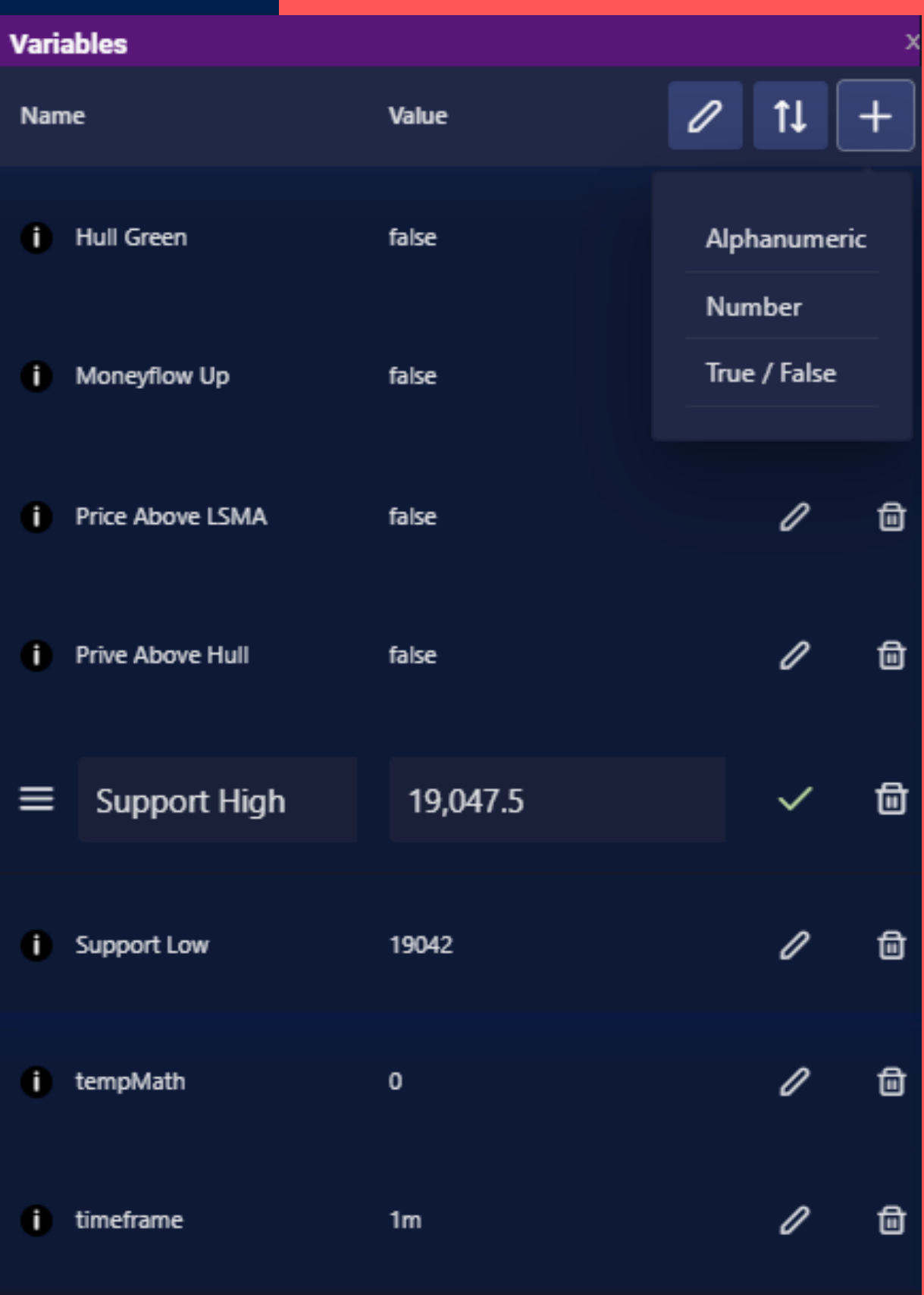

#### **Custom Settings**

Create variables made to be edited by hand as settings. These can make strategy setup easier

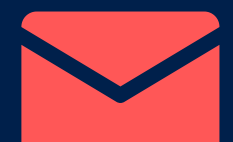

#### **Send Messages**

**1. Create Variable & Alerts** Create a variable called MyVar Make rules that listen for an alert.

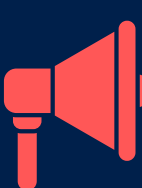

**3. 2nd Alert Received** Rules check confluence of the first alert by checking the value of the variable.

$$
\overline{\blacklozenge}
$$

### **REMEMBER PAST ALERTS USING VARIABLES**

### **One Example of Multi Confirmation: Variables are like a Bot's Memory**

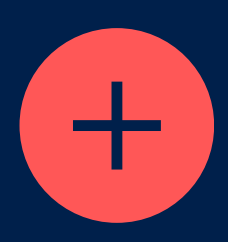

#### **2. Alert Comes in** Rules change the Strategy Variable based on the alert

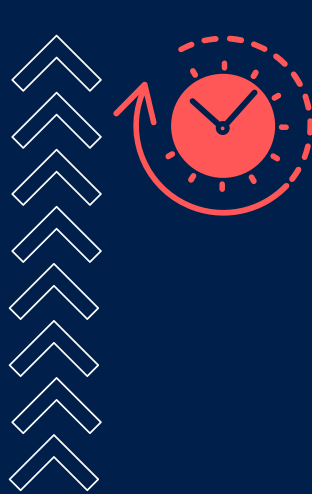

#### **4. Reset Variable**

After you place an order or perform actions make sure you have a plan to reset or continually track your variables.

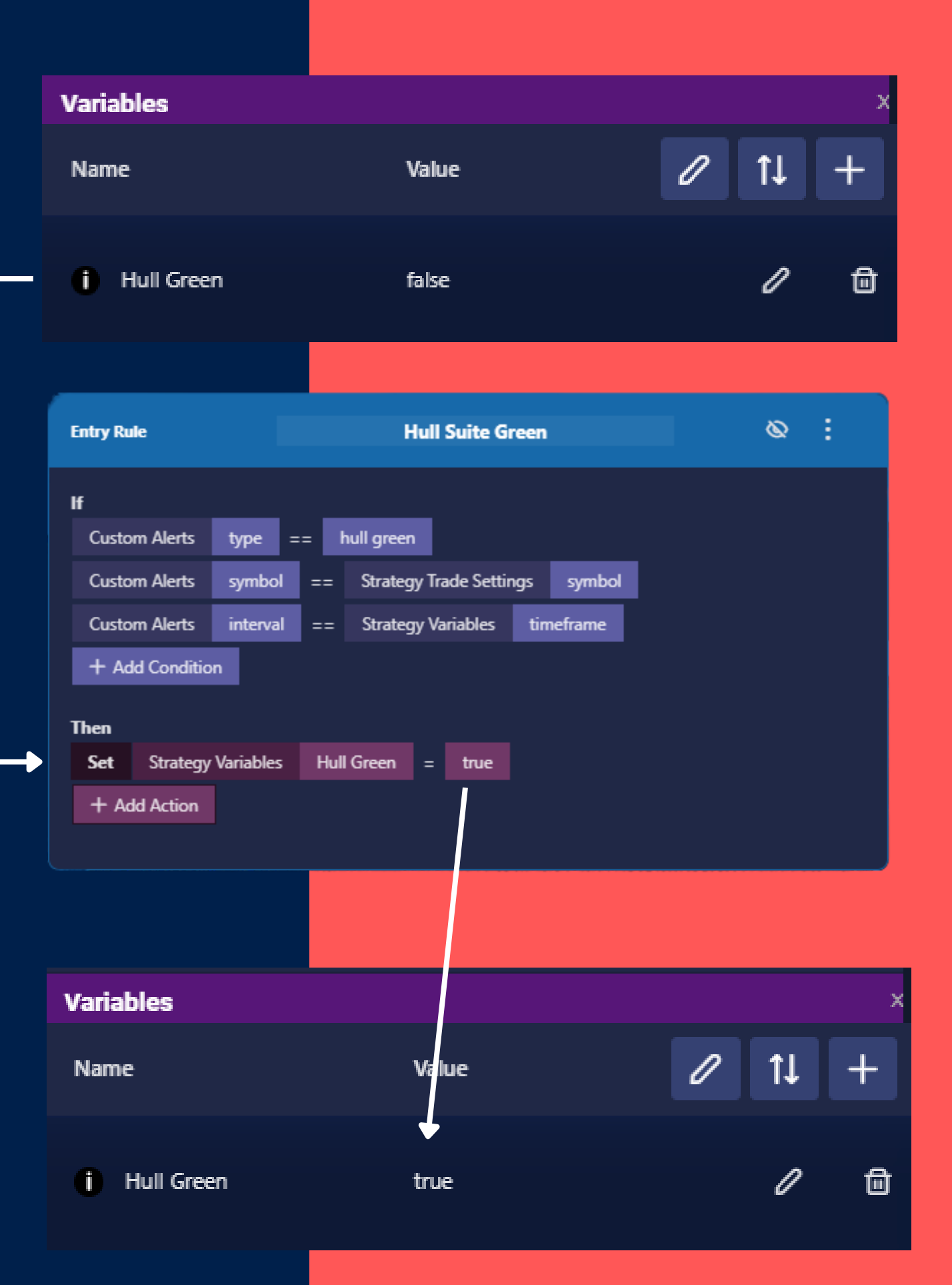

**3. Use Variable in Rules** Edit existing breakeven rule, add condition that checks if **Strategy Variables Breakeven** equals true.

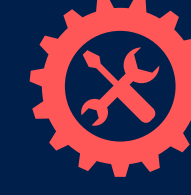

### **CREATE CUSTOM SETTINGS USING VARIABLES**

**Variables can be used in the Strategy Setup**  $\left[\mathsf{B}\right]$ **Custom Breakeven On/Off Option:**

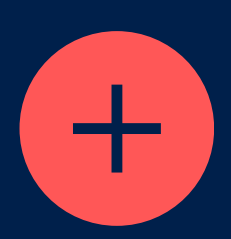

**1. Create Variable** Create a True/False variable called Breakeven.

 $\bigcirc$ 

**2. Show in Setup** Use the advanced edit to enable Show in Setup

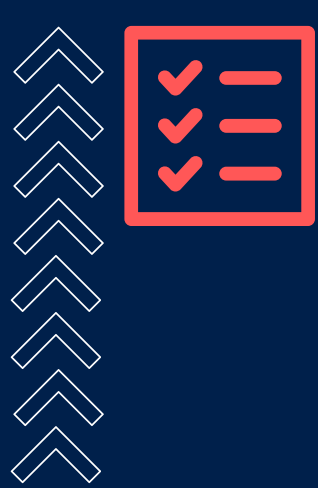

**4. Strategy Setup**

Now you can use the Strategy Setup or Variables sidebar to change your setting easily without further editing the rules.

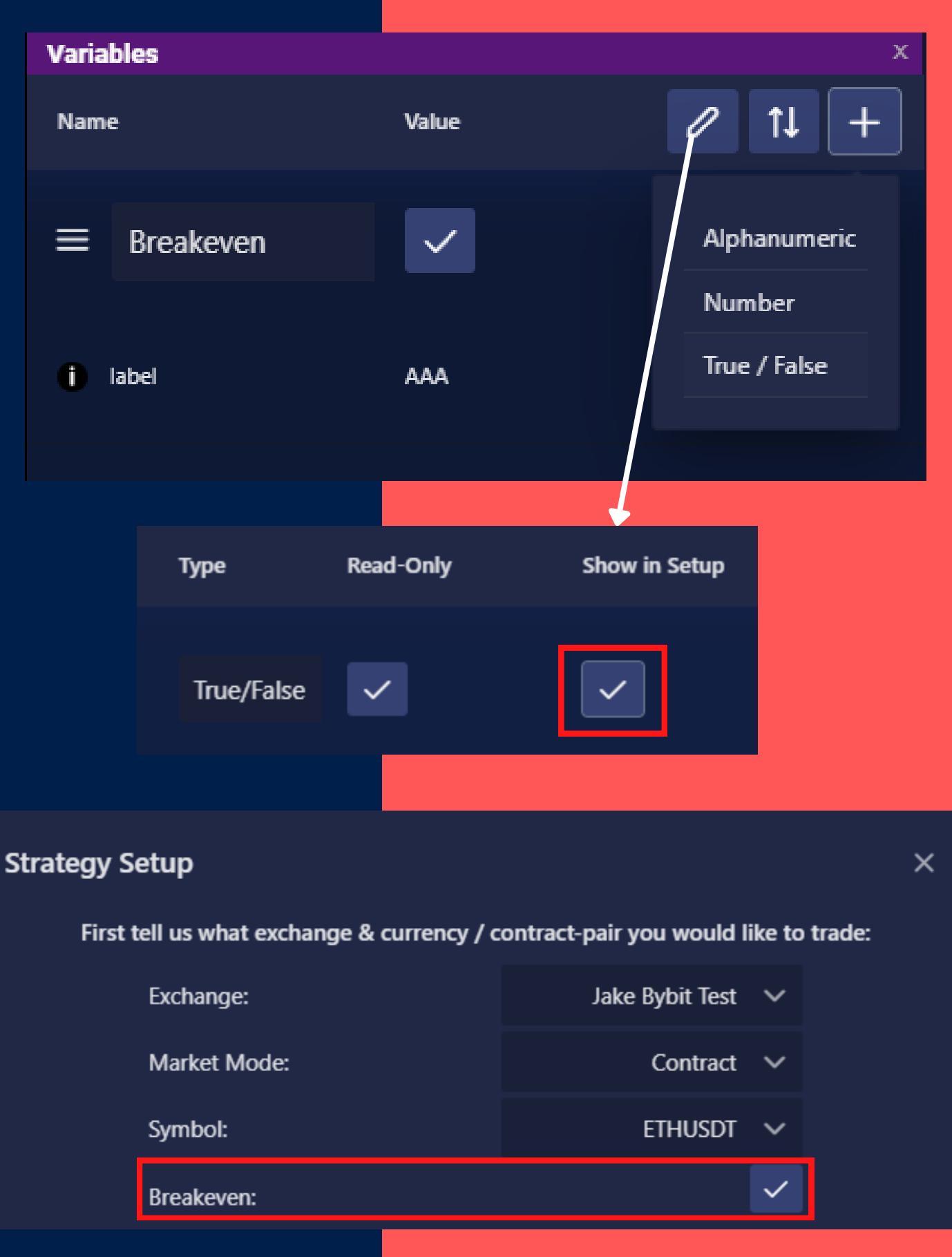

**1. Create Variable** Create a Number variable called "Breakeven Count".

**3. View Statistics**

Monitor your statistics by looking at the variables either in the builder, or on the My Strategies page.

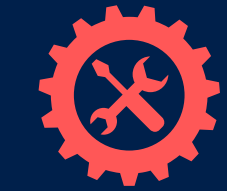

### **TRACK CUSTOM STATISTICS USING VARIABLES**

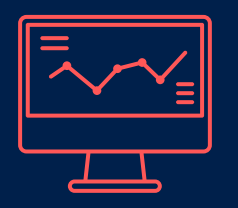

### **Counting Breakeven Example: Keep track of whats important to you**

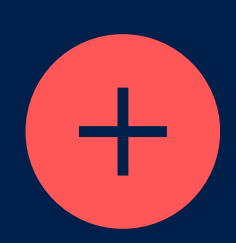

**2. Add Action** In the breakeven rule add an action to "Add" to Strategy Variables Breakeven Count

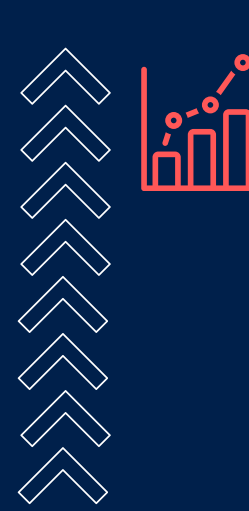

#### **4. Behave Differently**

It's possible to use a statistic in your rules. Such as turning off breakeven if you see you are doing it too often.

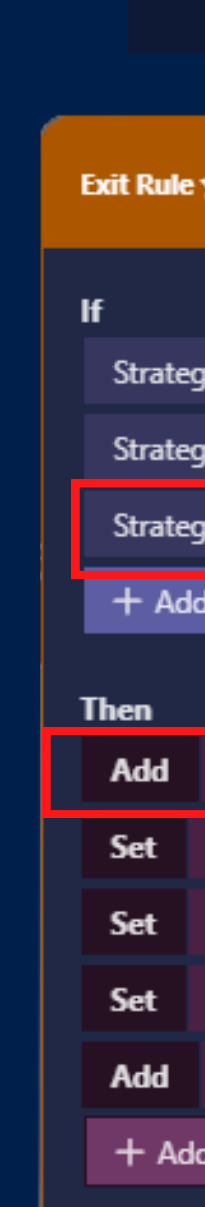

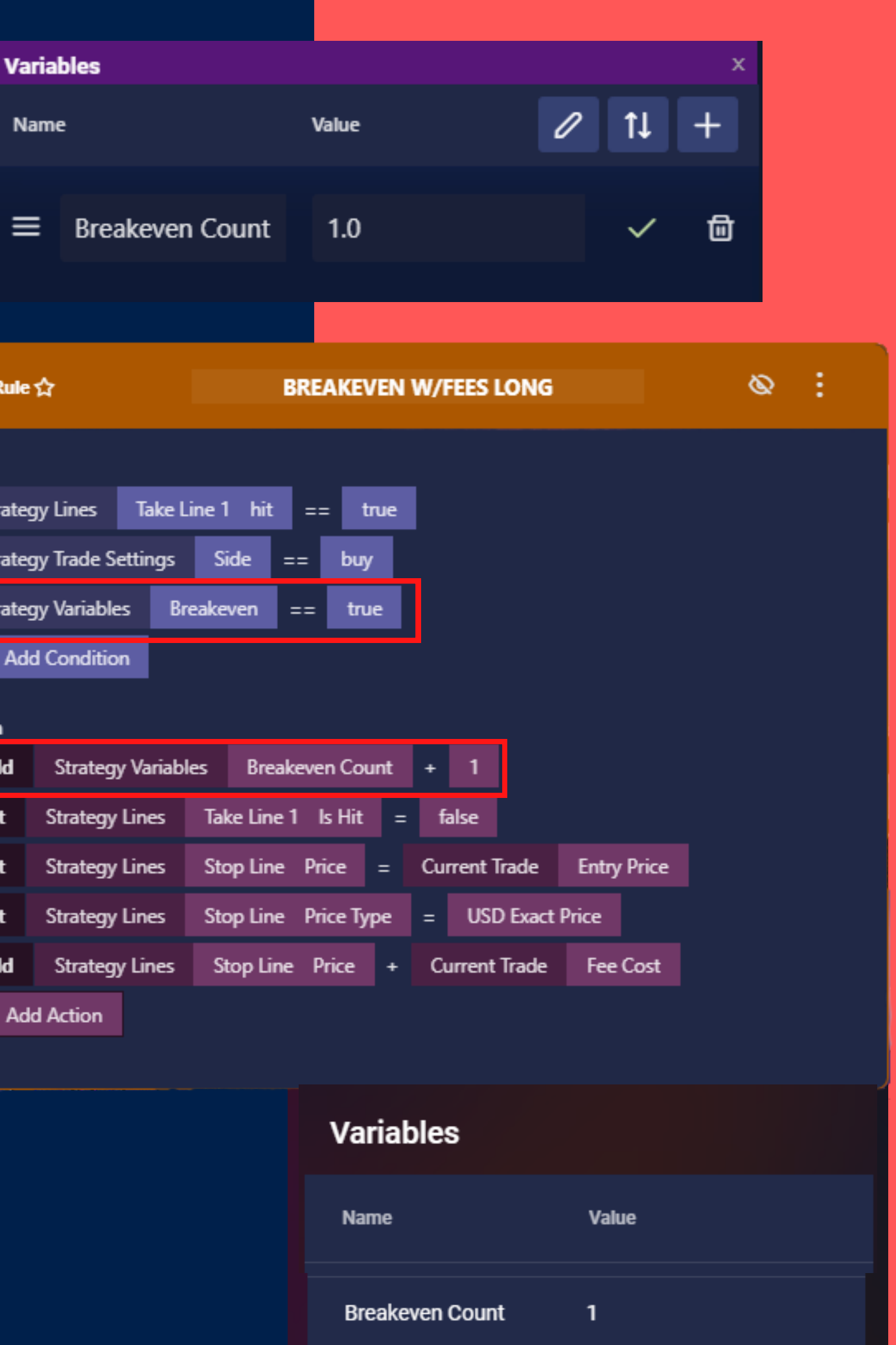

**1. Create Global Variable** Open the Global Variables page and create a True/False named "BTC In Trade"

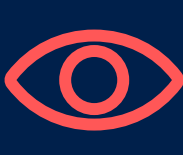

**3. Read Variable in Bot 2** Edit the second bot and add a condition which looks for Global Variables BTC In Trade equals true.

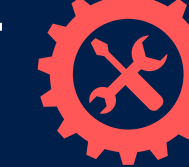

### **SEND MESSAGES BETWEEN BOTS USING GLOBAL VARIABLES**

**BTC In Trade** 

#### **Bots can talk and react to each other using Global Variables**  $\begin{bmatrix} 1 \\ 2 \end{bmatrix}$ **Only Enter ETH if BTC is Open Example:**

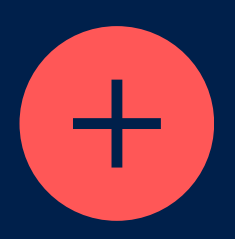

**2. Set Variable in Bot 1** Edit the first bot and add an action to set this variable to true when running Place Order

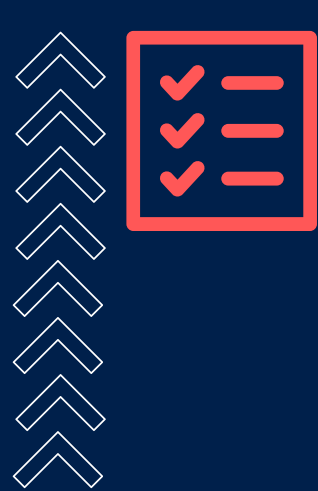

**4. Reset Variable**

Decide when to reset the variable. In this example we would add an action to a blue rule which runs before all other rules.

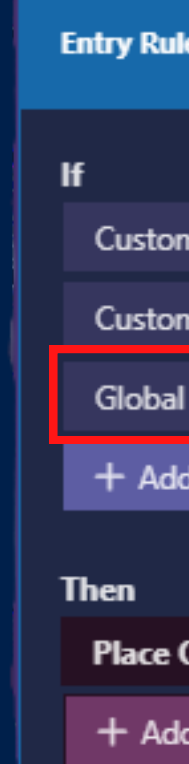

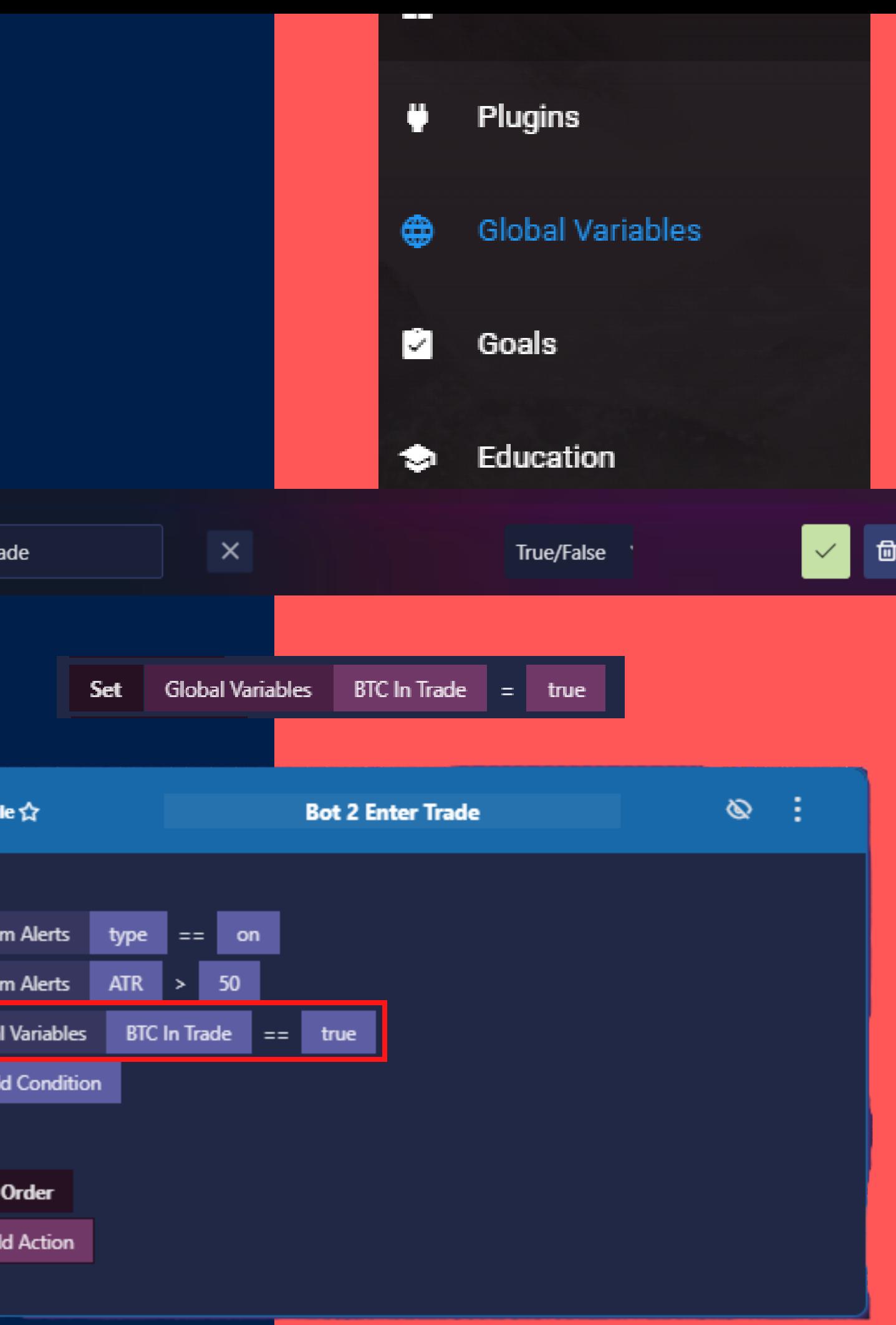

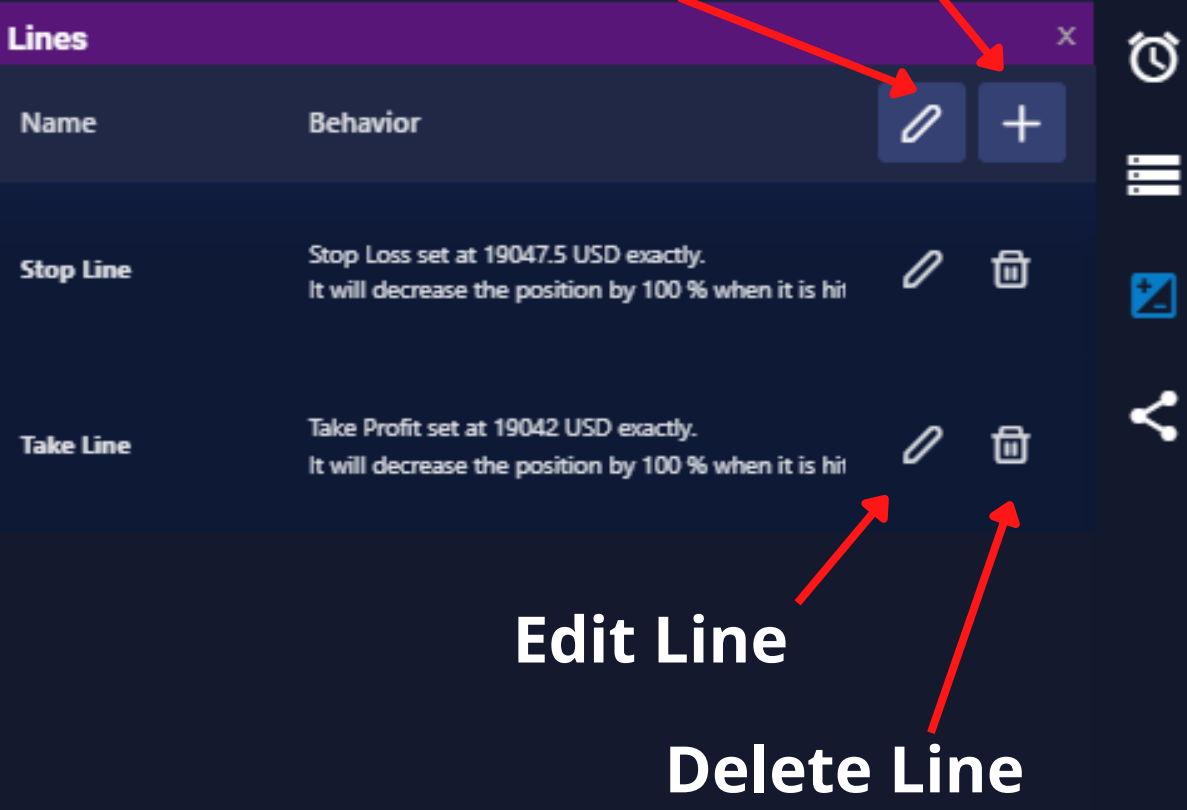

#### **Edit All | Create Line**

#### **Calculate TPSL Before Order is Placed**

Sometimes helpful for better fees on some exchanges. Can cause TPSL slippage. Not recommended

⊙ He

Click to op.

### **BUILDER SIDEBAR: LINES**

The Lines system allows traders to place their TPSL and DCA lines on the exchange as conditional orders. These orders do not show in the orderbook until they are hit. Lines can be edited via rules and they can be moved, canceled or modified during a trade.

Using the Line Builder you can create any number of lines, including Trailing, DCA, and logical trigger lines

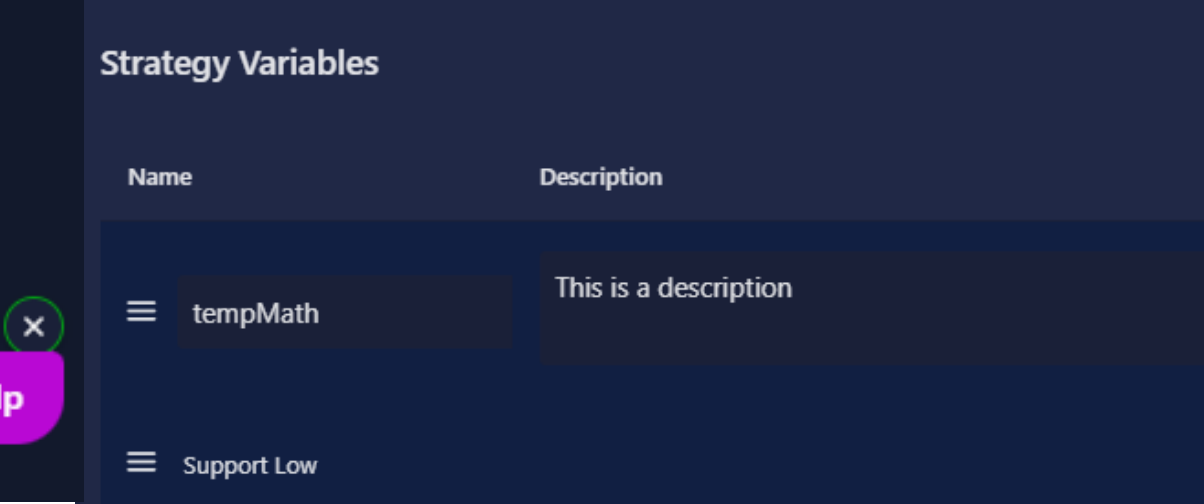

Before Trade TP & SL

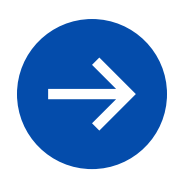

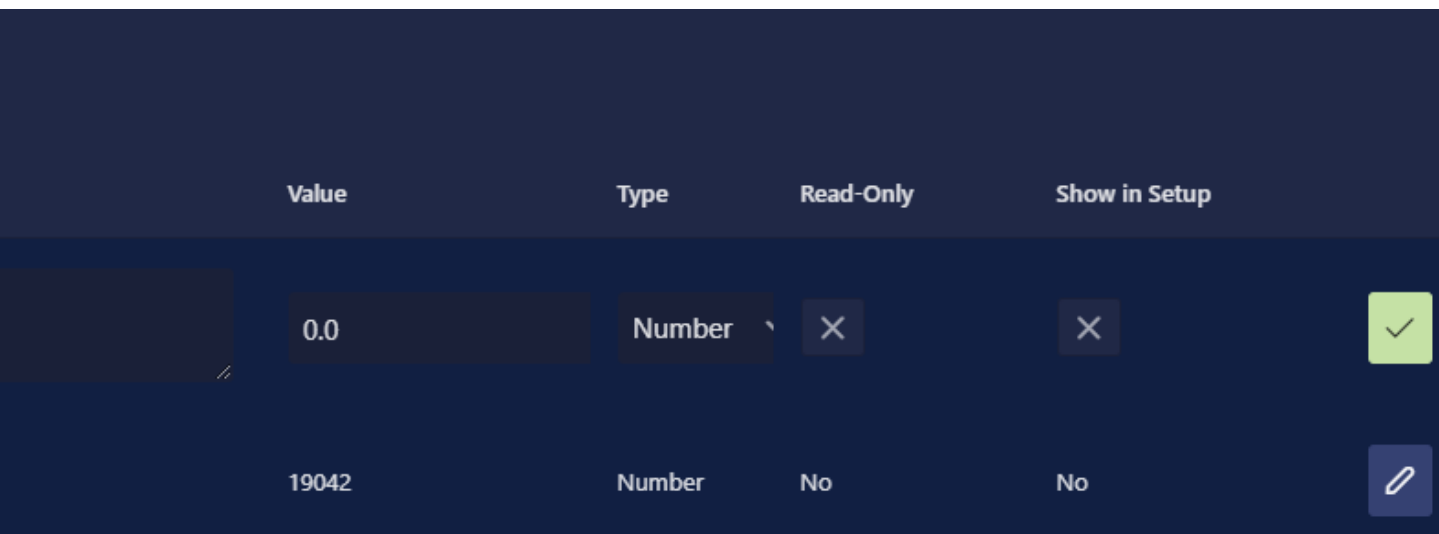

#### **Place & Track TPSL/DCA Lines on the Exchange**

**4th icon from top**

#### **Active Order**

An order that is placed immediately onto the order book. This is great for getting your spot in line early, however it leaves the order vulnerable to hunters. Active orders only need a price and an amount.

## **TRIGGER ORDERS VS ACTIVE ORDERS**

#### **Trigger Order**

An order that is conditionally placed on the exchange. This order will not be placed into the order book, instead a trigger is placed at a defined trigger price. Once the price crosses the trigger, an order is then placed into the order book according to a second price.

Trigger orders require a trigger price AND an order price. Both prices can be the same if needed.

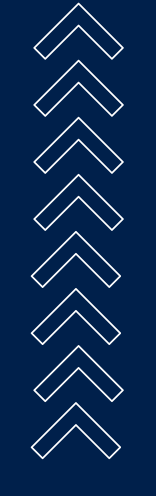

Trigger orders can help you get your order filled by separating the trigger and order prices and helps stay out of the order book

#### **TP/SL Line Builder**

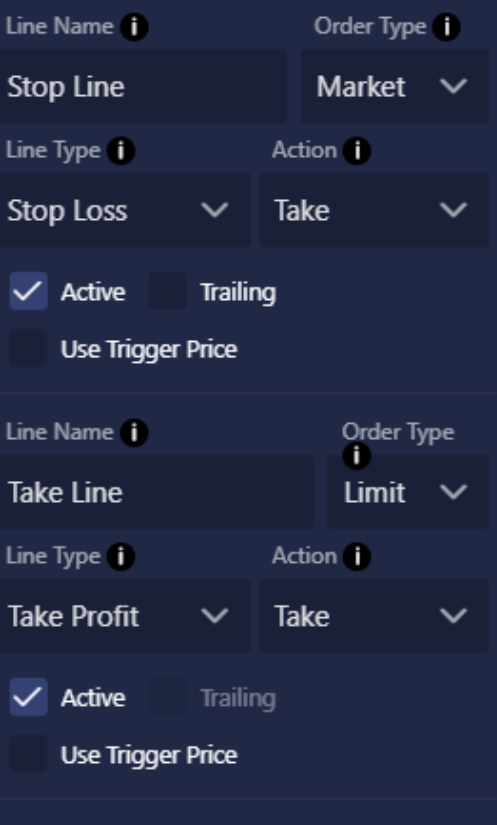

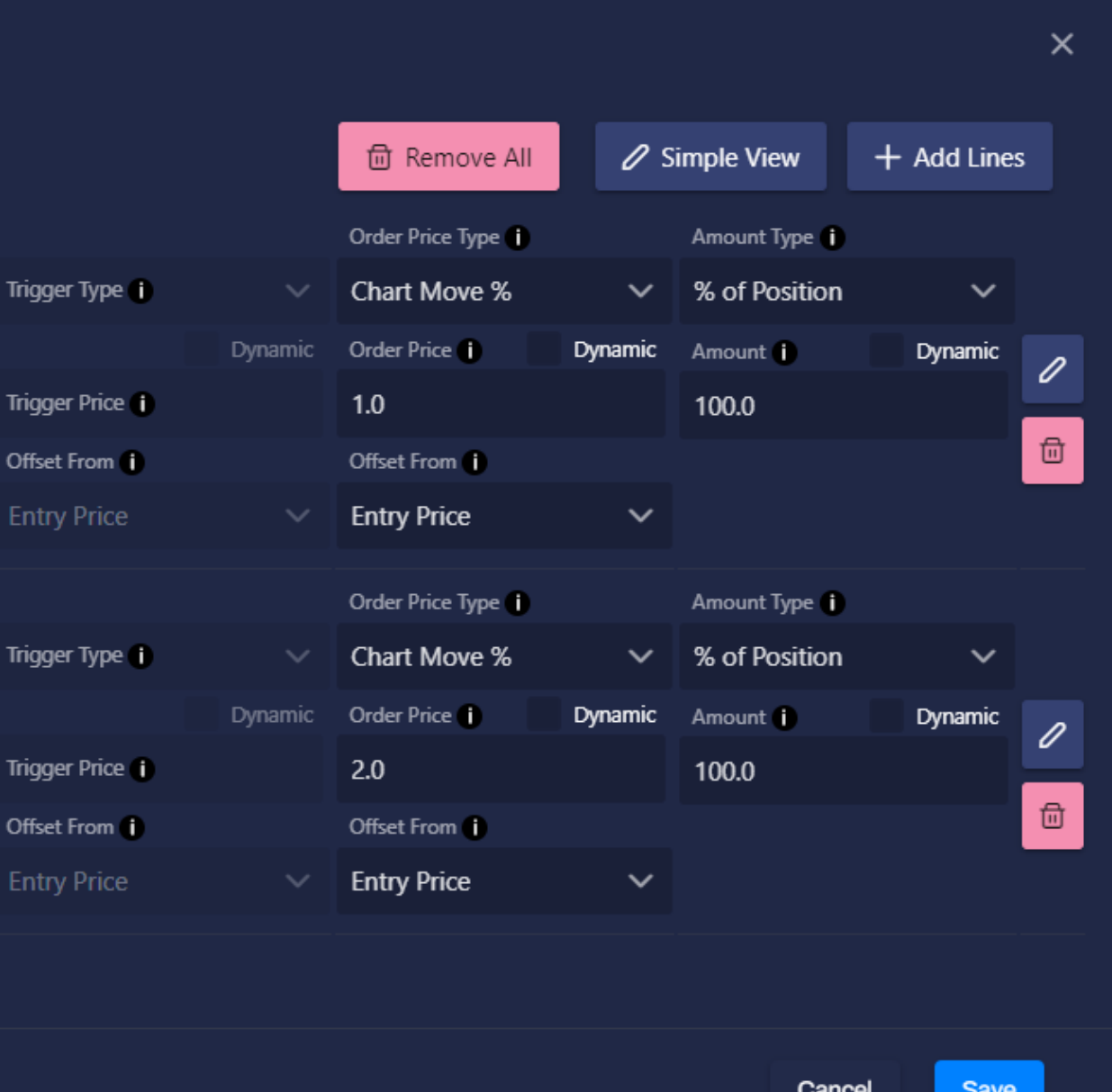

#### **Take Profit**

A Trigger Order Line which is placed in the PROFIT direction. This line usually decreases the position by a certain amount.

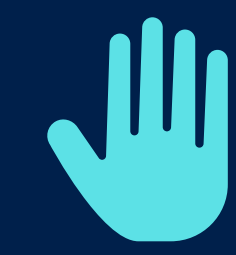

A Trigger Order Line which is placed in the LOSS direction. This line is made to increase the position. Anytime a DCA line is hit all other TP and SL lines will be replaced according to the updated entry price.

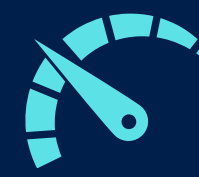

# **TYPES OF LINES**

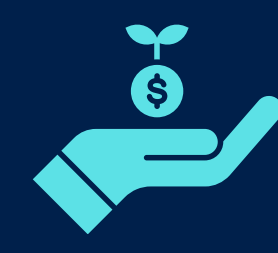

#### **Stop Loss** A Trigger Order Line which is placed in the LOSS direction.

These lines usually decrease the position by a certain amount or close it entirely

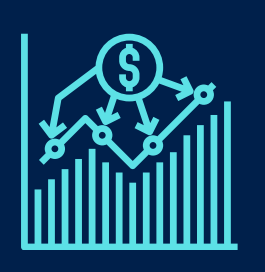

#### **DCA**

#### **Limit Order**

An Active Order which is placed in ANY direction. This is used to add additional open orders to a trade, in any manner you desire.

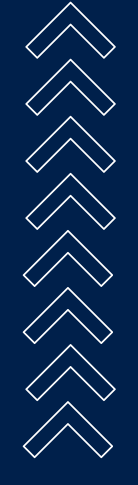

#### What kind of line do you want to make?

**Take Profit** 

Stop Loss

**DCA** 

Limit Order

**Skip** 

#### **Trigger Price**

The price the line will be triggered at. This can be an offset from the Entry Price OR it can be offset from the Order Price. Allowing you to use a dynamic order price and trigger 0.1% before, without knowing what the price will be ahead of time.

# **PARTS OF A LINE: THE ESSENTIALS**

The amount to modify the position with. The decision to take from the position or add to the position is controlled by the **Action** drop down

#### **TP/SL Line Builder**

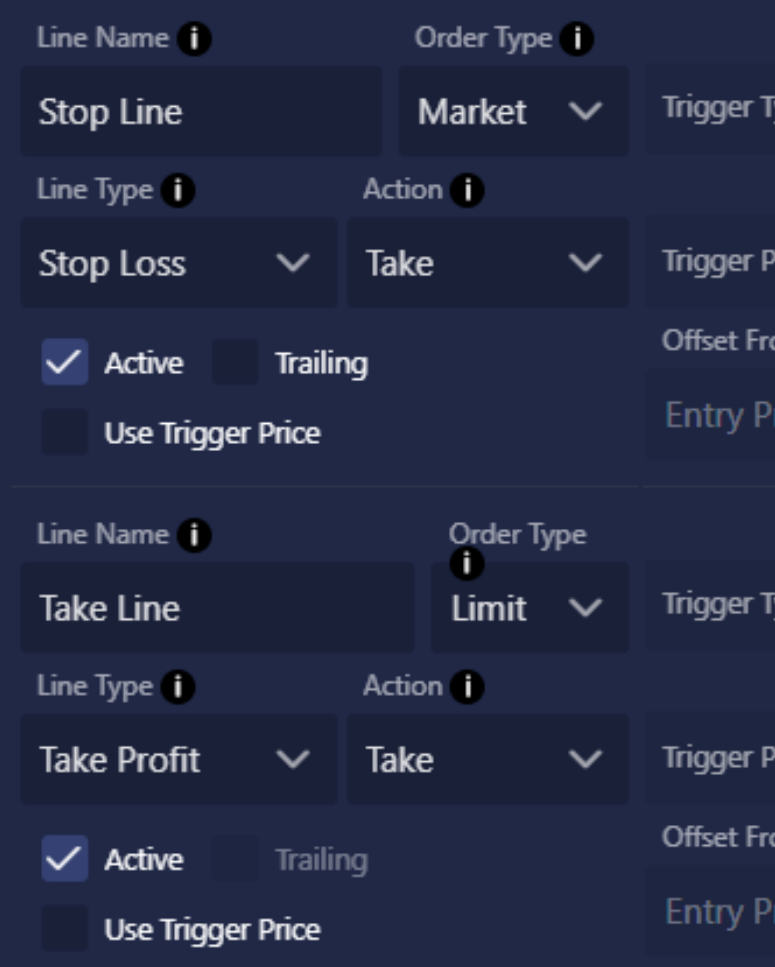

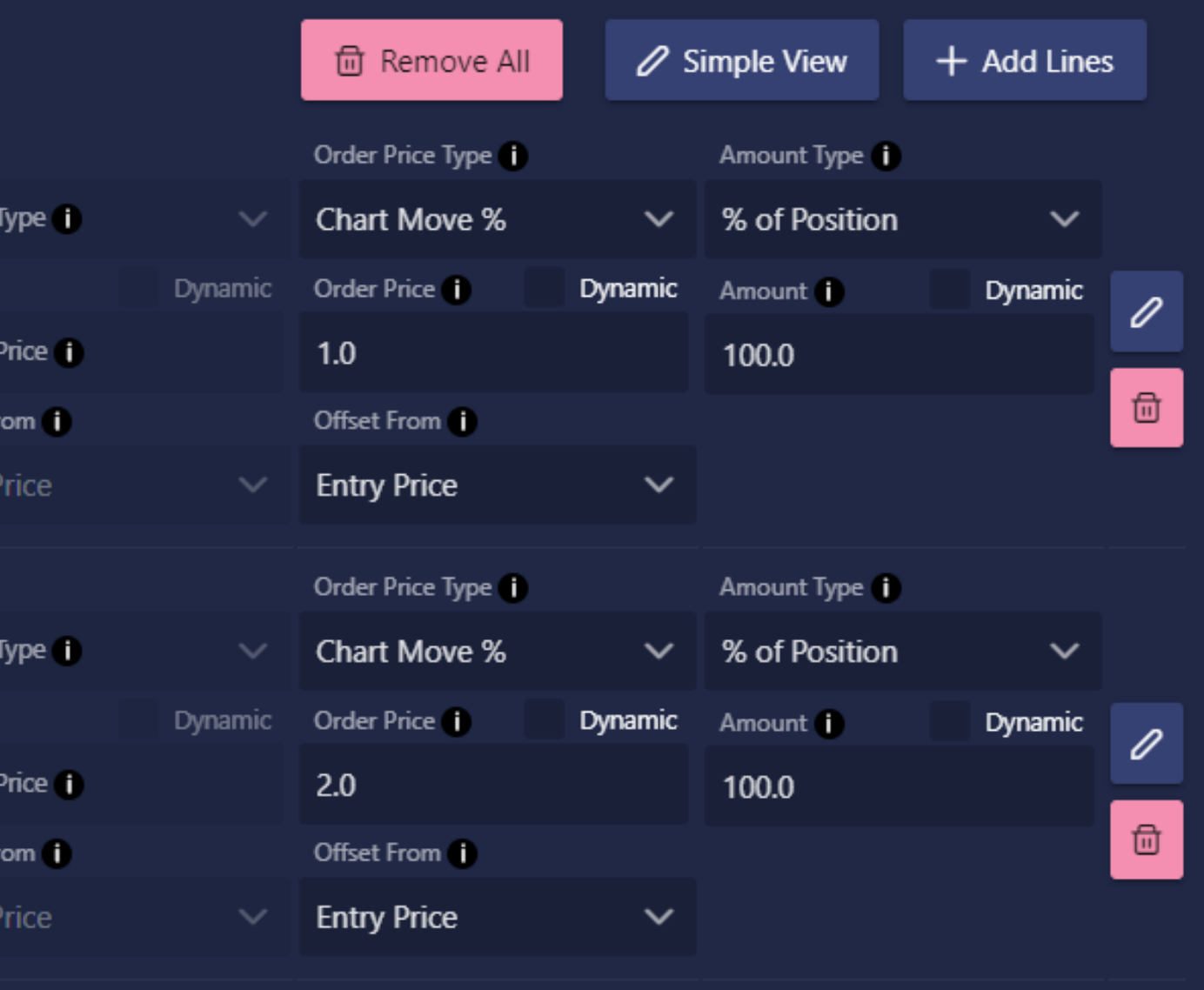

Cancel

Save

 $\times$ 

#### **Order Price**

The price that the order will be placed at. If no trigger price is entered, the Trigger Price becomes the same as the Order Price.

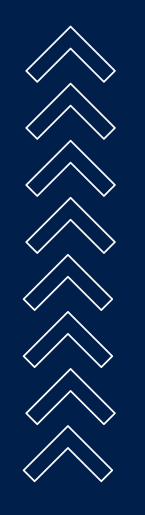

#### **Amount**

#### **Trigger Activates the Order**

A line can have two prices. A trigger price and an order price. When a line places it does not insert an order into the orderbook right away. Instead it watches the trigger price to see if the asset's price crosses it. When the trigger price is crossed the order is placed at the order price.

### **WHAT IS A TRIGGER PRICE?**

#### **Why use a Trigger Price?**

If a Long trade is open and Take Profit 1 is set to 2% with no specified trigger price. Once the price rises to 2% an order will be placed at 2%. If the price is moving fast and the Take Profit line is a Limit order then the order may not get filled as the price moves away from the line, and leaves it behind.

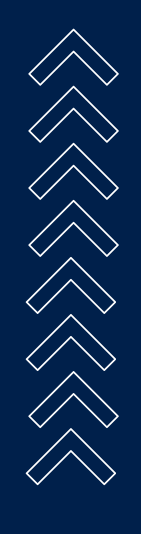

Using a trigger price of 2% and an order price of 2.25% would allow the order to be placed ahead of the price and increase the chances of getting filled.

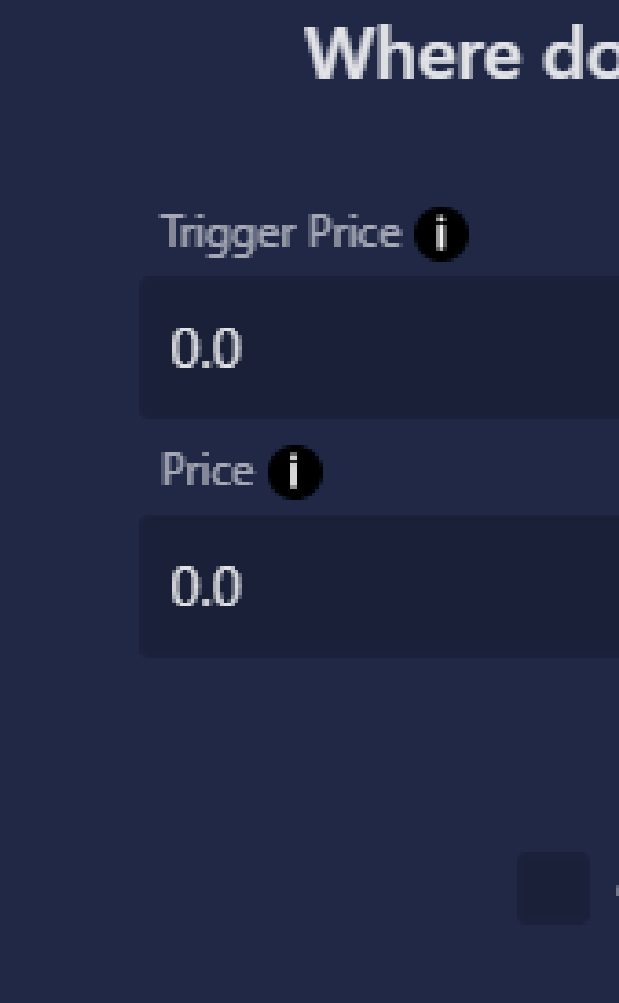

Leaving Trigger Price Blank If trigger price is left blank or left at 0 then the system will use the Order Price for both fields.

If your intention is to place an active order instead of a trigger/conditional order, make the **line type** "Limit Order"

#### you want to place the line?

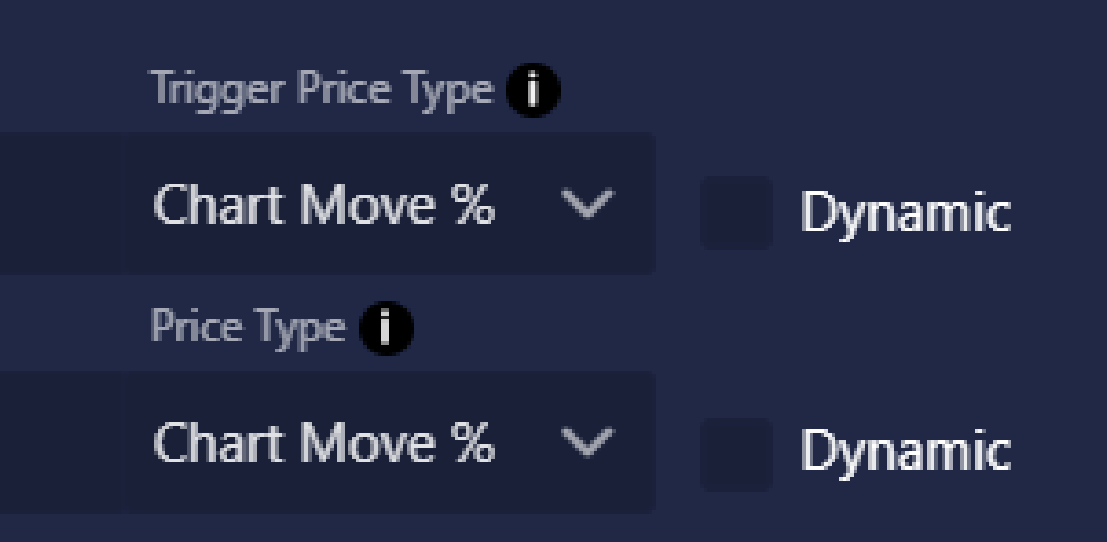

#### Trailing

#### Offset Trigger From Order Price

#### **Close Position**

Whenever the line is hit, close the entire position and end the trade. This is equivalent to choosing Take From Position and selecting 100% of Position

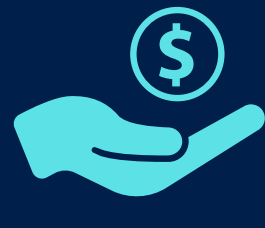

#### **Add To Position**

Whenever the line is hit we will INCREASE the position, adding the amount to the open position. Whenever this order fills other lines may recalculate using the adjusted entry price.

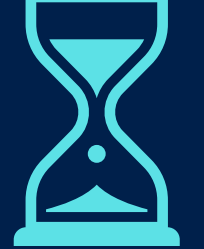

# **LINE ACTIONS**

#### **Take From Position**

Whenever the line is hit we will DECREASE the position, removing an amount from the position.

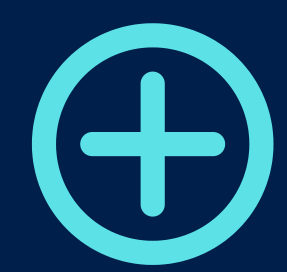

#### **Do Nothing**

This creates a logic line. This line WILL NOT create an order that is sent to the exchange. Instead Tacbotz will monitor the line and when the trigger price is hit it will set the "Is Hit" for that line to true. This allows you to create rules which are triggered by this line without having the line affect the open position

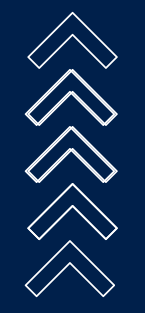

Close Position 1

Take from Position 10

Add to Position 1

Do Nothing 1

Each line defines what happens when it gets hit. Any type of line is allowed to perform any of thse actions.

#### When the line is hit what do you want to do?

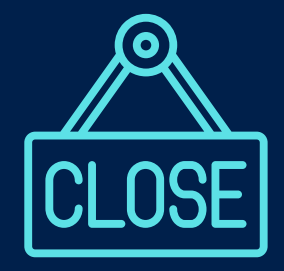

# **MODIFY AMOUNT TYPES**

# **Percentage of**

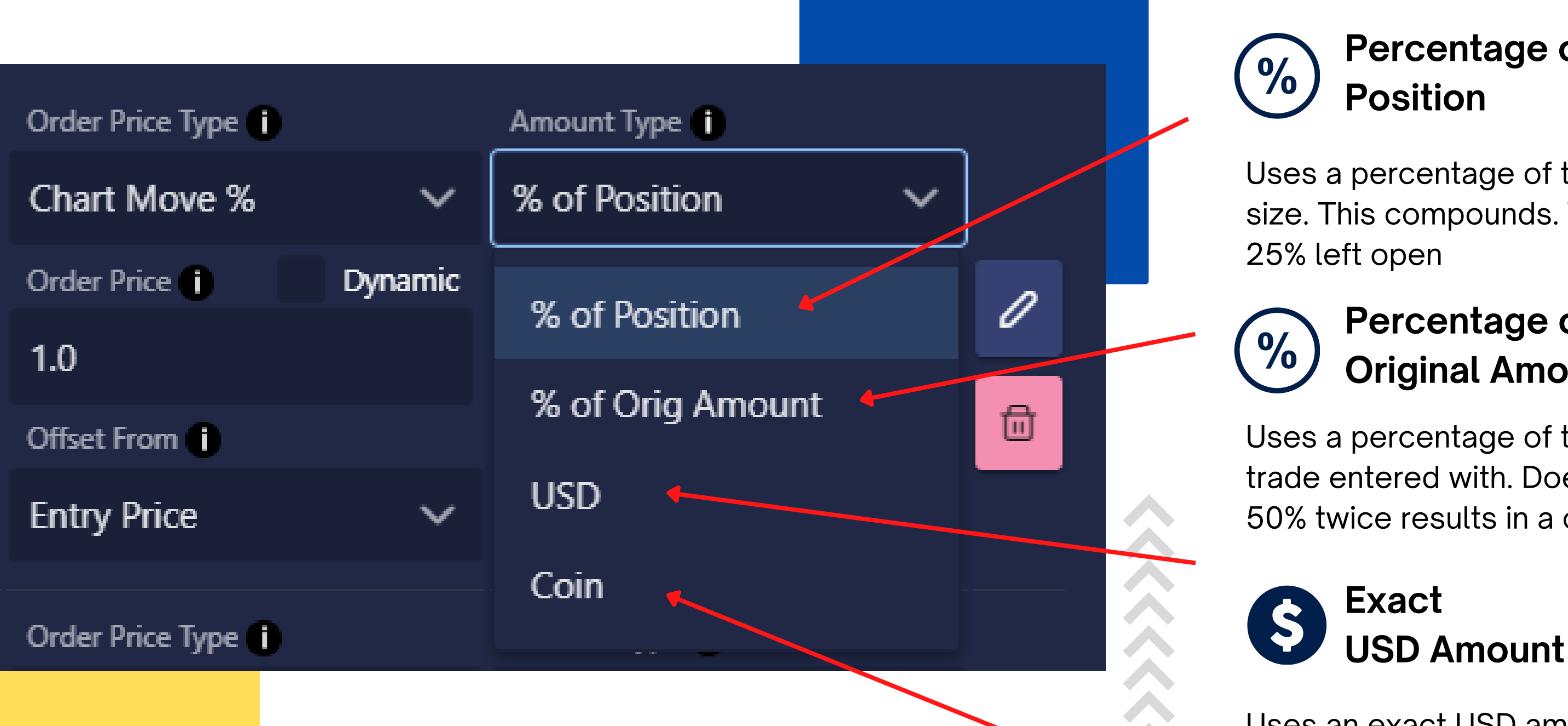

#### **Original Amount Percentage of**

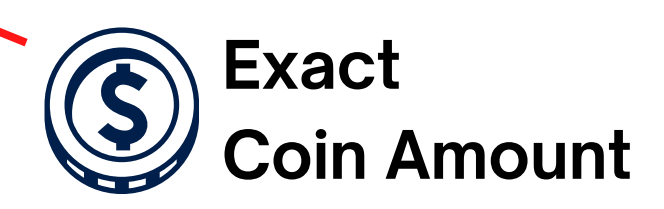

Uses a percentage of the CURRENT open position size. This compounds. Taking 50% twice results in

Uses an exact USD amount every time.

Uses a percentage of the original amount this trade entered with. Does not compound. Taking 50% twice results in a closed trade.

Uses an exact Coin amount every time.

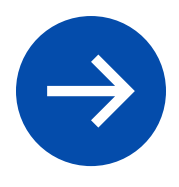

When creating lines or performing Increase or Decrease Position actions, we must decide how much to increase or decrease by. Much like Trade Amount Types, there are different ways to define this amount.

#### **Profit & Loss Directions**

When opening a Long trade, if the price goes up the trade profits. If the price goes down the trade loses. When opening a Short its the opposite.

Long Trade: Profit Direction: Up Loss Direction: Down

Short Trade: Profit Direction: Down Loss Direction: Up

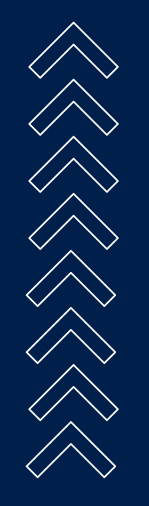

This would mean if a Take Line was 1% from the entry price, it would need to be +1% sometimes and -1% sometimes.

### **HOW LINES HANDLE NEGATIVES & POSITIVES**

**-1?**

### **+1?**

### UP? A DOWN?

#### **Making things simple**

To make things easier - Tacbotz handles negatives and positives automatically based on which Side the trade is on (buy/sell)

### **HOW LINES HANDLE NEGATIVES & POSITIVES**

#### **Take Profits & Limit Lines**

Take Lines will always go in the **direction of profit**. This means 1% Take Profit for a Long would be **above** the entry. And 1% for a short would be **below** the entry.

#### **Stop Losses & DCA's**

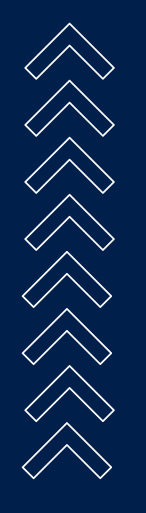

Stop Lines will always go in the **direction of loss**. This means 1% Stop Loss for a Long would be **below** the entry. And 1% for a short would be **above** the entry. To move a stop loss "across" the entry, so that your stop loss is "in profit" , use negative. A -1% Stop Loss would be above the entry for a Long.

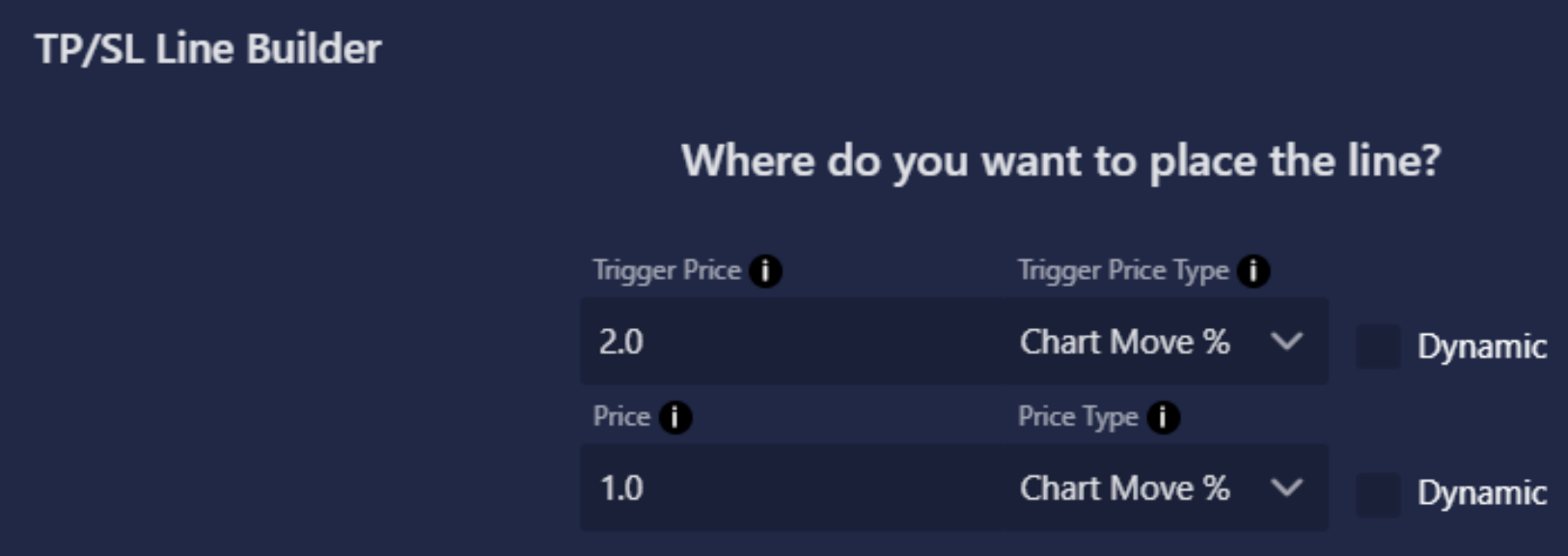

**Trailing Offset Trigger From Order Price** 

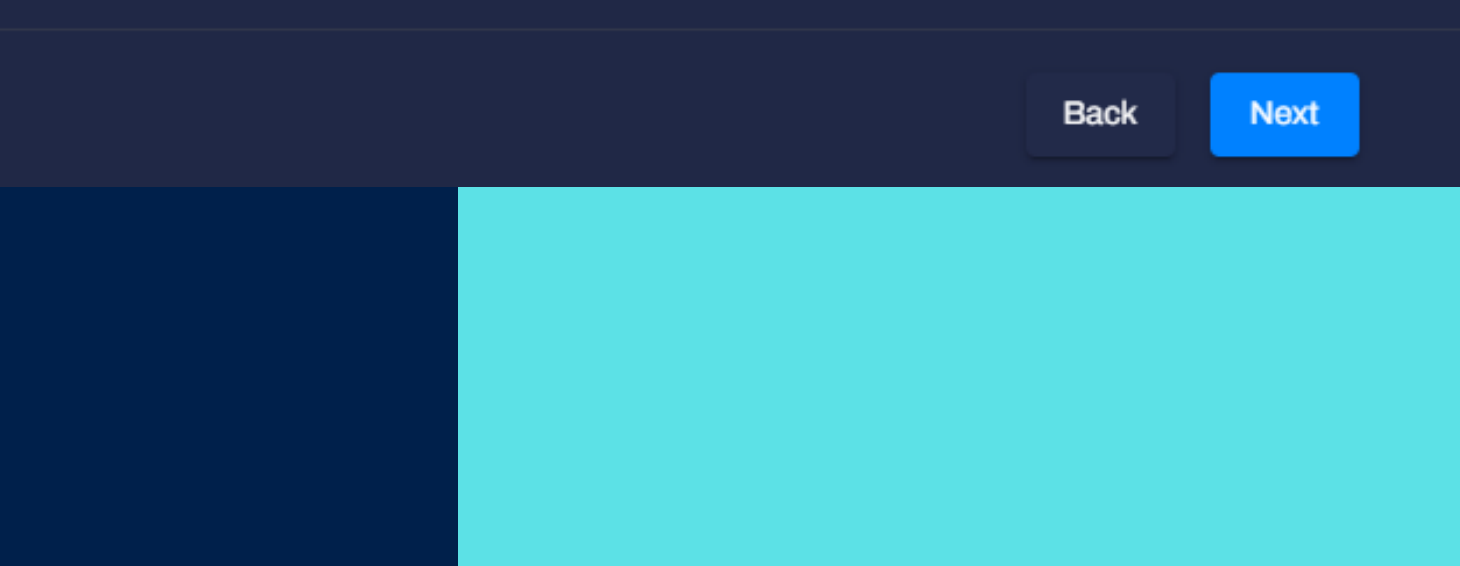

#### **Editing a Line**

Anytime the left side of an action has Strategy Lines in it - the line will be modified on the exchange by canceling the current order and replacing it with the new values.

### **MODIFYING LINES DURING A TRADE**

#### **Moving a Line**

Lines can be resized in the middle of a trade by using a Set or any Math action to modify the Amount of a line.

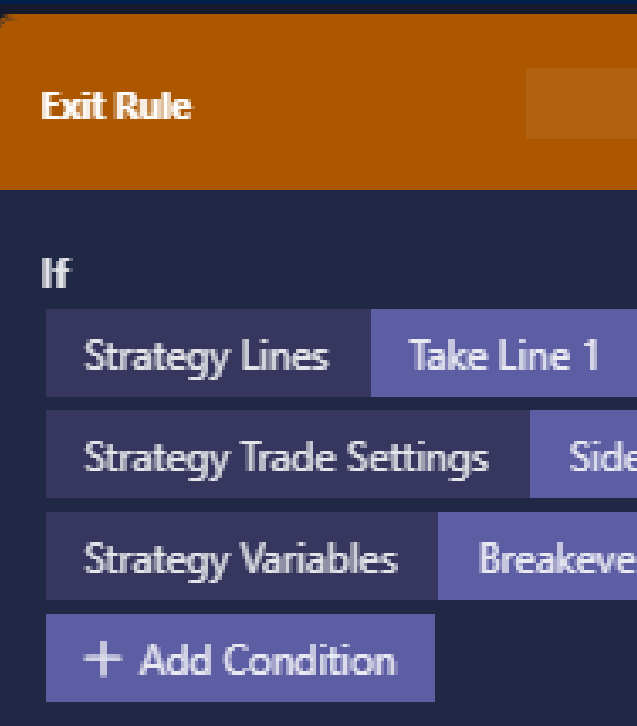

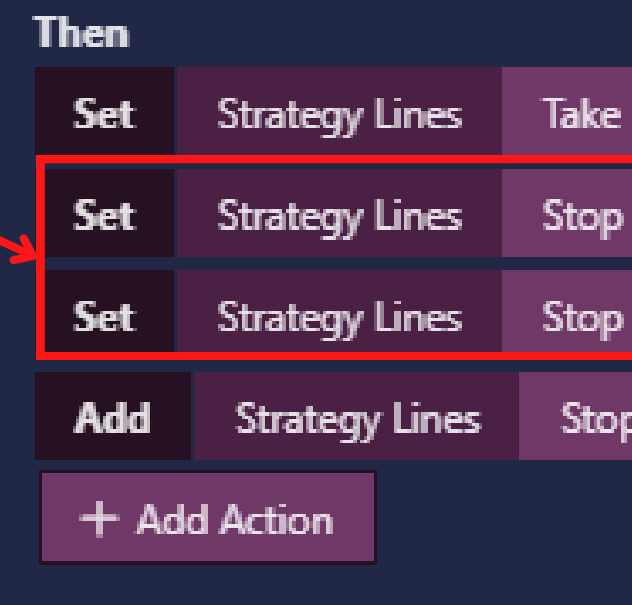

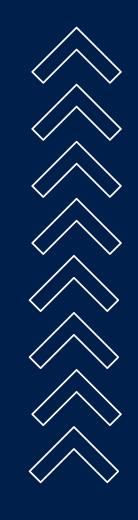

#### **BREAKEVEN W/FEES LONG**

Ø

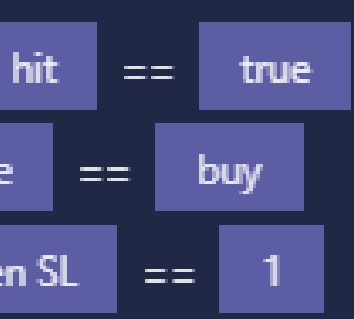

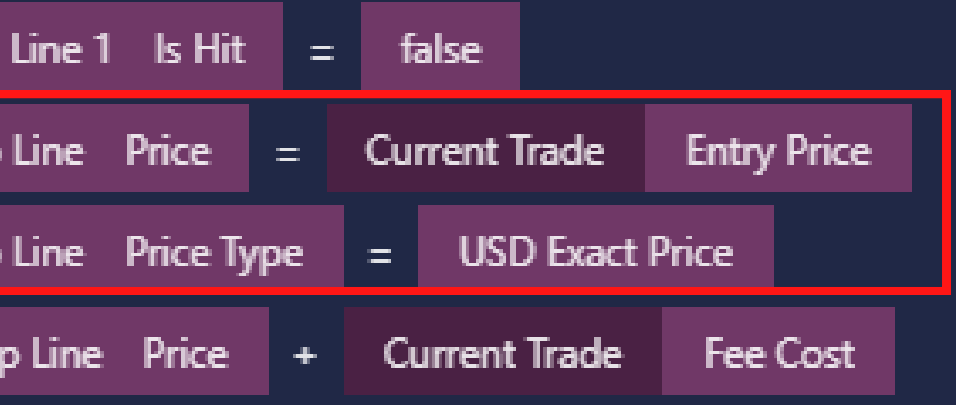

Lines can be moved in the middle of a trade by using a Set or any Math action to modify the Price or Trigger Price field on a line.

#### **Resizing a Line**

#### **Be Mindful of the Price Type**

When using a rule action to change the price or trigger of a line, be sure to set the correct Price Type if the type is changing.

# **MODIFYING LINES: PRICE TYPE**

#### **Example**

At the top right, we are creating a line in the TPSL line builder with a 2.1% stop loss. On the bottom orange rule we can see that we are setting the stop line to Entry Price.

Entry Price will be something like \$14,000 for BTC. We don't want this to be 14,000% - so we also add an action to set the Price Type to USD Exact Price.

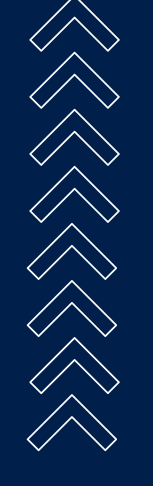

Once the Orange Rule runs its actions, the stop loss will be saved with the Entry Price. And it will stay that way even for the next trade. To reset it we add actions to the middle blue rule

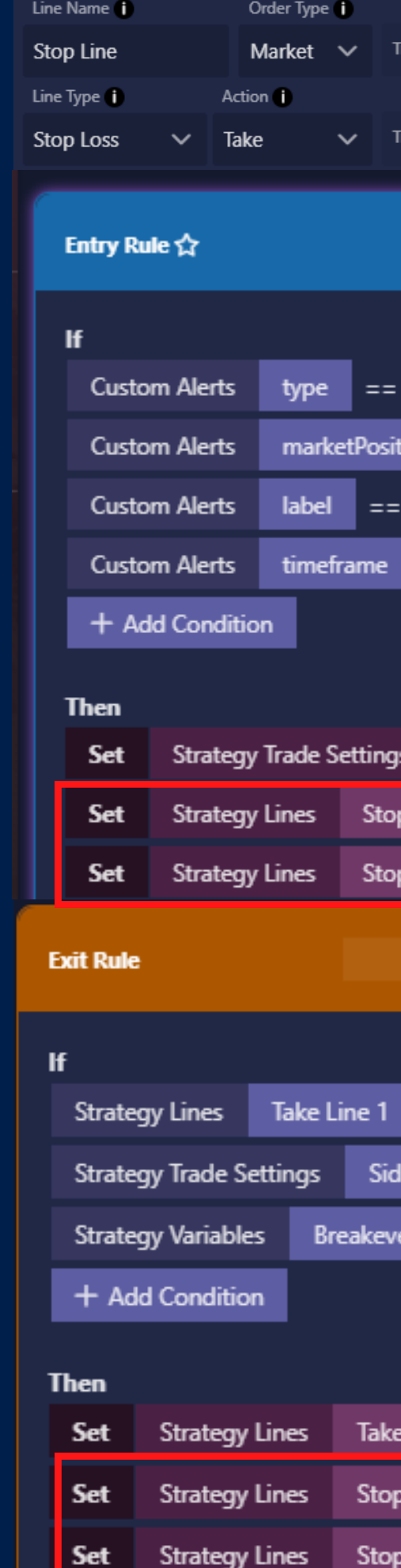

![](_page_39_Figure_9.jpeg)

#### **Automatic Tracking**

Each Strategy Line comes with a built in "Is Hit" tracker. Tacbotz will automatically reset this to false when the line gets placed. When the order on the exchange has been hit or filled, the "Is Hit" flag becomes true.

If it does and the other conditions pass, then we run the actions, one of which sets the Is Hit back to false. This will prevent this rule from running multiple times.

# **TRACKING IF A LINE IS HIT**

#### **Example**

The rule on the right is designed to move the Stop Loss when the TP1 line is hit. We add a condition to check if Strategy Lines Take Line 1 Is Hit == true

![](_page_40_Picture_5.jpeg)

It can also be recommended to Set the Take Line 1 Active to false if you don't intend to reuse it. If so, you will need to reset active using another rule.

![](_page_40_Picture_336.jpeg)

#### **BREAKEVEN W/FEES LONG**

![](_page_40_Figure_10.jpeg)

![](_page_40_Picture_337.jpeg)

![](_page_40_Picture_12.jpeg)

#### **Option 1: Using Lines**

Use the Line Builder to create multiple DCA Lines. No special DCA mode is needed. DCA Lines can be used to add safety-orders/pyramiding to any strategy. These lines will be placed as orders on the exchange and when they are triggered they will increase your position.

Any time a DCA line is hit Tacbotz automatically cancels all other TPSL lines and replaces them using the updated entry price which might have changed due to the DCA.

![](_page_41_Picture_4.jpeg)

### **CREATING DCA STRATEGIES**

#### **Option 2: Use Alerts**

If you do not know when your DCA lines will be placed ahead of time and wish to add to your position whenever you get an alert telling you to do so - this can be done via the rules system. More on this later.

![](_page_41_Picture_8.jpeg)

![](_page_41_Picture_299.jpeg)

#### **Active**

Turns an line on or off. If a line is active when a position is opened, the line will be placed on the exchange according to its current configuration.

## **LINE OPTIONS: ACTIVE**

#### **Turning a Line on and off**

Rule actions can Set a Strategy Line's Active field to true or false. This turns the line on and off.

For example in your entry rule you could run an action to Set Active = false, turning the line off before we enter an order. This line will not be placed.

Later on if another line is hit or an alert comes in, we could run another action to set Active = true, at which point the line will be placed immediately.

![](_page_42_Picture_8.jpeg)

#### **Trailing Stop Lines**

A trailing line is a line that moves along with the current price in a specific direction. A trailing stop loss of 1% on a Long trade would place a line 1% below the current price. As the price moves up the line will move with it, staying a maximum of 1% away from the price. As the price moves down the line stops, so its possible for the price to hit the line.

### **LINE OPTIONS: TRAILING**

#### **What about Trailing Take Profits?**

Technically there is no such thing as a trailing take profit line. All trailing lines are entered into the exchange as stop losses. When most people ask for Trailing Take Profits what they mean is they want to move their stop loss above the entry, so that when it gets stopped out, the trade will still be in profit.

![](_page_43_Picture_5.jpeg)

![](_page_43_Figure_6.jpeg)

**TP/SL Line Builder** 

**Trigger Price**  $2.0$ Price 1  $1.0$ 

![](_page_43_Picture_10.jpeg)

#### Where do you want to place the line?

![](_page_43_Figure_12.jpeg)

**Back** 

 $\times$ 

#### **Easy Dynamic Hookup**

### **USING DYNAMIC FIELDS WITH LINES** Line Name 1

As part of the TPSL Line builder, each line can be configured with a dynamic Price, Trigger, and Amount. This can be done by checking the dynamic box and selecting an available field. All variables and alert fields are listed.

#### **Using Rules**

THE STRIKE

Any field can be dynamic if you use rules to set it based on data coming in from an Alert, Strategy Variable or Global Variable.

#### **When to use rules**

Most times using the Easy Hookup is all that you need. However if your plan on changing that value multiple times throughout a trade, you should use rules instead.

![](_page_44_Picture_7.jpeg)

![](_page_44_Figure_9.jpeg)

#### **No Lines? No Problem**

Although trigger lines aren't immediately placed on the order book and lines can be hooked to dynamic prices, sometimes you may not want to place lines on the exchange.

Tacbotz still supports taking TP and SL alerts and using the Rule Actions: Increase and Decrease Position. More on that later.

![](_page_45_Picture_153.jpeg)

![](_page_45_Figure_5.jpeg)

![](_page_45_Figure_6.jpeg)

### **TAKE PROFITS & STOP LOSSES VIA ALERTS**

#### Share

#### $+$  Edit Description

allows other members of the TradeLab community to use your strategy in Sharing is completely optional, and should you choose not to share, your strategy will not be accessible from any other account.

![](_page_46_Picture_289.jpeg)

Allow Copy - Enable this to share the strategy publicly Allow Follow - Allow Copy Trading - Does not allow

• Share Alerts - Anyone who copies the strategy will

- 
- editing of the strategy.
- hybrid of copy trading.
- 

![](_page_46_Picture_12.jpeg)

also get the exact alerts you are sending. This is a

• Show TPSL Setup - Shows the line builder after setup

![](_page_46_Picture_17.jpeg)

Once you are finished building your strategy, you have the option to share it with the community. In the share sidebar you can give your strategy a description, change the name that is shown in the Community Browser, add images and video, and decide how exactly the strategy is shared.

# **BUILDER SIDEBAR: SHARE**

#### **Share your strategy with the community**

**5th icon from top**

Ô.

津

囜

**1. Search for a Trade** Blue Rules RUNNING Orange Rules STOPPED

![](_page_47_Picture_4.jpeg)

**3. Trade Opened** Blue Rules STOPPED Orange Rules RUNNING

![](_page_47_Picture_8.jpeg)

### **TWO TYPES OF RULES DIFFERENT LOGIC FOR OPEN AND CLOSE**

**How it works: Simple If & Then Logic Building**

![](_page_47_Picture_2.jpeg)

**2. Place Trade** Blue Rules PAUSED Orange Rules STOPPED

![](_page_47_Picture_6.jpeg)

PAUSED Rules still run however they will not place new trades

![](_page_47_Figure_13.jpeg)

**4. Close Order** Blue Rules STOPPED Orange Rules PAUSED

lf **Custom Alerts Custom Alerts** + Add Condition **Then** Set **Place Order** + Add Action

**Entry Rule** 

**Exit Rule** If **Custom Alerts Custom Alerts Then Close Order** + Add Action

#### **Conditions**

Each line is a TRUE/FALSE statement. For this rule to pass ALL the conditions must be TRUE. If a rule passes it runs its actions. If ANY condition fails - no actions are run.

### **CONDITIONS & ACTIONS ANATOMY OF A RULE**

#### **Actions**

Each line will execute the selected action. These actions can be things like:

- Setting a Variable or a Trade Setting
- Doing math
- Increase/Decrease Position Size
- Playing sounds
- Logging
- Placing/Closing an Order

![](_page_48_Figure_12.jpeg)

![](_page_48_Picture_13.jpeg)

#### **Field**

A piece of data we are comparing. Fields can either be referencing a dynamic field using Field Type OR they can be exact values as shown in the second example

#### **Dynamic vs Exact Value**

Selecting a field type will attach this condition to a dynamic value. This lets you compare things like an alert vs a variable, or check if an alert's symbol matches the symbol selected in trade settings.

![](_page_49_Figure_5.jpeg)

An exact value does not dynamically attach to anything, instead its value stays the same always. This is great for when you know what the value should be, and you want it to match exactly every time.

### **CONDITIONS & ACTIONS ANATOMY OF A CONDITION**

![](_page_49_Figure_7.jpeg)

![](_page_49_Figure_8.jpeg)

#### **Target Field**

The left side of an action is the field which will be modified by the action. So if you run a Multiply action, the answer will be stored in the Target Field

#### **Action**

Unlike conditions, actions come in 3 parts. The third, darkest part is the action. In this example we are using Set to change the Side dropdown in Trade Settings and the value we are setting is "buy"

### **CONDITIONS & ACTIONS ANATOMY OF AN ACTION**

![](_page_50_Figure_8.jpeg)

#### **Blue vs Orange Actions**

![](_page_50_Picture_6.jpeg)

Some actions are only available within Blue Entry rules - and others are only available via Orange Exit rules. For example the Increase Position action is not available in blue rules because when the blue rules are running there is no open trade, so no position can be increased.

#### **Operators**

These are ways to compare two values. Some operators are only available for certain **field types.**

## **CONDITION OPERATORS**

- $\bullet$  == (Equal To)
- $\bullet$   $!=$   $\left(\text{Not Equal To}\right)$
- <= (Less than or Equal To)
- >= (Greater than or Equal To)
- < (Less than)

EN ENSERTS

(Greater than)

![](_page_51_Picture_282.jpeg)

#### **Comparing String / Alphanumeric**

These operators can be used to compare words:

- $\bullet$  ==  $\qquad$  (Equal To)
- != (Not Equal To)
- Includes (checks if the left value contains the right value)

#### **Comparing Numbers**

These operators can be used to compare words:

#### **Comparing True/False**

These operators can be used to compare true/false:

- $\bullet$  == (Equal To)
- $\bullet$  != (Not Equal To)

![](_page_51_Figure_21.jpeg)

### **BUILDING RULES: SELECTING FIELDS FOR CONDITIONS & ACTIONS**

#### **Selecting Fields**

Click on a field (such as the one outlined in red). This will open the field selection screen. This popup shows a list of all the **Field Categories.** Clicking on each category will show all the available fields in that category. Double clicking on a field will close the popup

#### **Searching For Fields**

Use the search bar at the top of the field selection popup to search for any field across all categoreies.

#### **Three Columns of Fields**

Some Field Categories have a third column of fields to choose from, such as Strategy Lines. To select a strategy line you must select the line you wish to target in the middle column, and then select the specific field you want, such as "Stop Line **Price"**

![](_page_52_Picture_7.jpeg)

![](_page_52_Figure_8.jpeg)

# **BUILDING RULES: DYNAMIC VS HARD VALUES**

#### **Dynamic Values**

Whenever you select one of the fields from the field list - as shown by the blue arrows, you are referencing dynamic values. The value of these can change throughout a trade depending on whats going on. For instance "Current Trade >> Current Price" will be a different number each time you check it.

#### **Hard Values**

Many times when comparing or setting values you need to use a specific value every time. These are called hard values. Hard values never change. To enter a hard value simply type in the words or number you wish to set into the top Value/Search box. Then hit the enter button on your keyboard. As shown by the red arrows.

![](_page_53_Figure_6.jpeg)

buy

Tyr

Cus

 $Cur$ 

Stra

Glol

Stra

Stra

Goa

#### **Entry Rule**

#### **Long Enter**

![](_page_53_Picture_336.jpeg)

Type In Hard Values Here Then hit Enter on keybaord

### **BUILDING RULES: SELECTING FIELDS BY TYPE**

#### **Can't Find a Field?**

Each condition or action often has two fields, one on the left, and one on the right. When selecting the right field you will only be shown options that match the same **field type** as the field on the left.

Shown in red on the right - the Field Selection popup will tell you when its only displaying fields of a certain type. If you can't find the field you are looking for, it might be because its the wrong type.

#### **Field Types**

![](_page_54_Picture_5.jpeg)

Remember field types were covered in the Alert Builder section earlier. There are three types of fields:

- String / Alphanumeric Words, letters & numbers.
- Number Any real numbers including negatives and decimals
- True/False Can only be either true or false

lf

Type in a Value or Search for a Field...

**Custom Alerts** 

Strategy Trade Setting

**Current Trade** 

**Global Variables** 

**Strategy Variables** 

**Strategy Lines** 

Goals

![](_page_54_Figure_19.jpeg)

![](_page_54_Picture_354.jpeg)

Foter a value and hit enter or

#### **Custom Alerts**

Use data from an alert you sent. Selecting this shows all the available alert fields you made in the alert builder. Anytime you see a rule that has Custom Alerts that means the rule is **Listening for an Alert.**

#### **Strategy Trade Settings**

Use data from the Trade Settings Sidebar. Selecting this shows all the fields shown in Trade Settings. For example a very common action is

*Set Strategy Trade Settings Side == buy*

This will cause the Side dropdown in Trade Settings to change.

## **7 DIFFERENT CATEGORIES OF DATA FIELDS**

#### **Current Trade**

NAND PA

Use data from the current trade such as Current Price, Entry price, Profit, ROI, Last Trade Profit, etc.

![](_page_55_Figure_9.jpeg)

#### What is this rule checking?

![](_page_55_Picture_291.jpeg)

Search for a Field...

![](_page_55_Picture_292.jpeg)

#### **Global Variables**

Use data from Global Variables. Selecting this shows all the available global variables you made. Global variables are **shared** between ALL strategies

#### **Strategy Variables**

Use data from Strategy Variables. Selecting this shows all the available strategy variables you made in the variables sidebar for THIS strategy. Each copy of a strategy will have its own set of strategy variables

### **7 DIFFERENT CATEGORIES OF DATA FIELDS**

#### **Strategy Lines**

![](_page_56_Picture_6.jpeg)

Use data from Strategy Lines. Selecting this shows all the available strategy variables you made in the lines sidebar for THIS strategy. Each copy of a strategy will have its own set of strategy lines. Strategy lines require selecting a THIRD option such as Price or Amount

![](_page_56_Figure_8.jpeg)

#### **Goals**

Use data from Goals you created. You can compare goals to see if they are completed. Allowing your strategy to behave different before or after a goal is reached.

#### What is this rule checking?

Search for a Field...

![](_page_56_Picture_353.jpeg)

#### **This Rule Says**

Listen for an Alert If the alert's symbol is equal to the symbol dropdown in Trade Settings AND if the alert's type is "buy"

#### **THEN**

Change the Side dropdown in Trade Settings to "Buy (Long)" AND THEN Place a new order

![](_page_57_Picture_5.jpeg)

![](_page_57_Picture_6.jpeg)

### **CONDITIONS & ACTIONS READING A RULE**

#### **Left Side Saves**

The left side of an action is what is modified. So whenever we do math the answer gets stored in whatever is on the left side.

#### **Example**

We are preparing a long trade and want to set our TP with an offset 2x the size of our stop loss. A risk reward ratio of 2.

![](_page_58_Picture_5.jpeg)

tempMath starts as the price we plan to enter with. We then subtract the stop price from it, this gives us the difference between the entry and the stop. We multiply this by 2. Then we add this back to the price giving us a take price that is above the entry.

![](_page_58_Picture_254.jpeg)

# **USING ACTIONS TO DO MATH**

#### **Modulus**

Returns the remainder of division.  $8/3 = 2.6$ 8 modulus 3 = 2 because there are 2 remaining  $9$  modulus  $3 = 0$ 

#### **Absolute**

Turn any number negative or positive into a positive.

# NN NN

#### **Round**

Round to the nearest whole number

### **INTERESTING MATH ACTIONS**

#### **Floor**

Round down to the nearest whole number

### **Ceiling**

Round up to the nearest whole number

### **Random Number**

Creates a random number between 0 and whatever number you choose.

Place Order Set Add Subtract **Multiply** Divide by **Modulus Absolute** Round **Floor** Ceiling **Random Number Rule Timer** Play Sound Log Event

#### **Rule Timers**

To create a delay create a Rule Timer actions. Rule timers are not "in place delays" - instead they call another rule after X time. You can call any rule you want. That rule will run as soon as the timer is up, and if the rule's conditions pass then the actions will be performed.

#### **Purple Utility Rules**

A Utility Rule is a rule that ONLY runs if you call it with a Rule Timer. Use these rules with rule timers to create delays with logic that will only run after another rule has passed.

![](_page_60_Picture_241.jpeg)

![](_page_60_Figure_6.jpeg)

### **CREATING DELAYS USING RULE TIMERS**

#### **Lock Alert Symbol**

This is an option in Trade Settings - If enabled it forces the strategy to only run it's rules if the alert has a "symbol" field that matches that of the Symbol dropdown in trade settings. This setting is enabled by default.

#### **Listen to Alerts from another Symbol**

One common reason to turn off Lock Alert Symbol is so that you can listen for alerts for multiple symbols to help you decide when to trade.

![](_page_61_Picture_5.jpeg)

Example: if you are in an ETH trade, you might want to listen to BTC alerts since everything follows BTC. The ETH strategy could react to events from the BTC chart before those events even have a chance to affect the ETH price.

![](_page_61_Picture_300.jpeg)

![](_page_61_Figure_8.jpeg)

### **LOCK ALERT SYMBOL: ALERTS FOR MULTIPLE SYMBOLS**

When you turn off Lock Alert Symbol in Trade Settings you will need to edit your rules so that each rule listens for the symbol of the alert it intends to intercept.

#### **Symbol == Symbol**

**Show on right:** Compare the Custom Alert Symbol to the Trade Settings Symbol if you want this rule to intercept an alert made for the symbol for this strategy. This trick makes it easy to copy a strategy later and not need to edit the rules to change the symbol. Instead just change the symbol in trade settings and all the rules will follow.

![](_page_62_Picture_4.jpeg)

#### **Listen to Alerts from another Symbol**

To listen to alerts from other symbols you should add a condition that listens for that symbol. Shown in bottom right.

![](_page_62_Picture_315.jpeg)

![](_page_62_Figure_8.jpeg)

### **LOCK ALERT SYMBOL: TARGETING SYMBOLS WITH LOGIC**

Compare multiple variables which are set by multiple alerts fired over time. Once all variables have been set to true - a final alert comes in and we check if all the previous alerts came in by checking the variables. In this case we are checking 4 different confluences - and if they are all true then we place a trade.

![](_page_63_Picture_3.jpeg)

This example also sets a Risk to Reward Ratio of 4 by modifying the stop and take lines via High and Low information stored in variables which were passed in via earlier alerts.

![](_page_63_Picture_284.jpeg)

#### **Short Entry**

 $\otimes$ 

- 1

![](_page_63_Figure_7.jpeg)

![](_page_63_Figure_8.jpeg)

tıon

### **YOUR STRATEGY YOUR RULES OPEN ENDED RULE LOGIC**

### **Multiple Confirmations**

Sometimes you need to run a rule before another rule, so the second rule can use information changed in the first rule. To do this you can reorder the rules by using the three dot menu at the top of each rule.

# **ORDER MATTERS**

### **Rules Run Top to Bottom**

When doing math with actions it can be important to make sure the actions are running in the correct order. You can right click on any action or condition to move it.

![](_page_64_Picture_5.jpeg)

Conditions usually can run in any order, however when the first condition fails we stop running conditions. So it can help performance to pick a condition that will most often fail for the first condition.

![](_page_64_Picture_7.jpeg)

![](_page_64_Picture_313.jpeg)

### **Run Top to Bottom Conditions & Actions**

Once a position is open you can increase it by using DCA lines. Use the Line Builder to define where the DCA lines will be placed and how much they will increase the position by.

# **PYRAMID ORDERS**

**Using Lines**

When a trade is open you can use Actions in the Orange Rules to either Increase or Decrease the Position. These actions allow you to specify how much to take or add to the position.

There is a DCA With Alerts template and video that can help you get started.

![](_page_65_Picture_9.jpeg)

![](_page_65_Picture_10.jpeg)

### **Using Rules**

A Swing Order action can be added to an Orange Rule which will place a 200% sized order in the opposite direction. The first 100% will close the existing position and the second 100% will open a new position. All in one order, no delays. This works best when trading less than 50% of your balance.

### **SWING / REVERSE ORDERS**

When trading more than 50% of your balance in a single trade its recommended to split a bot into two bots, one for long and one for short. Run them side by side using the same alerts (no need to duplicate the alerts). If an alert fires that closes a long and opens a short, Tacbotz will always run the close order first.

### **Using Rules**

![](_page_66_Picture_289.jpeg)

![](_page_66_Figure_7.jpeg)

### **Using Two Bots**

![](_page_66_Picture_4.jpeg)

Preview TPSL Lines, order size, & perspective profit and loss.

## **BOTTOM TABS: OVERVIEW**

### **Trade Preview**

Monitor current TPSL Line placement, profit, and trade status.

### **Current Trade**

View past trades, profit, and easily view a trades detail by clicking its link.

![](_page_67_Picture_7.jpeg)

![](_page_67_Picture_156.jpeg)

DCA Line 3 @ 6% - Not Placed

DCA Line 2 @ 4% - Not Placed

![](_page_67_Picture_157.jpeg)

### **Trade History**

### **Logs**

### **BOTTOM TABS: LOGS**

View various events the bot is performing and get more information on each.

Click the See All button to open the Logs page along with a graph timeline allowing you to view series of events easier.

### **Custom Logs**

You can create your own custom logs by creating a Log action within one of your rules. You can log anything you want

![](_page_68_Picture_173.jpeg)

![](_page_68_Figure_7.jpeg)

![](_page_68_Figure_8.jpeg)